# *M***IMAKI**

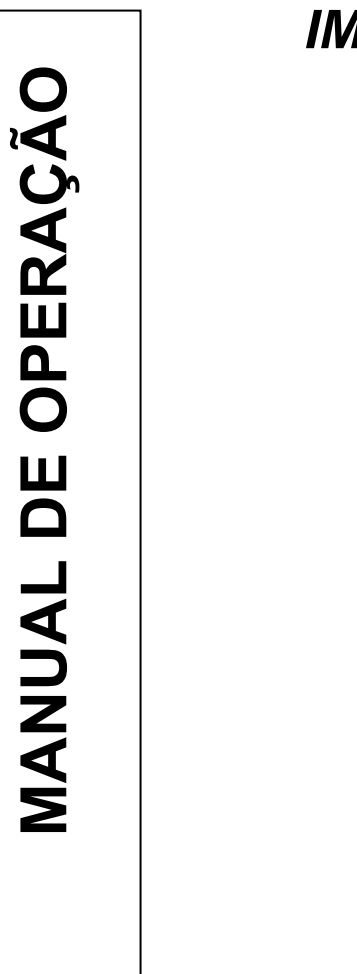

## *IMPRESSORA A JATO DE TINTA UV*

# *JFX-1631*

# **MANUAL DE OPERAÇÃO**

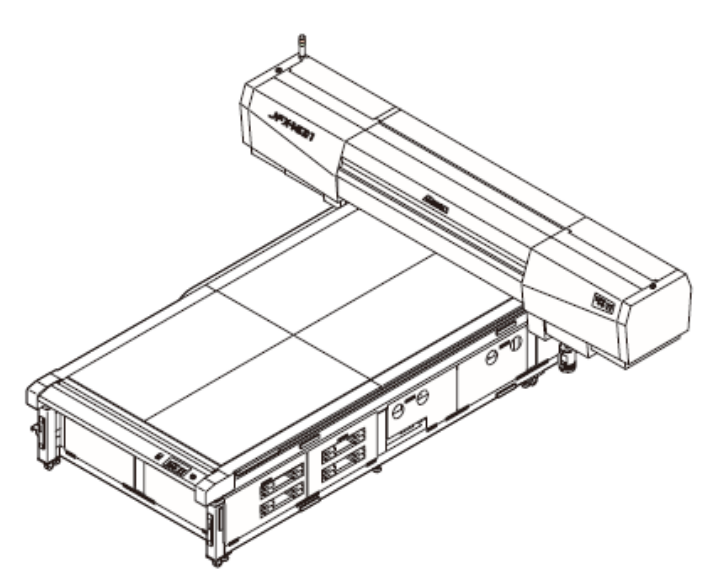

#### **MIMAKI ENGINEERING CO., LTD.**

TKB Gotenyama Building, 5-9-41, Kitashinagawa, Shinagawa-ku, Tóquio 141-0001, Japão Fone: +81-3-5420-8671 Fax: +81-3-5420-8687 URL: http://www.mimaki.co.jp/

D202017-11

## ÍNDICE

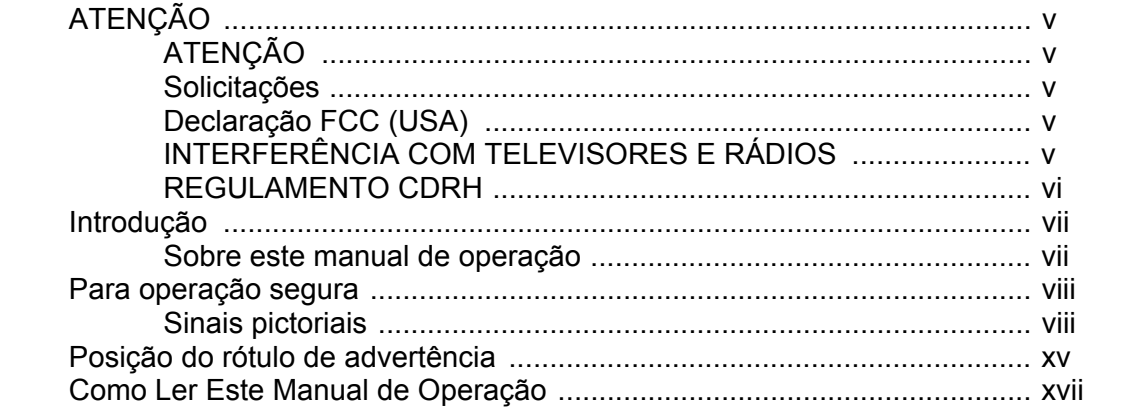

## **CAPÍTULO 1 Antes de Utilizar**

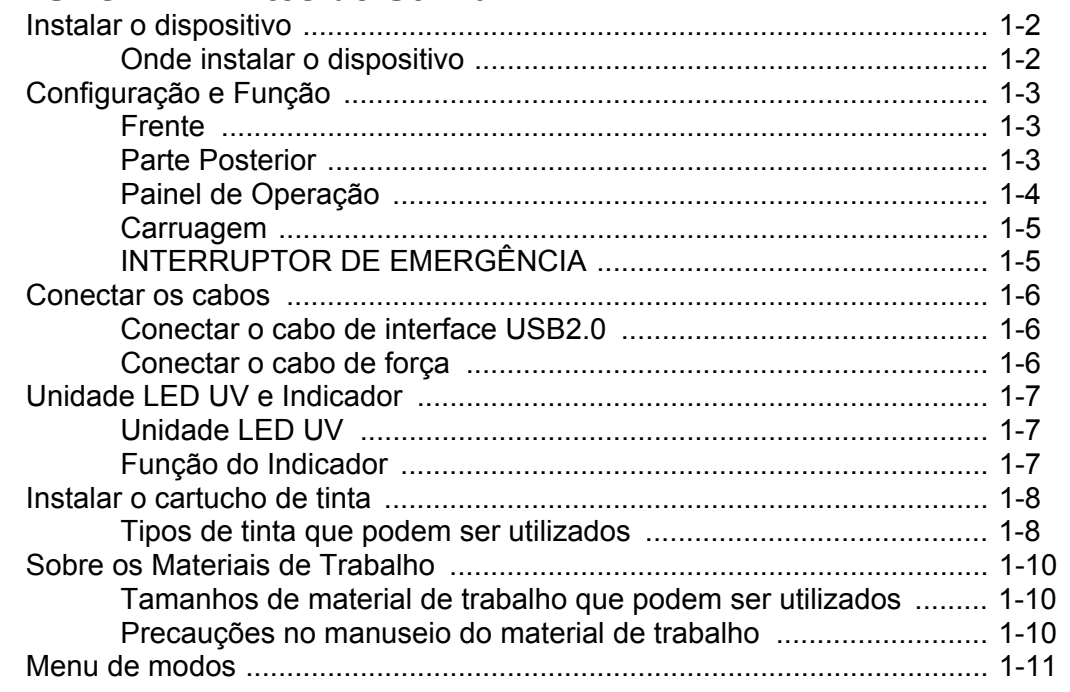

## **CAPÍTULO 2 Operações Básicas**

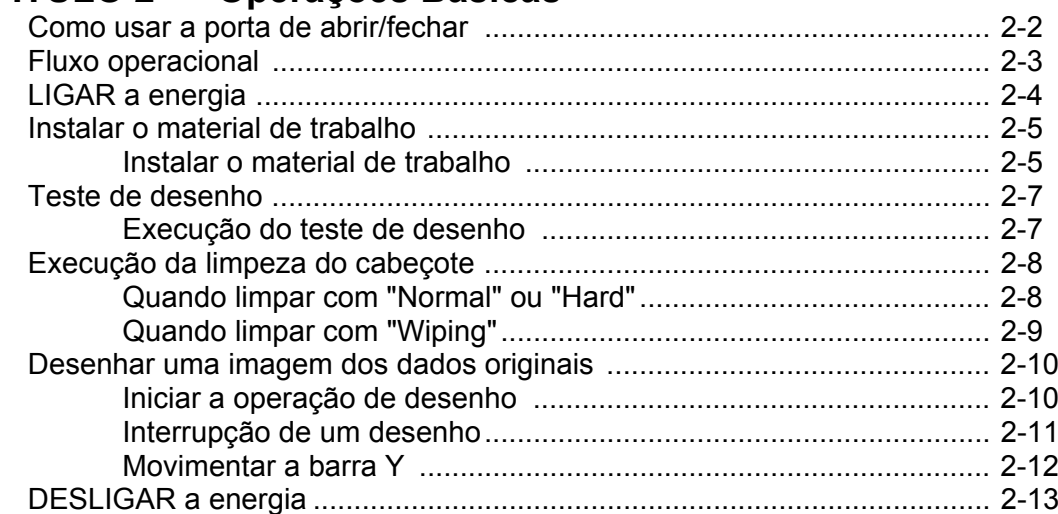

## **CAPÍTULO 3 Funções Úteis**

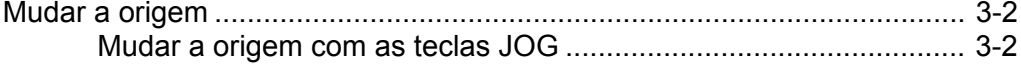

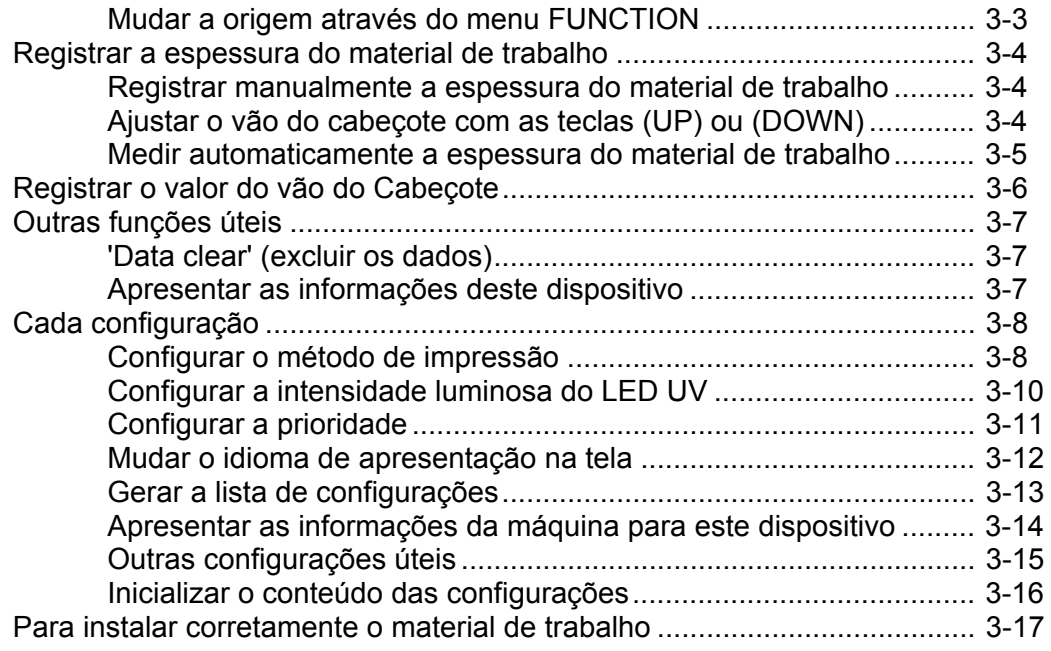

## **CAPÍTULO 4 Manutenção**

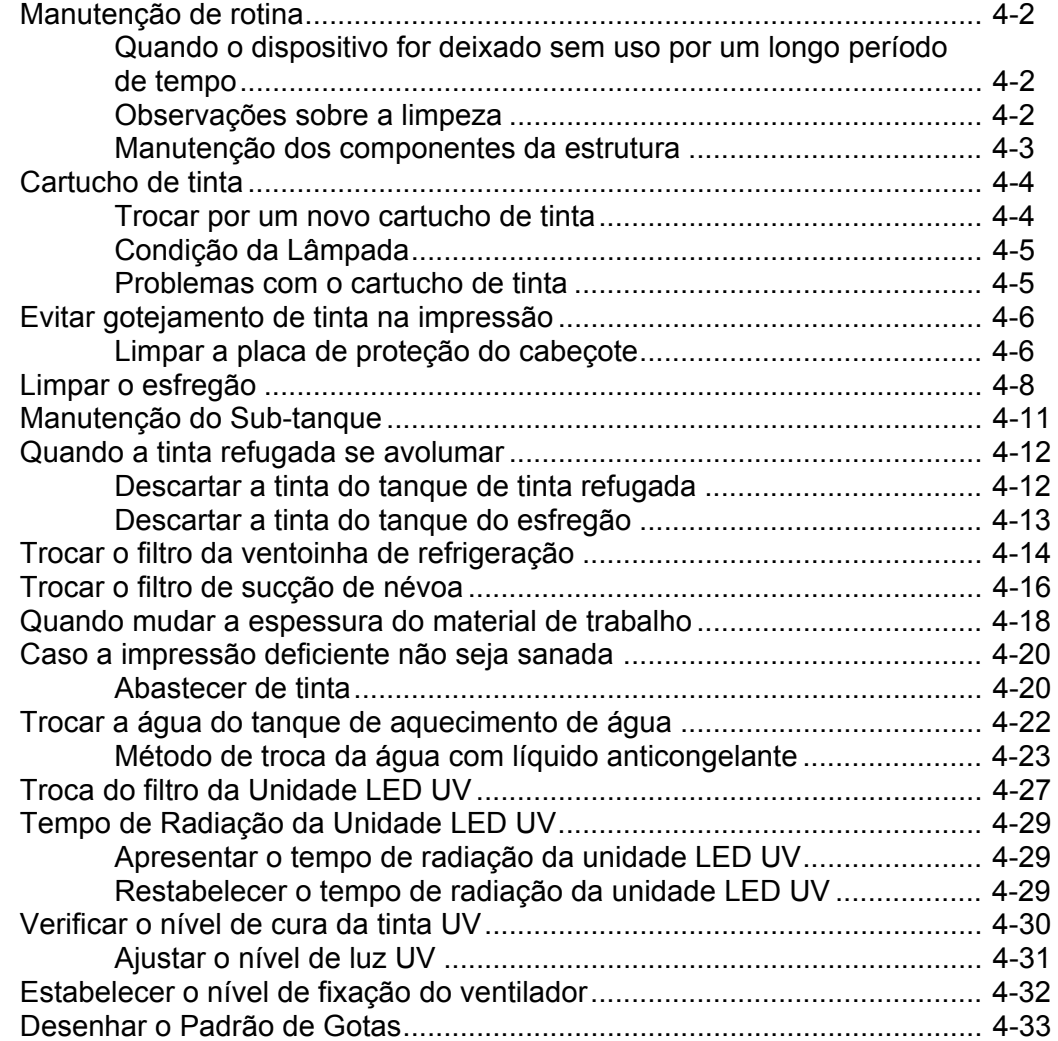

## **CAPÍTULO 5 Em Caso de Problemas**

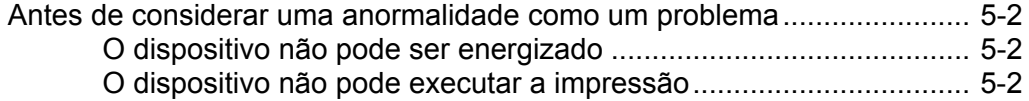

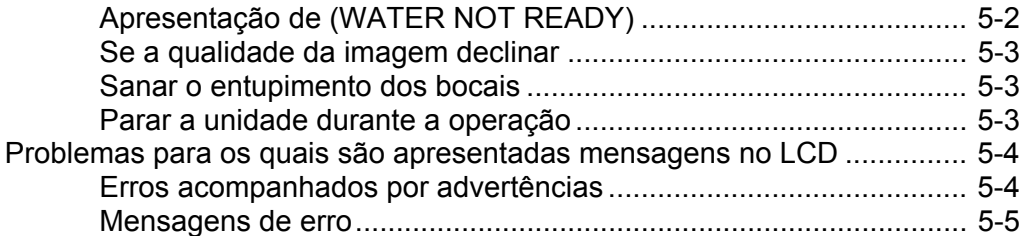

## **CAPÍTULO 6 Apêndice**

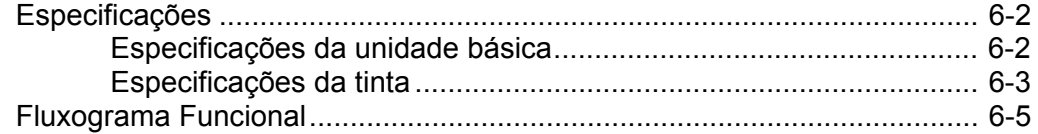

## **ATENÇÃO**

#### **ATENÇÃO**

#### **REPÚDIO DE GARANTIA**:

ESTA GARANTIA LIMITADA DA MIMAKI SERÁ A ÚNICA E EXCLUSIVA GARANTIA, E EM LUGAR DE TODAS AS OUTRAS GARANTIAS, EXPRESSAS OU IMPLÍCITAS, INCLUSIVE, SEM LIMITAÇÃO, QUALQUER GARANTIA IMPLÍCITA DE COMERCIABILIDADE OU ADEQUACIDADE, E A MIMAKI NÃO ASSUME, NEM AUTORIZA O CONCESSIONÁRIO A ASSUMIR PELA MESMA QUALQUER OUTRA OBRIGAÇÃO OU RESPONSABILIDADE FINANCEIRA, OU DAR QUALQUER OUTRA GARANTIA, OU CONFERIR QUALQUER OUTRA GARANTIA COM RELAÇÃO A QUALQUER PRODUTO, SEM O PRÉVIO CONSENTIMENTO POR ESCRITO DA MIMAKI. EM NENHUM CASO A MIMAKI TERÁ RESPONSABILIDADE FINANCEIRA POR DANOS ESPECIAIS, INCIDENTAIS OU CONSEQÜENCIAIS, OU PELA PERDA DE LUCROS DO CONCESSIONÁRIO OU DOS CLIENTES DE QUALQUER PRODUTO.

#### **SOLICITAÇÕES**

- Este Manual de Operação foi preparado cuidadosamente para seu fácil entendimento. No entanto, não hesite em entrar em contato com um distribuidor em sua região, ou com nosso escritório, se tiver qualquer pergunta.
- As descrições contidas neste Manual de Operação estão sujeitas a mudança, sem prévio aviso, para aperfeiçoamento.
- Em geral, os nomes e designações, mencionados neste Manual de Operação, são marcas comerciais ou marcas comerciais registradas dos fabricantes ou dos fornecedores.

#### **Declaração FCC (USA)**

Este equipamento foi testado e encontrado em conformidade com os limites para um dispositivo digital Classe A, segundo a Parte 15 das Regras FCC. Esses limites são projetados para proporcionar proteção razoável contra interferências prejudiciais, quando o equipamento for operado num ambiente comercial. Este equipamento gera, utiliza, e pode irradiar energia de radiofreqüência e, caso não instalado e usado de acordo com o Manual de Operação, poderá causar interferências prejudiciais em radiocomunicações. A operação deste equipamento numa área residencial poderá, provavelmente causar interferências prejudiciais, e nesse caso o usuário será obrigado a sanar a interferência às suas próprias custas.

**Importante!**  Caso o cabo recomendado pela MIMAKI não for usado para a conexão deste dispositivo, os limites determinados pelas regras FCC poderão ser excedidos. Para evitar isso, o uso do cabo recomendado pela MIMAKI é essencial para a conexão desta ploteadeira.

#### **Interferência com televisores e rádios**

O produto descrito neste manual gera alta freqüência, quando em operação.

O produto pode interferir com rádios e televisores, caso configurado ou comissionado sob condições inadequadas.

O produto não está garantido contra qualquer dado a televisores e rádios para fins específicos.

A interferência do produto com o seu rádio ou televisor pode ser verificada, ligando/desligando o interruptor de energia do produto.

Caso o produto for a causa da interferência, tente eliminá-la tomando uma das seguintes medidas corretivas, ou uma combinação delas.

- Mude a direção da antena de recepção ou de transmissão, do seu aparelho de rádio/televisão.
- Mude a direção de instalação do produto.
- Movimente o receptor para longe do produto.
- Utilize para o receptor uma linha de força não compartilhada com o produto.

#### **REGULAMENTO CDRH**

O Centro de Dispositivos e Saúde Radiológica da Administração de Alimentos e Remédios dos Estados Unidos implementa os regulamentos para produtos a laser. A frase "Este produto está em conformidade com 21 CFR, capítulo I e sub-capítulo J" indica o cumprimento dos regulamentos CDRH, e consta no rótulo do produto quando comercializado nos Estados Unidos. Este Modelo é equivalente a um dispositivo a laser Classe II, de acordo com o Regulamento CDRH.

Este produto está em conformidade com 21 CFR, capítulo I e sub-capítulo J

- ∕∩
- O uso de outros controles, ajustes, ou execução de outros procedimentos, que não os especificados neste manual, pode resultar em exposição à radiação prejudicial.

### **Introdução**

Parabéns por sua compra da impressora a jato de tinta modelo "JFX-1631". A Impressora a Jato de Tinta UV JFX-1631 utiliza tinta com cura por raios ultravioleta (tinta UV). Leia cuidadosamente este Manual de Operação e faça o uso mais efetivo de sua impressora. Antes de iniciar a operação da impressora, certifique-se de ler atentamente este Manual de Operação

#### **Sobre Este Manual de Operação**

- Este Manual de Operação descreve a operação e manutenção da Impressora a Jato de Tinta em Cores Modelo JFX-1631 (doravante denominada 'o dispositivo').
- Queira ler e entender plenamente este Manual de Operação antes de colocar a máquina em serviço. É também necessário manter à mão este Manual de Operação.
- Providencie a entrega deste Manual de Operação à pessoa encarregada da operação deste dispositivo.
- Este Manual de Operação foi cuidadosamente preparado para seu fácil entendimento, no entanto, caso tiver alguma dúvida, não hesite em entrar em contato com um distribuidor no seu distrito, ou com nosso escritório.
- As descrições contidas neste Manual de Operação estão sujeitas a alteração, sem aviso, para serem aperfeiçoadas.
- Caso este Manual de Operação ficar ilegível em virtude de destruição, ou ruptura, ou dano por incêndio, compre outra cópia do Manual de Operação de nosso escritório.

A reprodução deste manual é estritamente proibida. Todos os Direitos Reservados. Copyright © 2009 MIMAKI ENGINEERING Co., Ltd.

## **Para operação segura**

#### **Sinais pictoriais**

Os sinais pictoriais são utilizados neste Manual de Operação para operação segura do dispositivo, e evitar danos ao mesmo. Os sinais pictoriais e seus significados estão apresentados abaixo. Leia-os e entenda-os plenamente, antes de ler o texto.

#### **Exemplos de sinais pictoriais**

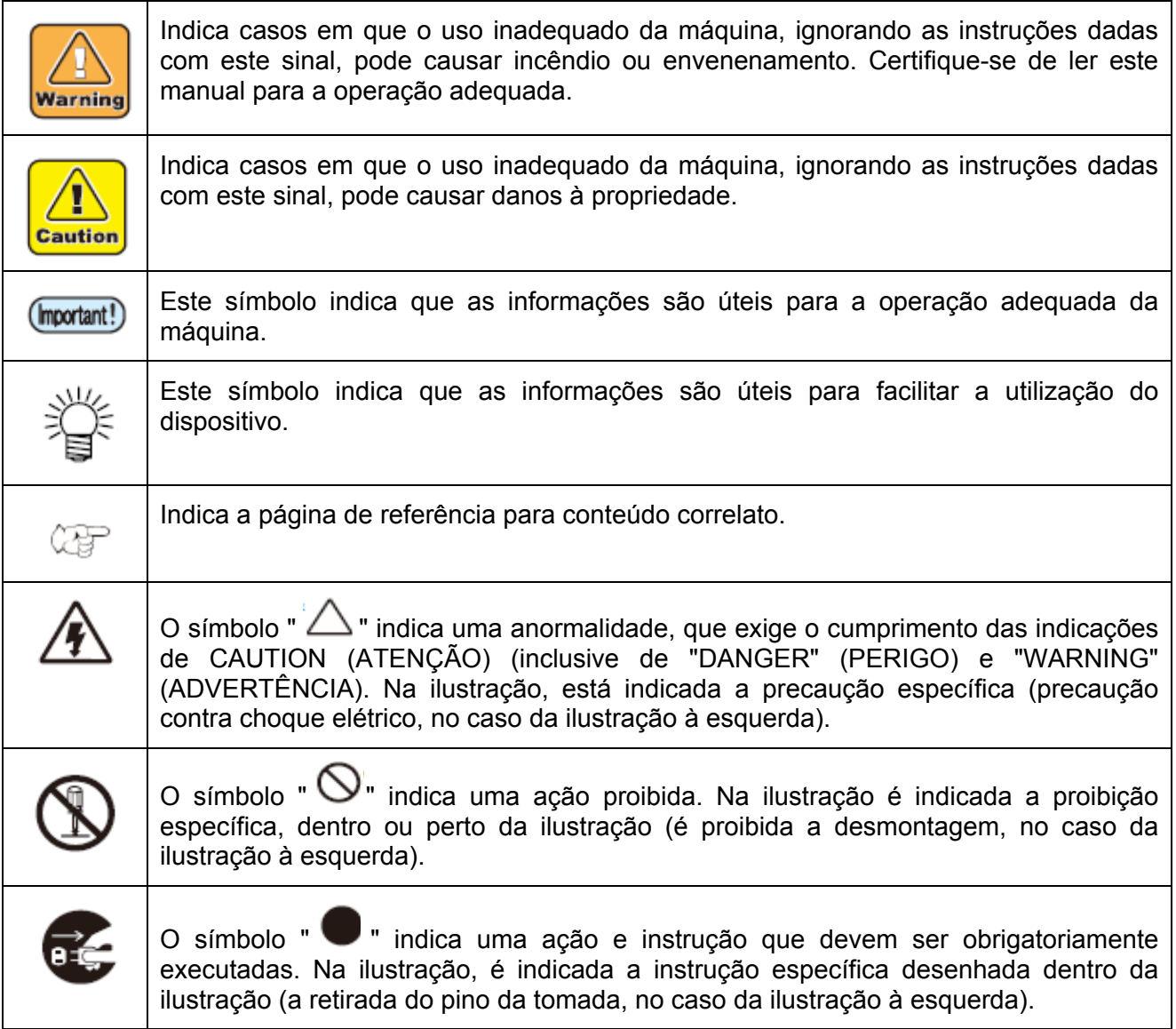

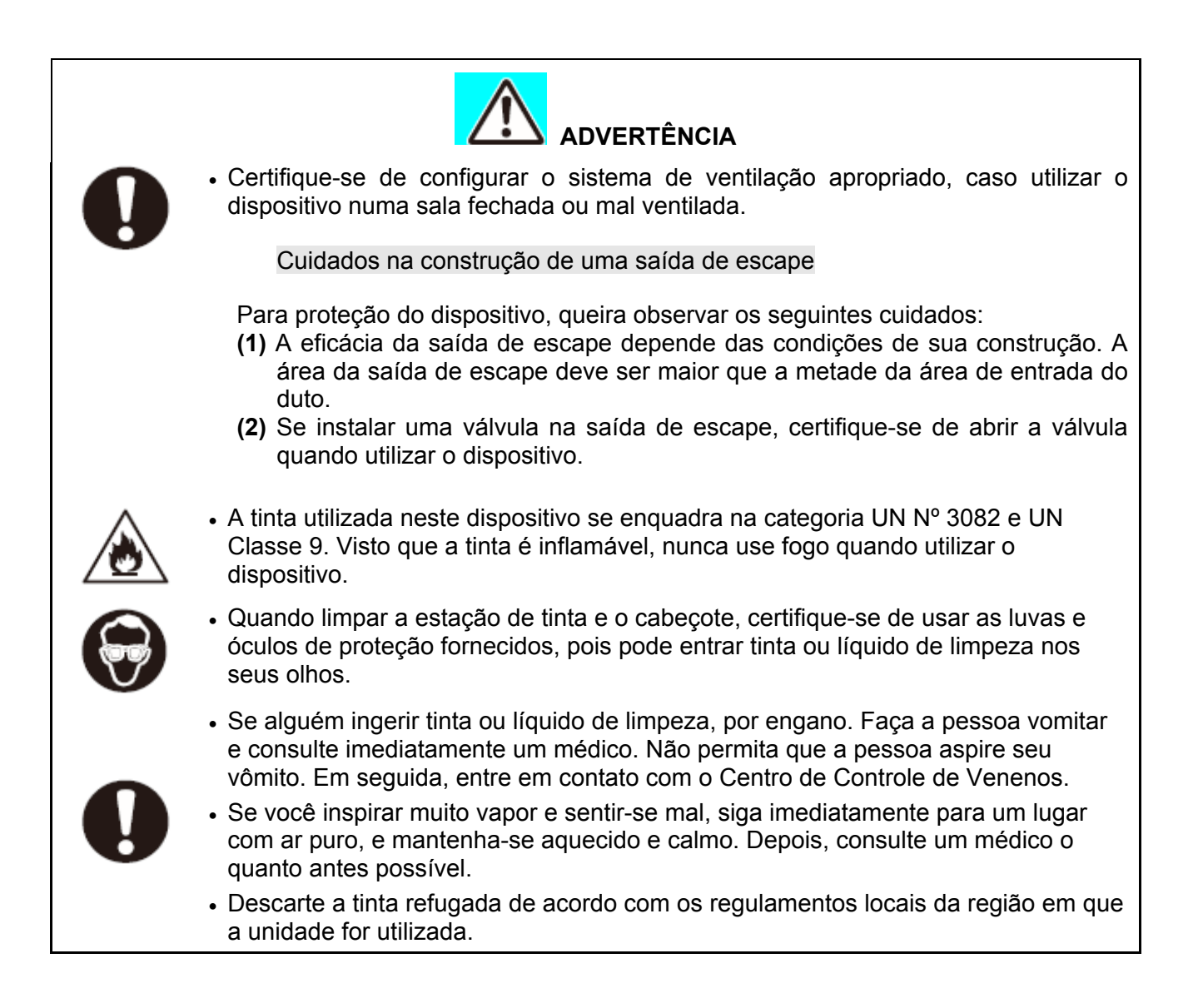

### **Nunca faça o seguinte**

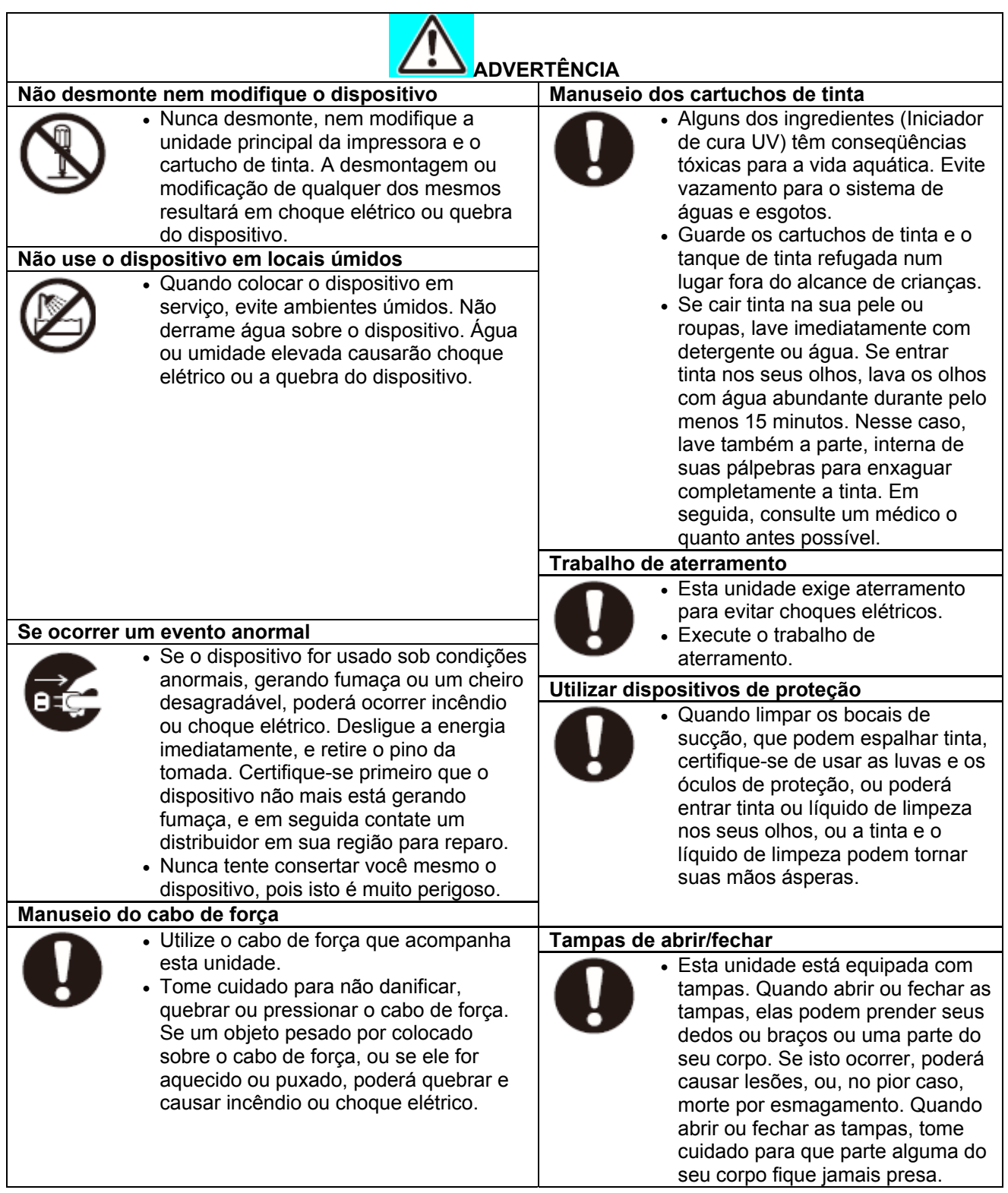

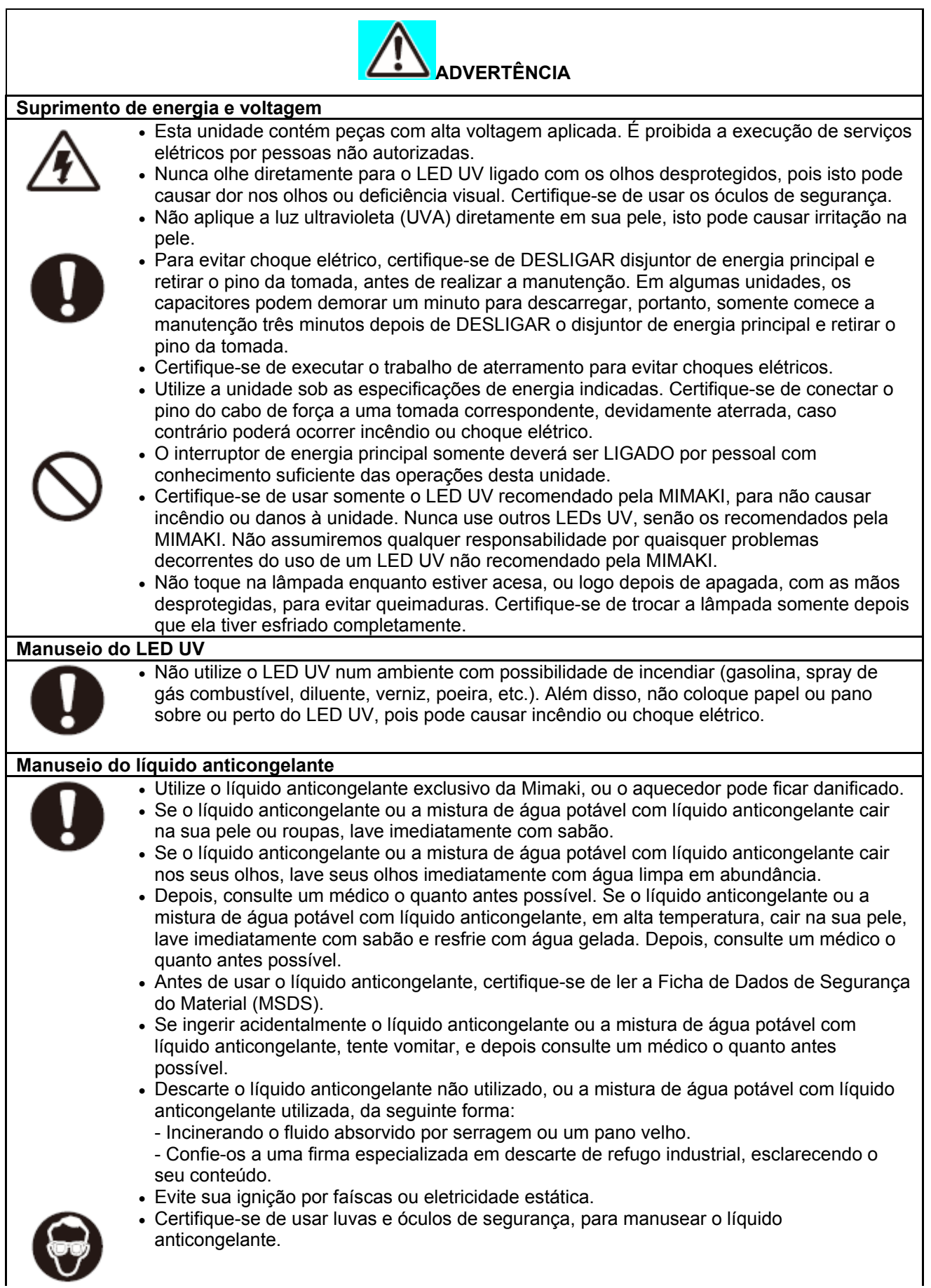

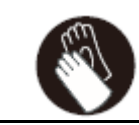

### **Precauções no uso**

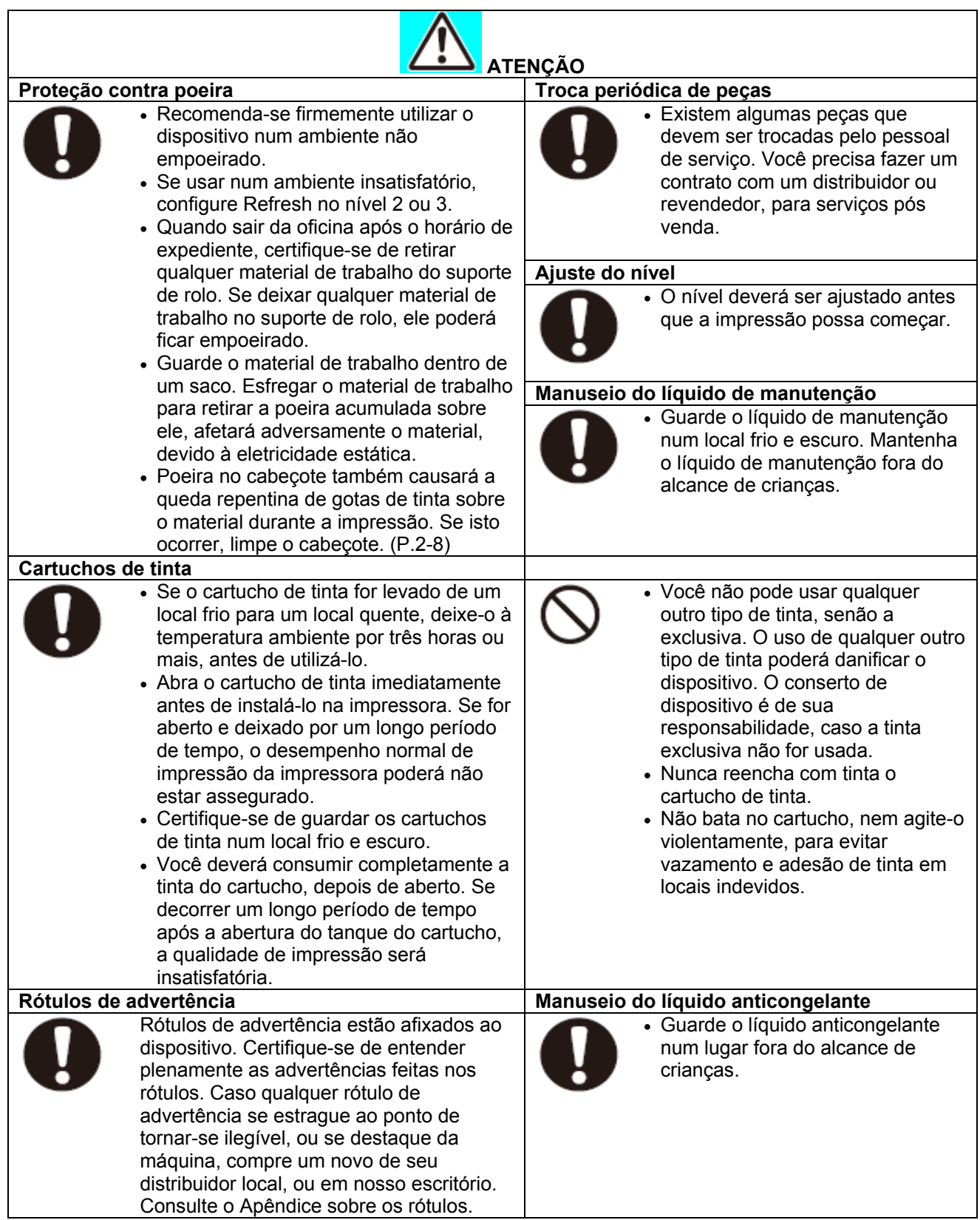

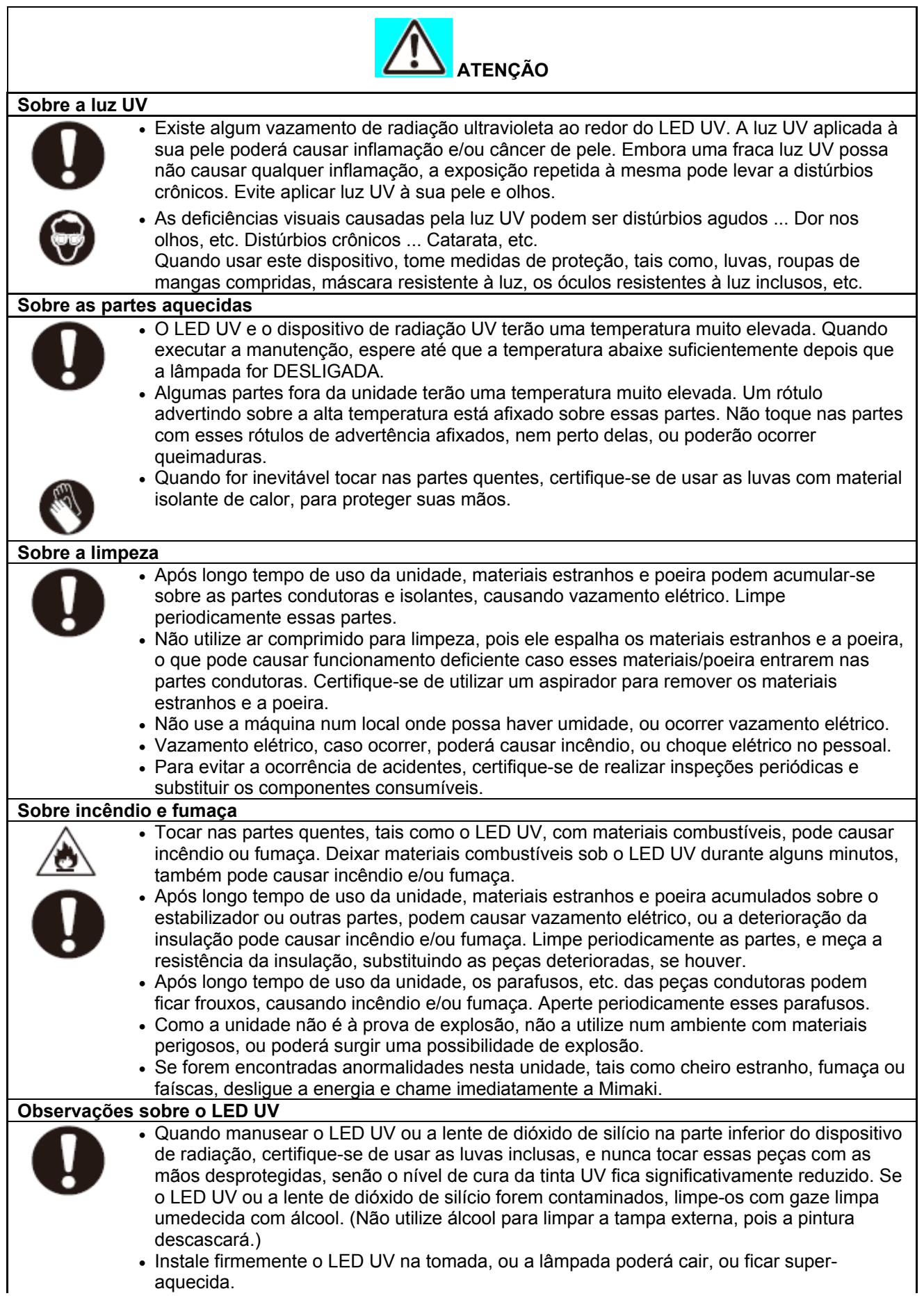

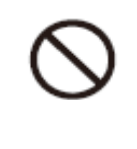

 O desempenho e a vida útil do LED UV são significativamente afetados pela radiação UV e pelas unidades de suprimento de energia UV utilizadas. Nunca utilize outros dispositivos UV, a não ser os recomendados pela Mimaki. Não assumimos qualquer responsabilidade por problemas causados pelo uso de quaisquer dispositivos UV não recomendados pela Mimaki.

#### **Observações sobre a instalação**

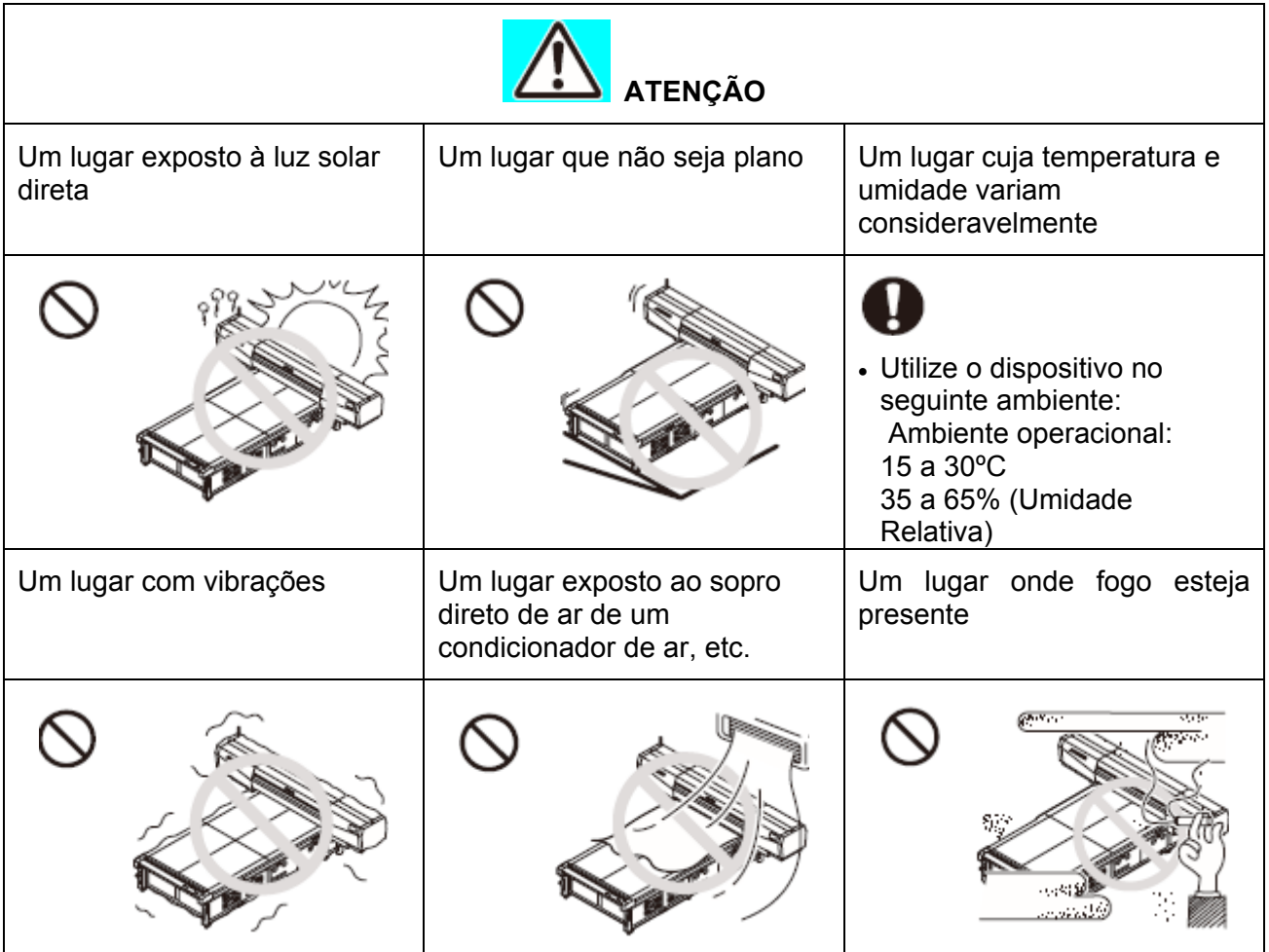

## **Posição do rótulo de advertência**

Rótulos de advertência estão afixados a este dispositivo. Certifique-se de entender plenamente a advertência feita nos rótulos.

Caso algum rótulo ficar estragado a ponto de tornar ilegível a mensagem de advertência, ou soltar-se da máquina, compre um novo de seu distribuidor local, ou em nosso escritório.

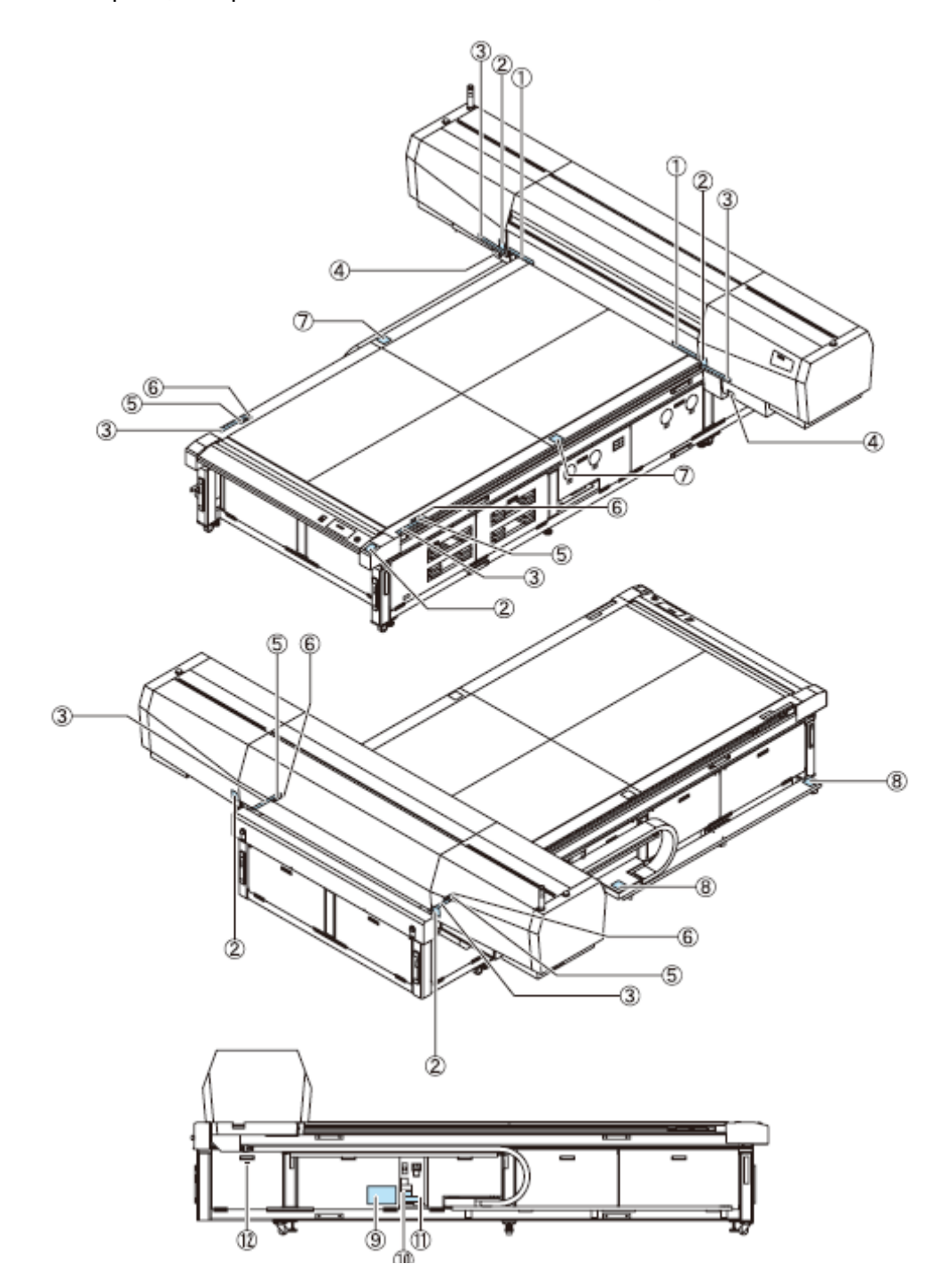

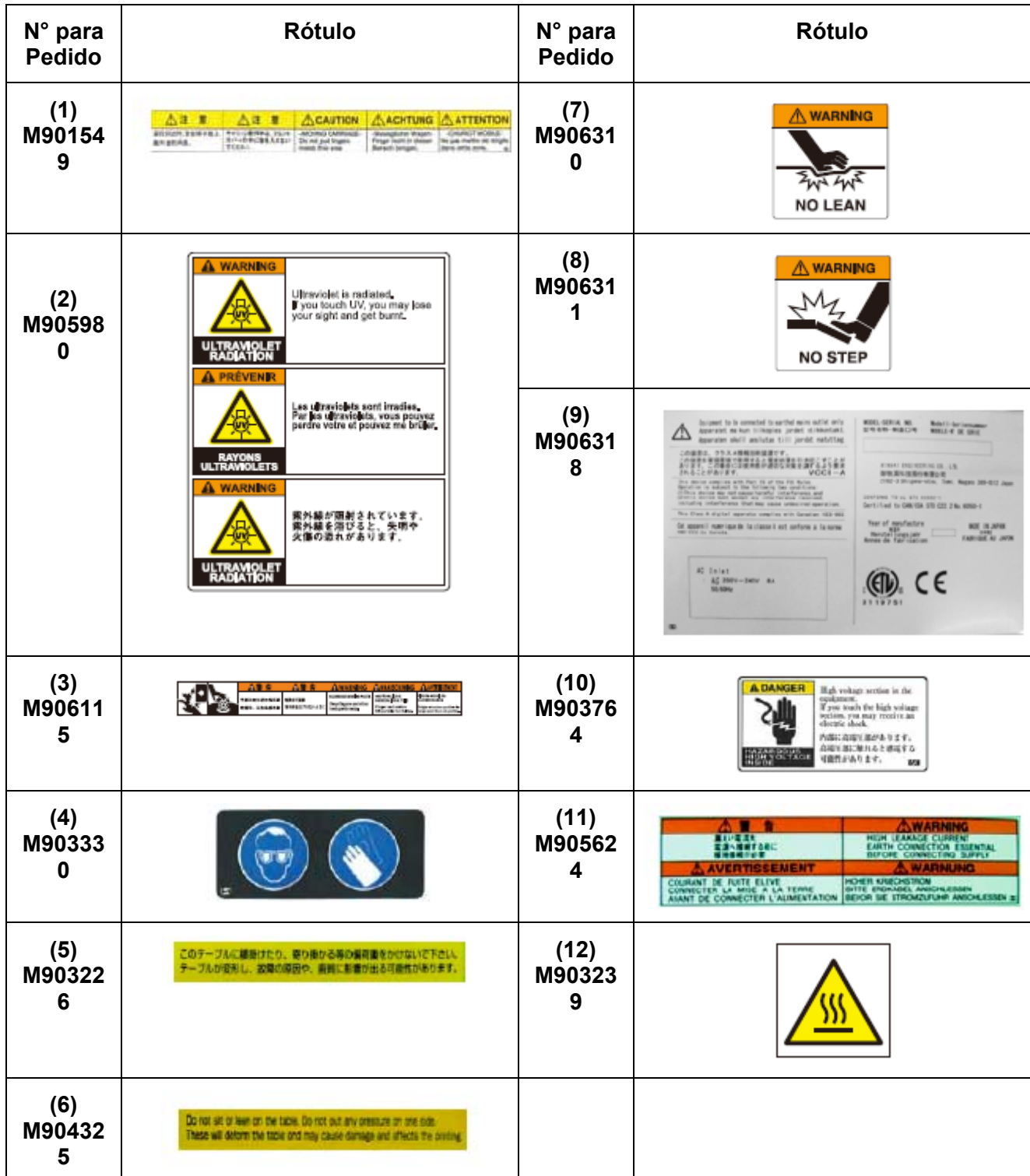

## **Como Ler Este Manual de Operação**

Este manual fornece as explicações sobre os caracteres apresentados e as teclas utilizadas no "Painel de Apresentação", além dos procedimentos operacionais.

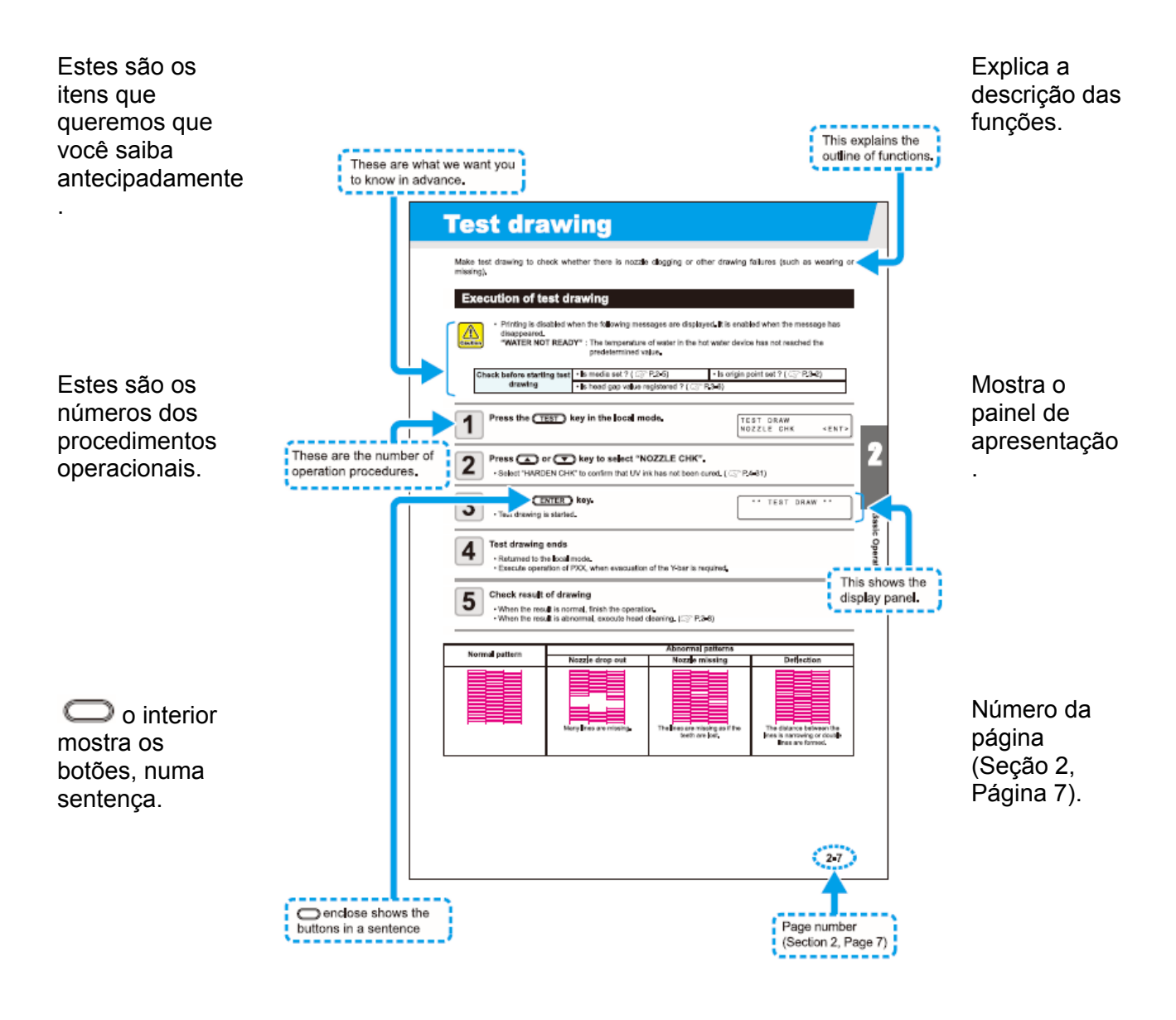

## **CAPÍTULO 1**

## **Antes de Utilizar**

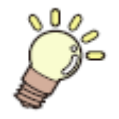

Este capítulo descreve o nome das peças, e os procedimentos de<br>configuração, antes do uso.

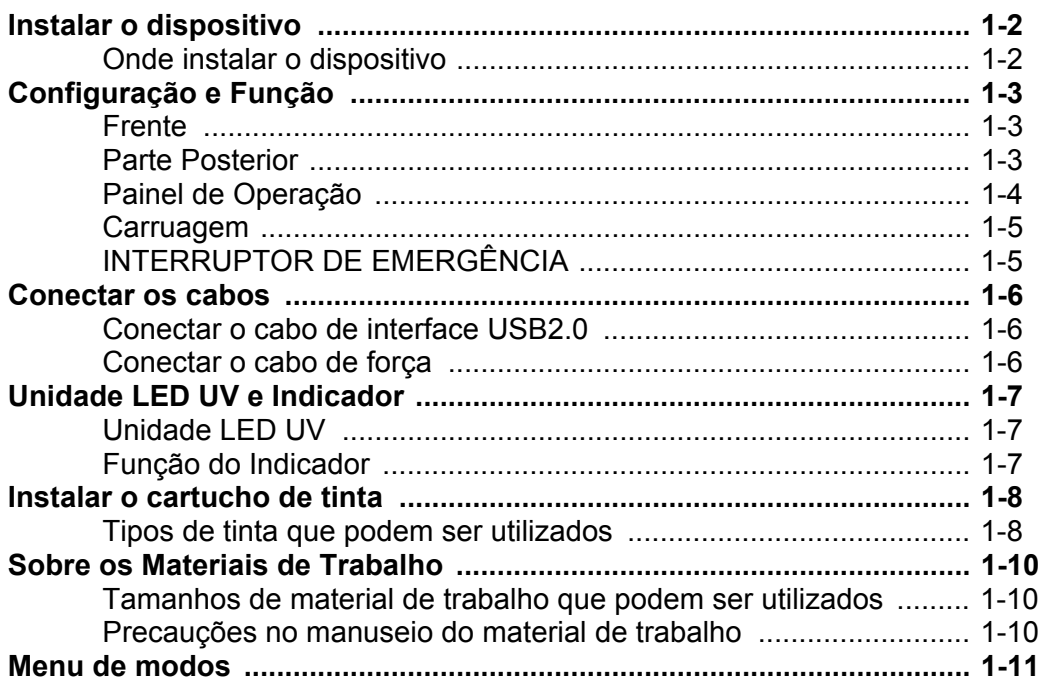

## **Instalar o dispositivo**

#### **Onde instalar o dispositivo**

Antes de montar esta unidade, assegure espaço suficiente para sua instalação.

Determine o local considerando o tamanho do dispositivo e o espaço necessário para a execução dos desenhos.

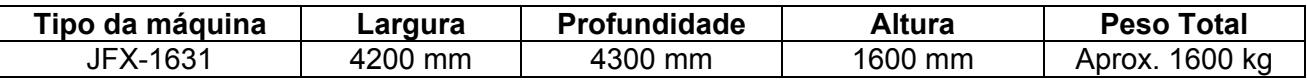

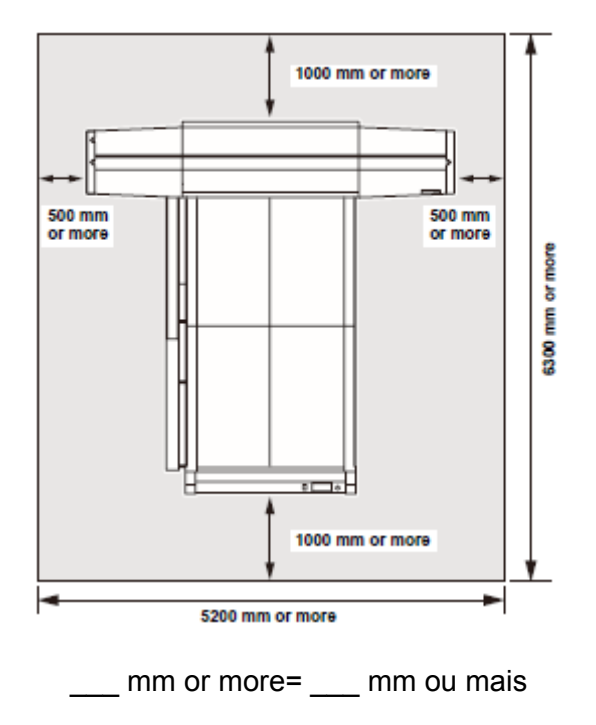

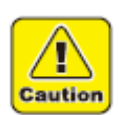

 Esta unidade não pode ser instalada pelo cliente. Sua instalação deverá ser confiada ao nosso pessoal de serviço, ou seu eletricista contratado.

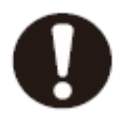

Certifique-se de executar o trabalho de aterramento.

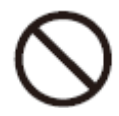

 Para evitar a ocorrência de choque elétrico, é proibida a execução de serviço elétrico por pessoas não autorizadas..

## **Configuração e Função**

### **Frente**

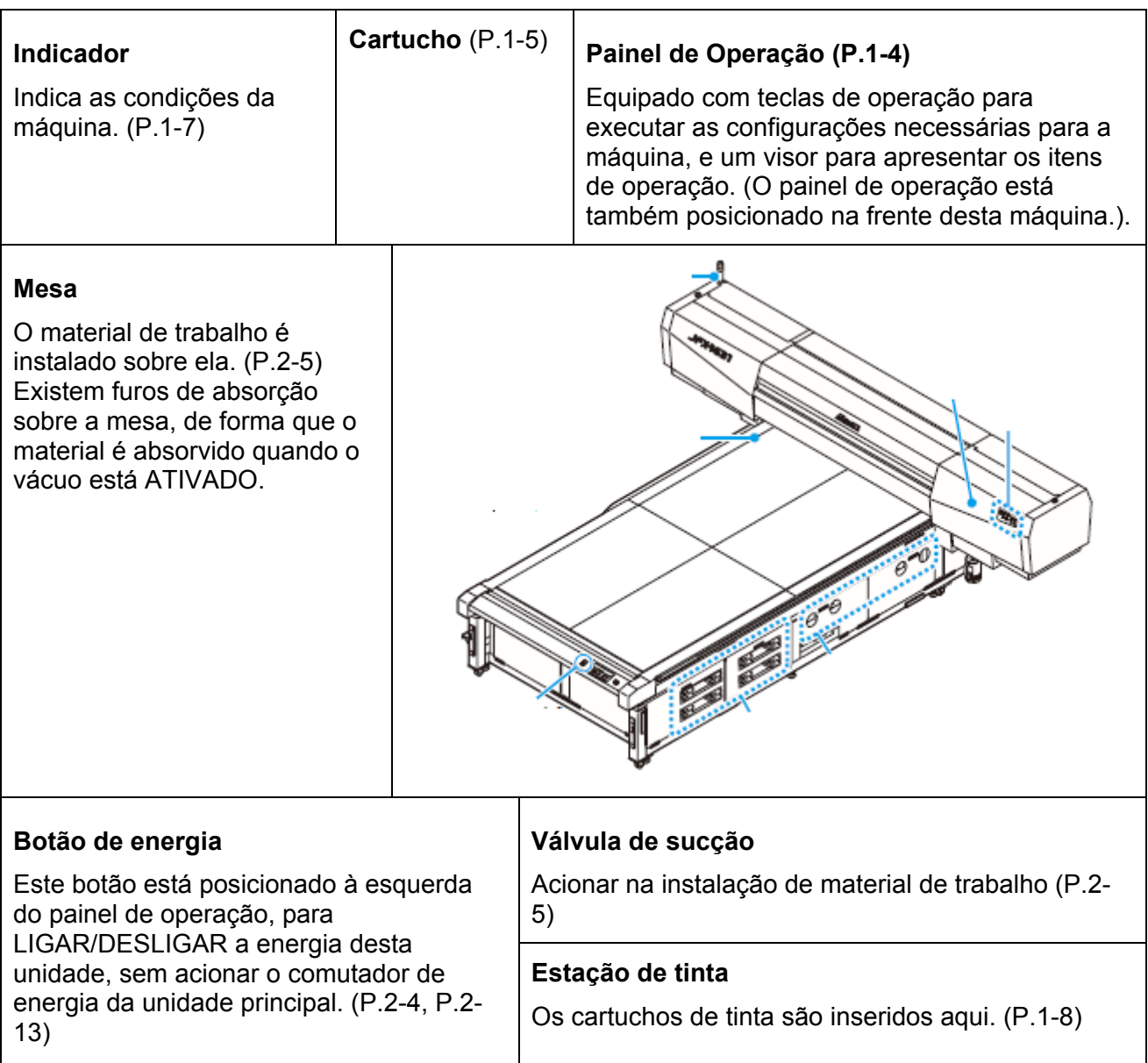

### **Parte Posterior**

**Barra Y**  Movimentada sobre a mesa durante o desenho

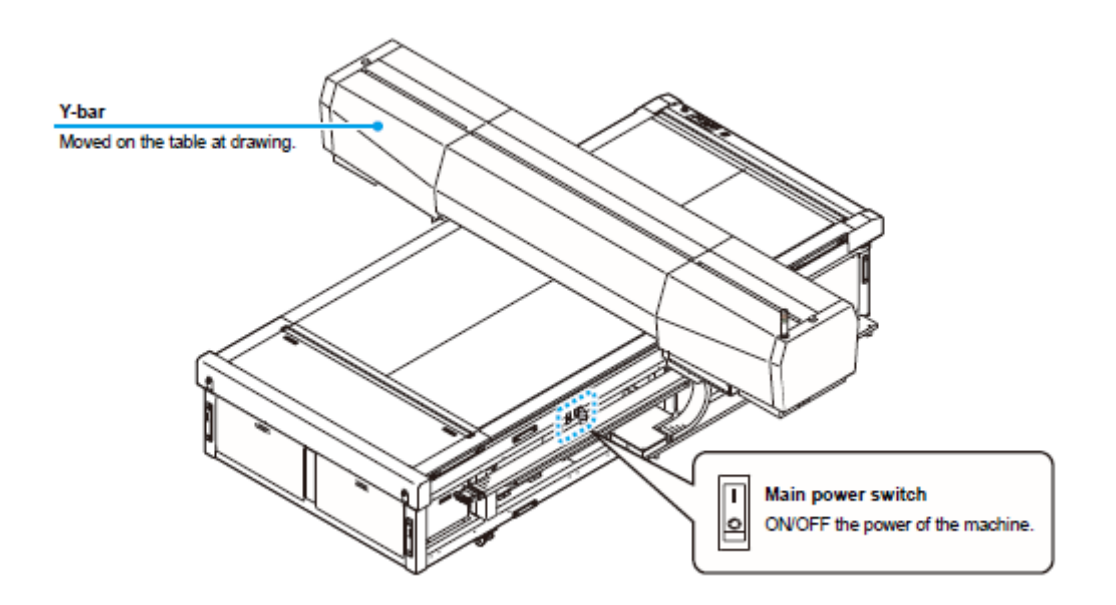

**Comutador de energia principal** LIGA/DESLIGA a energia da máquina

### **Painel de Operação**

O painel de operação é utilizado para configurar o método de desenho e cada operação.

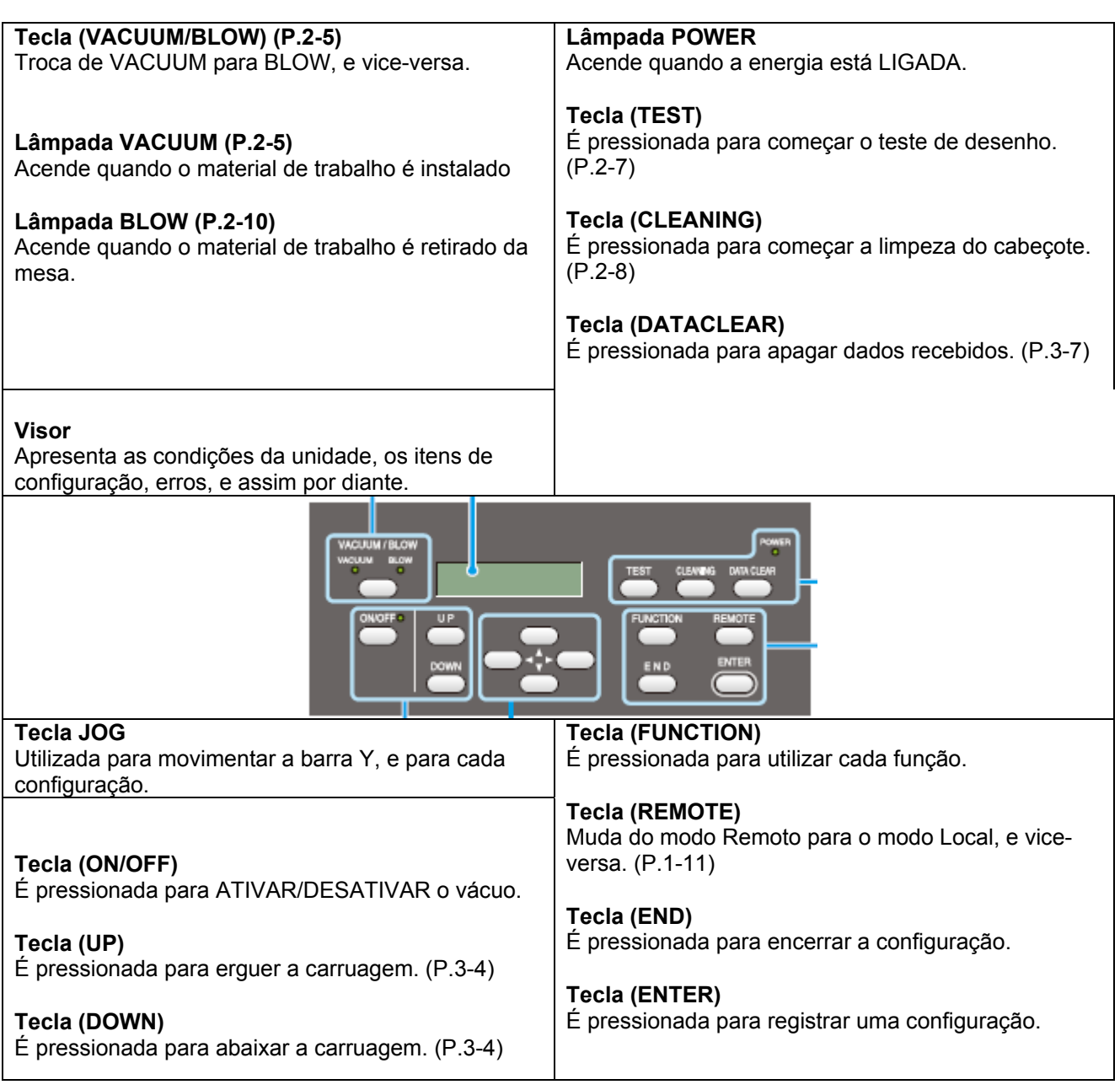

### **Função das Teclas Jog**

A função da tecla Jog é diferente, de acordo com a ocasião em que é utilizada.

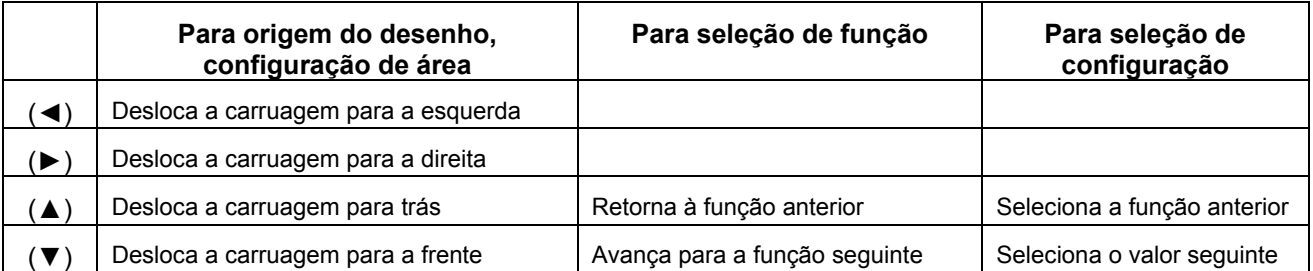

#### **Carruagem**

Estão montados na carruagem: um cabeçote de impressão para desenhar, um dispositivo de radiação UV, e um indicador luminoso na tampa do cabeçote de impressão. Dependendo da condição do LED UV, a carruagem fica posicionada de modo diferente.

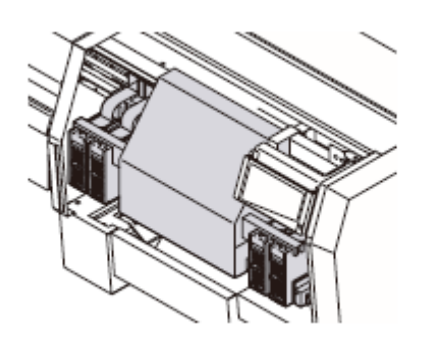

#### **INTERRUPTOR DE EMERGÊNCIA**

Um interruptor de EMERGÊNCIA está localizado na frente da unidade, e dois estão posicionados, respectivamente, na superfície do cavalete e na barra Y.

Para parar a máquina por motivos de segurança, pressione o interruptor.

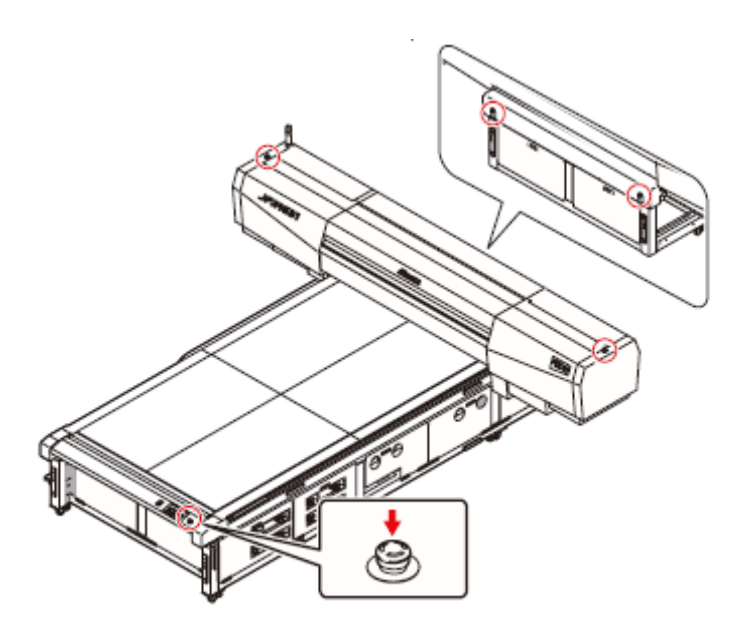

### **Conectar os cabos**

#### **Conectar o cabo de interface USB2.0**

Conecte um computador a esta máquina, com o cabo de interface USB2.0.

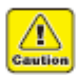

- Prepare o cabo de interface USB2.0 (O cabo de interface USB2.0 não é fornecido com esta máquina.).
- É necessário o seu RIP para suportar a interface USB2.0.
- Se a interface USB2.0 não for instalada no seu computador, consulte um fabricante de RIP próximo a você, ou nossa filial.

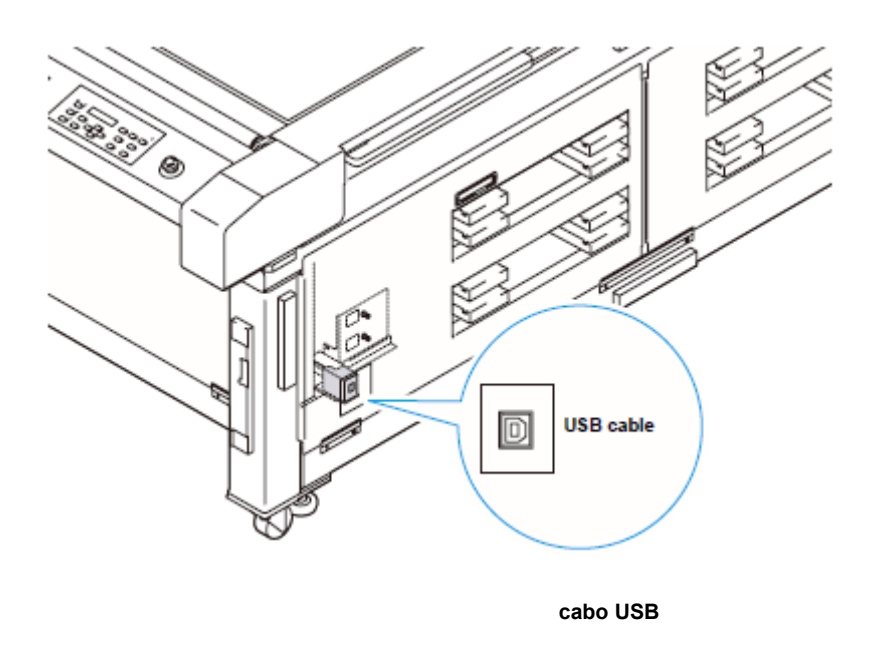

#### **Conectar o cabo de força**

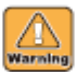

- É necessária a execução de serviço no quadro de distribuição de eletricidade, para fornecer energia ao dispositivo.
- A conexão do cabo de força não pode ser instalada pelo cliente.
- Entre em contato com seu distribuidor local ou chame a nossa assistência técnica para conectar o cabo de força, bem como para mudar a instalação do dispositivo.
- Não assumimos a responsabilidade por quaisquer problemas causados através da conexão do cabo de força pelo cliente, sem recorrer à assistência técnica.

## **Unidade LED UV e Indicador**

#### **Unidade LED UV**

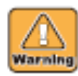

- Não exponha diretamente seus olhos desprotegidos à luz irradiada pelo LED UV, quando estiver aceso.
- Não toque na lâmpada enquanto estiver acesa, ou logo depois de DESLIGADA, pois está muito quente e pode causar queimadura.

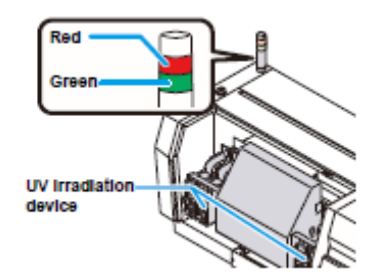

Vermelho Verde Dispositivo de radiação UV

#### **Função do Indicador**

Estão aqui descritas as funções do Indicador, posicionado no lado superior esquerdo desta unidade.

O Indicador tem uma lâmpada verde e uma vermelha.

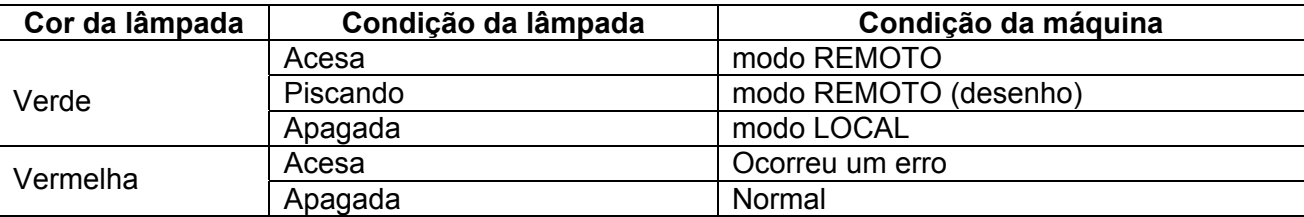

## **Instalar o cartucho de tinta**

Instale o cartucho de tinta, inserindo-o na estação de tinta.

#### **Tipos de tinta que podem ser utilizados**

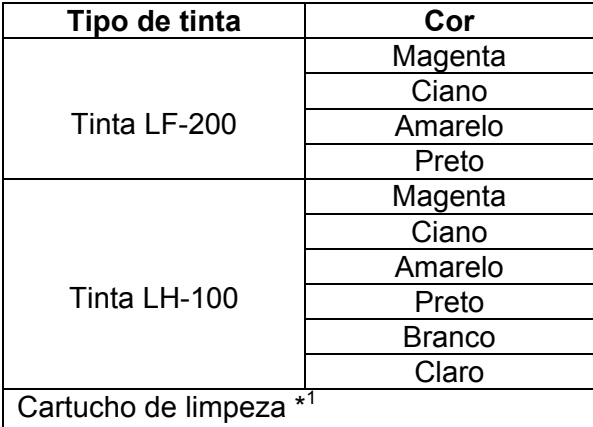

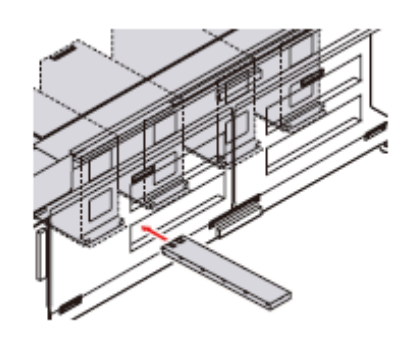

\* 1 A ser utilizado para a limpeza do cabeçote.

Cada cor é apresentada no LCD como segue:

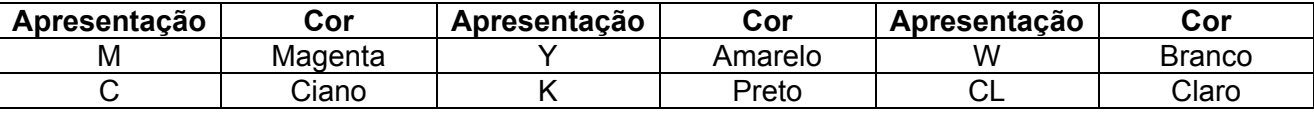

#### **Precauções na ocasião de instalar o cartucho de tinta**

Quando instalar o cartucho de tinta, preste atenção ao seguinte:

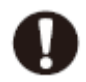

Confirme o número da abertura de tinta, e insira o cartucho de tinta da cor correta.

#### **Conjunto de 4 cores de tinta**

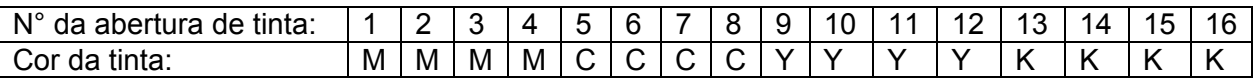

#### **Conjunto de 4 cores de tinta + branco (W)**

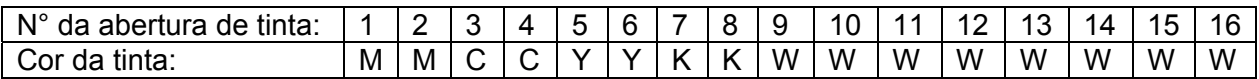

#### **Conjunto de 4 cores de tinta + branco (W) + claro (CL)**

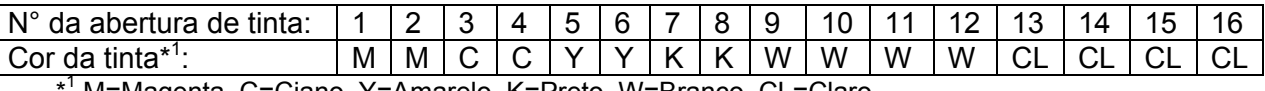

\* M=Magenta, C=Ciano, Y=Amarelo, K=Preto, W=Branco, CL=Claro

- Insira firmemente o cartucho de tinta, completamente, na abertura. Além disso, não insira nem retire o cartucho bruscamente.
- . Insira o cartucho com o chip IC voltado para cima.

#### **Precauções no manuseio do cartucho de tinta**

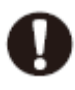

- Use o cartucho de tinta recomendado pela Mimaki.
- Não toque diretamente na tinta. Se cair tinta na sua pele ou roupa, lave imediatamente com água e sabão. Se entrar tinta nos seus olhos, lave seus olhos imediatamente com água abundante. Em seguida, consulte um médico o quanto antes possível.
- Guarde os cartuchos de tinta num local frio e escuro.
- Se levar o cartucho de tinta de um local frio para um local quente, deixe-o à temperatura ambiente por mais de três horas, antes de utilizá-lo.
- Certifique-se de consumir completamente a tinta dentro de seis meses após abrir o cartucho. Se tiver decorrido um período de tempo prolongado após a abertura do cartucho, a qualidade do desenho será insatisfatória.
- Guarde os cartuchos de tinta fora do alcance de crianças.
- Quando descartar cartuchos de tinta inutilizados, confie-os a uma firma especializada em descarte de refugo industrial, esclarecendo seu conteúdo.
- Alguns componentes da tinta (foto-iniciador) são tóxicos para organismos aquáticos. Evite seu vazamento para o sistema de água natural ou para o esgoto doméstico.
- Não use cartuchos de tinta expirados, segundo a data anotada nos mesmos.
- Antes de utilizar um cartucho de tinta, leia a Ficha de Dados de Segurança do Material (MSDS).

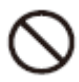

- Não agite violentamente o cartucho de tinta. Agitá-lo ou girá-lo com muita força pode causar vazamento da tinta.
- Nunca desmonte o cartucho de tinta.
- Nunca torne a encher de tinta o cartucho de tinta. Isto pode causar problemas. Lembre-se que a Mimaki não assume a responsabilidade por qualquer dano causado por cartucho de tinta re-enchido.

## **Sobre os Materiais de Trabalho**

Os tamanhos dos materiais que podem ser utilizados, e o método de manuseio, estão descritos abaixo.

#### **Tamanhos de material de trabalho que podem ser utilizados**

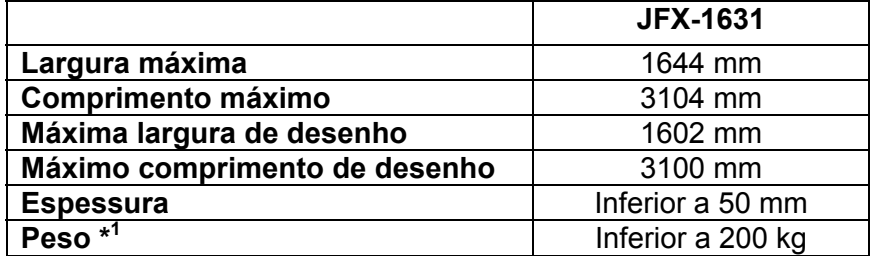

\*<sup>1</sup> Como orientação, a grosso modo, 50 kg por m<sup>2</sup>.

#### **Precauções no manuseio do material de trabalho**

Quando manusear, observe cuidadosamente o seguinte

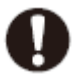

#### **Expansão e contração do material de trabalho**

Não use o material de trabalho em forma de folha logo após abrir o pacote. O material pode expandir-se e contrair-se, dependendo da temperatura e umidade ambiente. O material deve ficar exposto, durante mais de 30 minutos após a abertura do pacote, ao ambiente do local em que for utilizado.

#### **Arqueamento do material**

Utilize material de trabalho em forma de folha plana, ou arqueada para baixo (a que tiver a parte central concavada quando colocada com a superfície de desenho voltada para cima). Em alguns casos, o material arqueado para cima poderá não ser aspirado na mesa. Guarde o material passível de arquear sobre uma plataforma ou palete menor que a área da folha, de forma que possa arquear para baixo.

#### **Aspiração do material de trabalho**

Para manter o efeito de aspiração, cubra os orifícios de sucção que não estiverem cobertos pelo material de trabalho, com outro material mais delgado que o material de trabalho.

#### **Outras precauções**

- **a** Não coloque qualquer objeto sobre a superfície do papel revestido. O papel revestido poderá mudar de cor.
- **b** Material enrolado que possa ser aspirado, ou material que desalinhe quando a barra Y é movimentada, não podem ser utilizados.
- **c** Não utilize material que gere arqueamento ou deformação mesmo que a 'busca lógica' estiver DESATIVADA;
- **d** Como a superfície da base é constituída de múltiplos painéis, suas linhas de união podem refletir-se nas imagens impressas, dependendo da espessura e da elasticidade do material de trabalho. Da mesma forma, os orifícios de sucção podem afetar as imagens impressas. Execute a impressão depois de confirmar que não existe qualquer problema, fazendo antecipadamente o teste de impressão.

### **Menu de modos**

O dispositivo tem três modos. Cada modo está descrito abaixo.

#### **Modo Local**

O modo Local é o modo na condição de preparação do desenho.

Todas as teclas estão disponíveis.

É possível receber os dados do computador, no entanto o desenho não é executado. As seguintes operações são permitidas no modo Local.

- **(1)** Configurar a origem e a área de desenho, pressionando as teclas JOG.
- **(2)** Executar "Test drawing" (tente de desenho), pressionando a tecla (TEST).
- **(3)** Executar "Head cleaning" (limpeza do cabeçote), pressionando a tecla (CLEANING).
- **(4)** Executar a configuração de cada função, pressionando a tecla (FUNCTION).

#### **Modo de Função**

No Modo Local, pressione a tecla (FUNCTION) para entrar no Modo de Função. Podem ser estabelecidas as configurações das funções no método de desenho.

#### **Modo Remoto**

O desenho é realizado de acordo com os dados recebidos. Pressionar a tecla (REMOTE) causa a parada temporária do dispositivo. No Modo Local, pressione a tecla (REMOTE) para entrar no Modo Remoto. Se não estiver ligado, o LED UV acende.

## **CAPÍTULO 2**

**Operações Básicas**

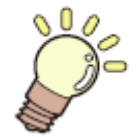

**São explicados os métodos de configuração, e o procedimento de preparação da tinta e do material de trabalho, para a execução do desenho.** 

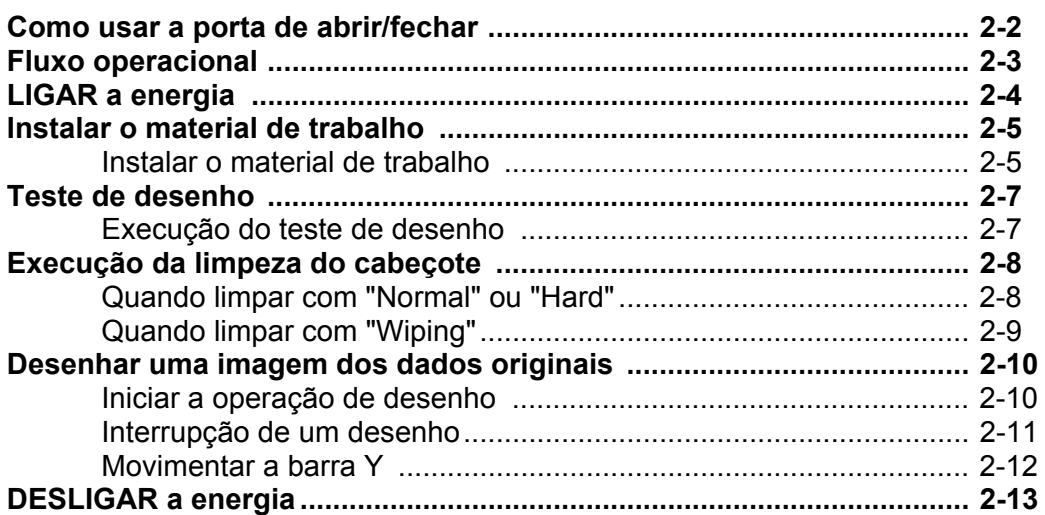

## **Como usar a porta de abrir/fechar**

Feche a porta quando executar o desenho, para evitar o efeito indesejável causado pelo LED UV.

#### **Quando instalar o material de trabalho**

**1. Instale o material de trabalho após abrir a porta**.

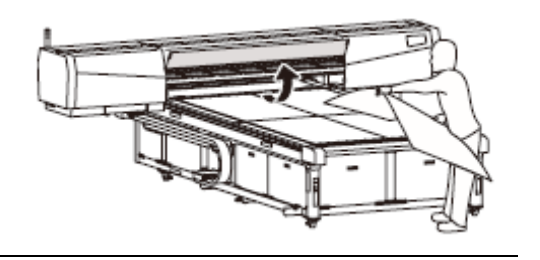

**Importante!** . Quando instalar o material de trabalho, evite que o material encoste na porta. A porta poderá ser fechada pela vibração.

#### **Quando desenhar a imagem**

**1. Feche a porta**.

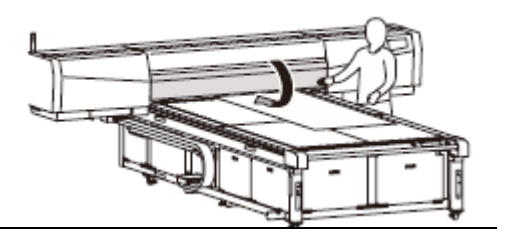

**Importante!**  Feche a porta lentamente, para que ela não seja danificada.

**2. Execute o desenho mantendo a porta fechada**.

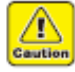

- Não abra a porta durante o desenho. A luz UV pode prejudicar seus olhos ou sua pele.
- Introduzir sua mão debaixo da porta durante o desenho pode causar ferimento por tocar na carruagem.

## **Fluxo Operacional**

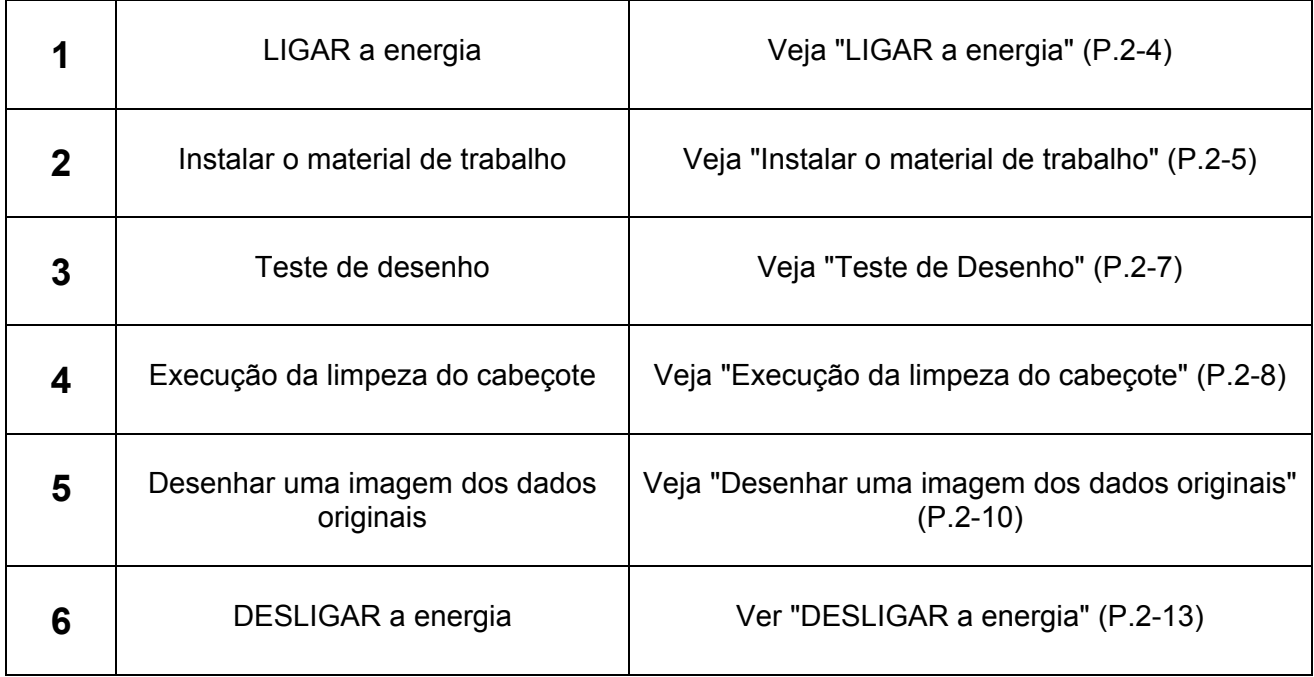

## **LIGAR a energia**

**Caution** 

- Quando a energia é LIGADA, a barra Y se movimenta. Mantenha as mãos afastadas da mesa, para evitar ferimentos.
- Se a temperatura do dispositivo de água quente não tiver atingido o valor préestabelecido, é apresentada uma mensagem. Nesse caso, o desenho é desativado. Quando a indicação de erro tiver desaparecido, o desenho é ativado.

#### **1. Pressione o botão de energia**.

- Pressione o botão de energia, no lado esquerdo do painel de operação, para que acenda.
- Se o interruptor de energia principal não estiver LIGADO, a energia não será ligada mesmo que o botão de energia seja pressionado. Se a lâmpada não acender depois de pressionar o botão de energia, verifique o interruptor de energia principal na parte posterior desta unidade.
- Quando a energia for ligada, o visor apresenta o número da versão do firmware.
- A operarão inicial é iniciada.

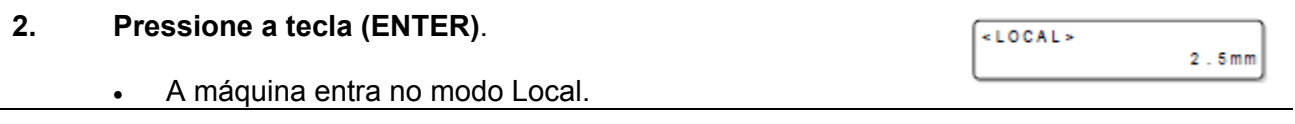

**3. Ligue a energia do computador conectado**.

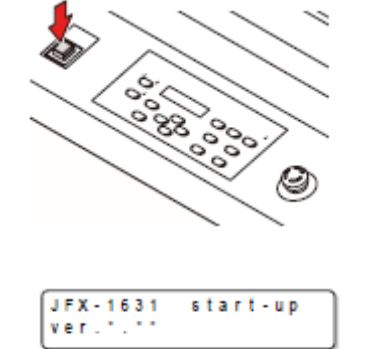

PLEASE WAIT

### **Instalar o material de trabalho**

 Para instalar o material de trabalho, aspire o material com a ventoinha de sucção (opcional). Instale a ventoinha de sucção, opcional, e depois instale o material de trabalho.

(*important!*)

- Se, dentro da área de aspiração, existirem orifícios de sucção não fechados pelo material de trabalho, feche esses orifícios de sucção colocando sobre eles algum material em forma de folha, como, por exemplo, papel, filme ou fita.
- As partes periféricas do material de trabalho não devem enrolar com o aquecimento. Prenda-as com fita adesiva, etc.
- Orifícios guia são providos nas bordas (3 bordas) da mesa para inserir parafusos etc., disponíveis no mercado. Utilize como orientação para instalar o material na posição correta. (P.3-17)

#### **Instalar o material de trabalho**

Área de aspiração

#### **1. Mude a válvula de sucção, no lado direito da mesa, ajustando ao tamanho do material a ser instalado**.

 A válvula é aberta quando o botão é girado verticalmente, e fechada quando é girado horizontalmente.

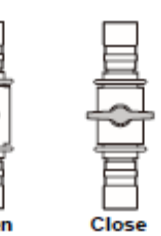

#### **2. Ligue a lâmpada "VACUUM", pressionando a tecla (VACUUM/BLOW)**.

#### **3. Pressionando a tecla (ON/OFF), aspire o material contra a mesa**.

- LIGUE/DESLIGUE o vácuo, pressionando a tecla (ON/OFF).
- Quanto a detalhes sobre a área de aspiração, consulte P.2-6.
- Se desejar mudar o ponto de origem, consulte P.3-2.

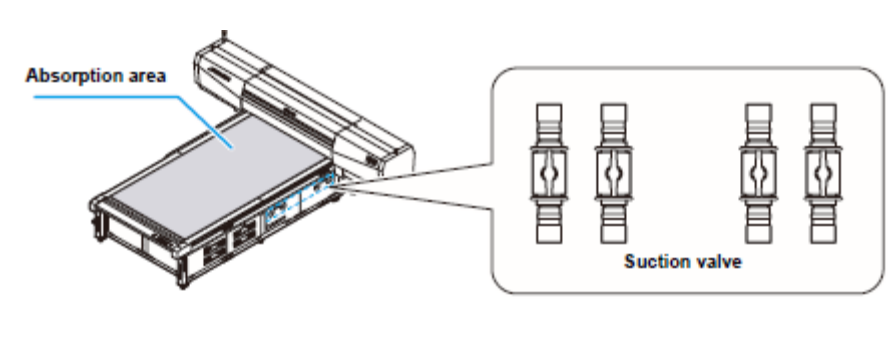

Válvula de sucção

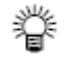

#### **Após instalar o material de trabalho, ajuste o seguinte**

- Registre a espessura do material de trabalho instalado (P.3-4)
- Registre o vão do cabeçote (P.3-6)

### **Sobre a área de aspiração**

A área de aspiração do JFX-1631 é mostrada na figura abaixo. Pressionando a tecla (ON/OFF), configure a área de aspiração ideal para o material a ser instalado.

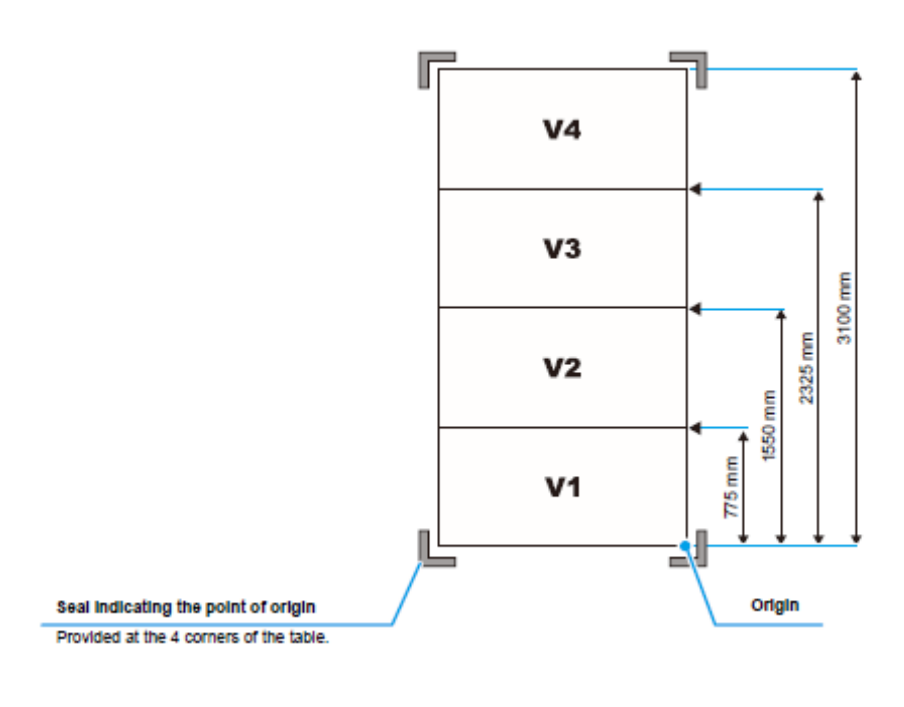

Origem

Marca indicando o ponto de origem Provida nos 4 cantos da mesa.

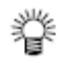

Quando mudar o ponto de origem, consulte P.3-2.
### **Teste de desenho**

Faça o teste de desenho, para verificar se existe algum bocal entupido ou outras falhas de desenho (tais como, deterioração ou falta).

#### **Execução do teste de desenho**

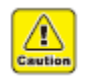

 A impressão é desativada quando é apresentada a mensagem abaixo. É ativada quando a mensagem desaparecer.

"**WATER NOT READY**": A temperatura da água no dispositivo de água quente não atingiu o valor pré-estabelecido.

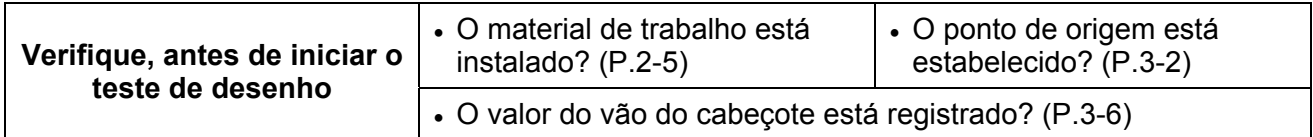

#### **1. Pressione a tecla (TEST) no modo Local**.

TEST DRAW<br>NOZZLE CHK <FNT>

**TEST DRAW** 

#### **2. Pressione a tecla (▲) ou (▼) para selecionar "NOZZLE CHK"**.

Selecione "HARDEN CHK" para confirmar que a tinta UV não foi curada. (P.4-31)

#### **3. Pressione a tecla (ENTER)**.

- O teste de desenho é iniciado.
- **4. O teste de desenho é completado**.
	- A máquina retorna ao modo Local.
	- Execute a operação de PXX, se for necessária a evacuação da barra Y.

#### **5. Verifique o resultado do desenho**.

- Se o resultado for normal, encerre a operação.
- Se o resultado for anormal, execute a limpeza do cabeçote. (P.2-8)

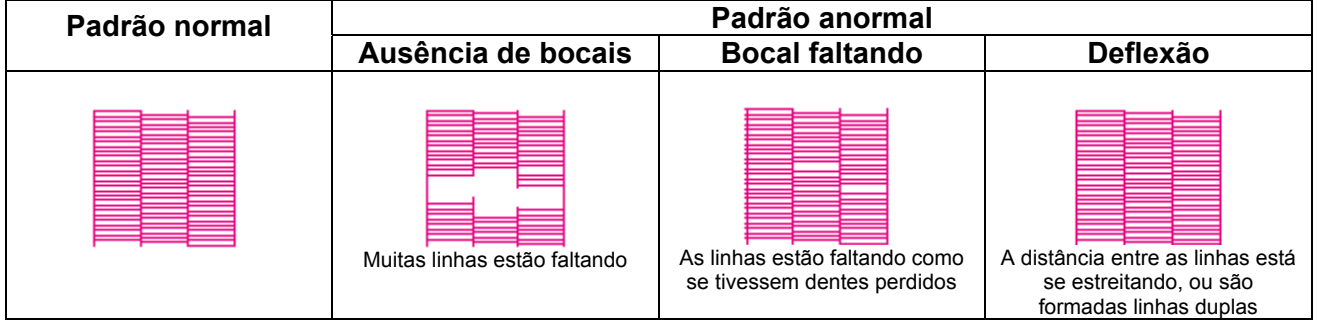

### **Execução da limpeza do cabeçote**

Se um padrão correto não for obtido no teste de desenho, execute a limpeza do cabeçote. Para a limpeza do cabeçote, os seguintes 3 tipos estão disponíveis.

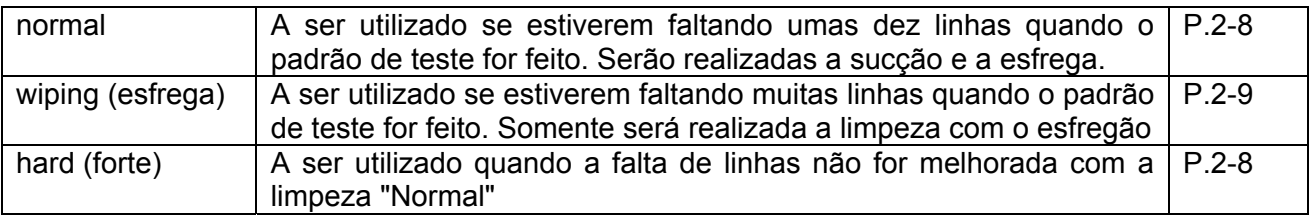

#### **Quando limpar com "Normal" ou "Hard"**

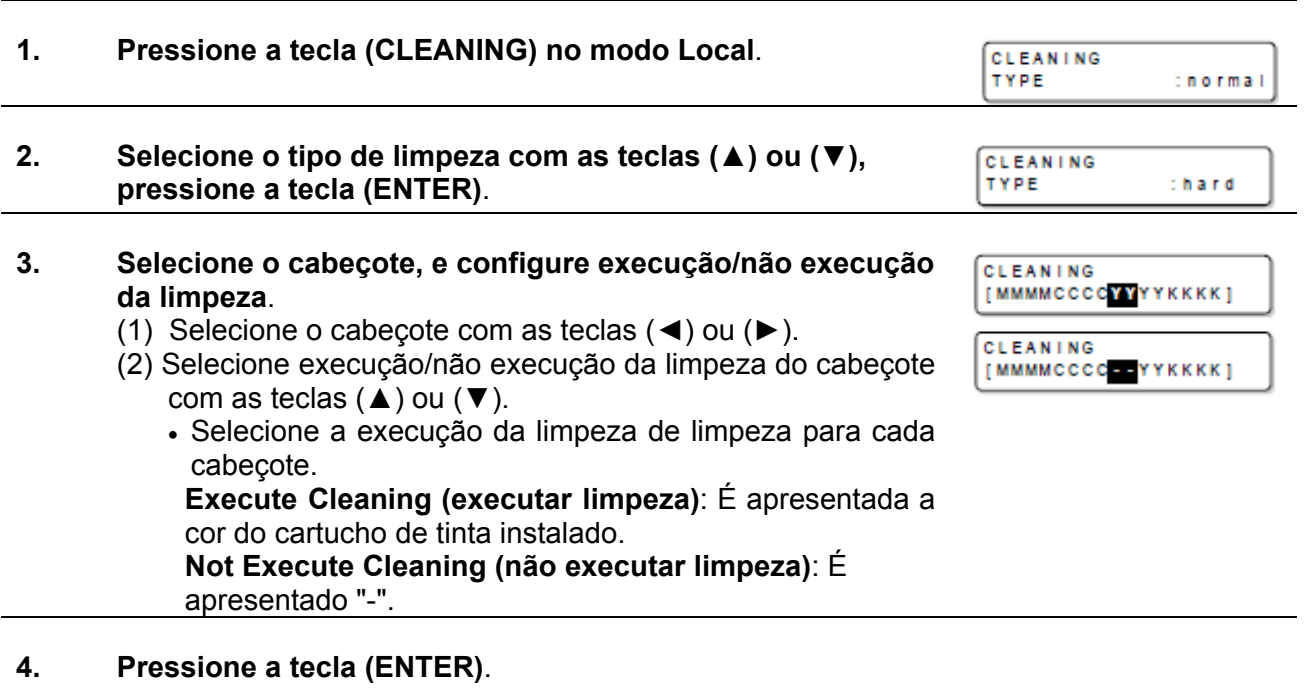

- A limpeza é iniciada.
- Quando a limpeza estiver concluída, a máquina retorna ao modo Local.
- **5. Execute o teste de desenho, e verifique o resultado do teste de desenho**.
	- Repita a limpeza e o teste de desenho até que seja obtido um resultado normal.

#### **Quando limpar com "Wiping"**

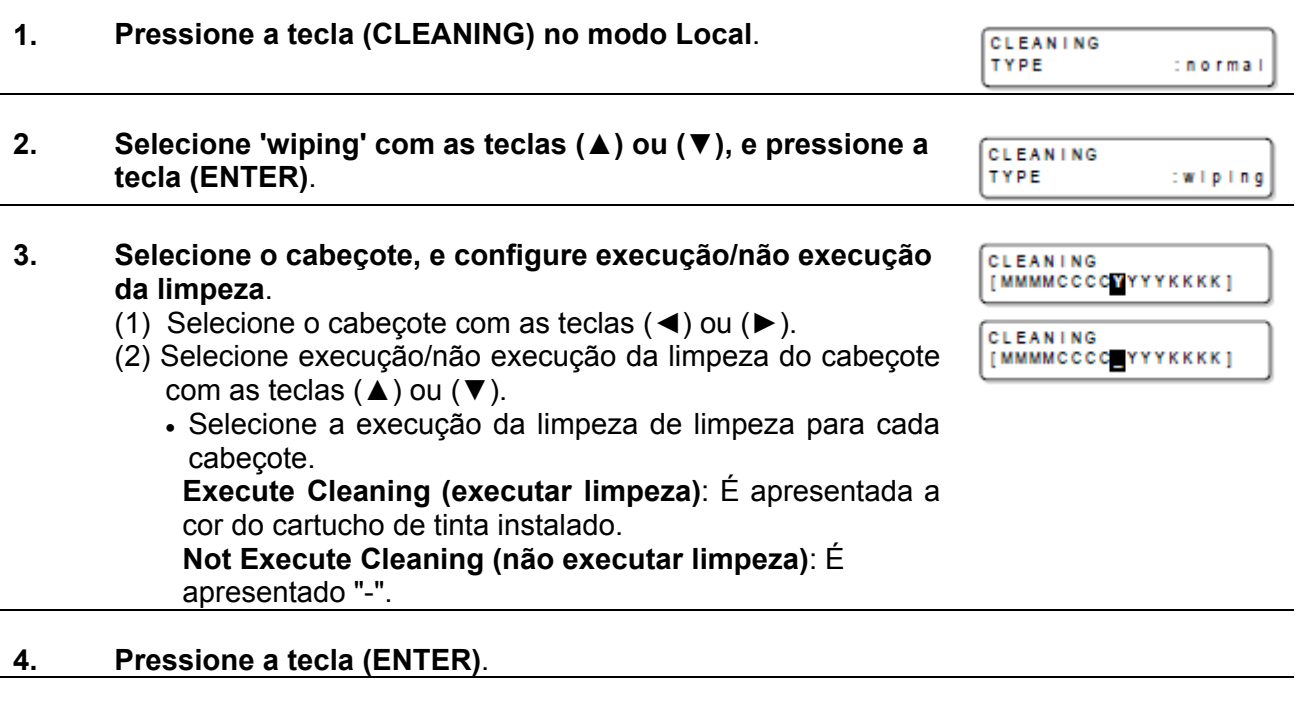

- **5. Selecione o número de vezes de passagem do esfregão (1 a 10 vezes) com as teclas (▲) ou (▼)**.
- **CLEANING** WIPE NUM. : 1

- **6. Pressione a tecla (ENTER)**.
	- A limpeza é iniciada.
	- Quando a limpeza estiver concluída, a máquina retorna ao modo Local.
- **7. Execute o teste de desenho, e verifique o resultado do teste de desenho**.
	- Repita a limpeza e o teste de desenho até que seja obtido um resultado normal.

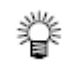

- Se os resultados do teste de desenho não tiverem melhorado apesar da repetida limpeza do cabeçote, é necessário executar a limpeza do esfregão. Consulte P.4- 8 "Limpar o esfregão".
- Se os resultados do teste de desenho não tiverem melhorado apesar da repetida limpeza do cabeçote, depois de executar a limpeza do esfregão, reabasteça a tinta. (P.4-20)

### **Desenhar uma imagem dos dados originais**

#### **Iniciar a operação de desenho**

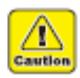

 Se o dispositivo de radiação UV não estiver pronto, ou a temperatura do sistema de aquecimento de água não tiver atingido o valor pré-estabelecido, é apresentada uma mensagem. Nesses casos o desenho não é permitido. Quando a mensagem tiver desaparecido, o desenho poderá ser iniciado.

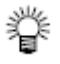

 Mesmo estando apresentados ambos os erros, é permitida a transmissão de dados. O desenho é iniciado depois que a mensagem tiver desaparecido.

#### **1. Instale o material de trabalho (P.2-5)**

- **(1)** Abra/Feche a válvula de sucção, ajustando ao tamanho do material de trabalho.
- **(2)** Pressionando a tecla (VACUUM/BLOW), ligue a limpada VACUUM.
- **(3)** Pressionando a tecla (ON/OFF), aspire o material de trabalho.

#### **2. No modo Local, pressione a tecla (REMOTE)**.

 O dispositivo entra no modo Remoto, e os dados do computador podem ser recebidos.

#### **3. Transmita pelo computador os dados a serem desenhados**

- São apresentadas as condições de desenho
- Quanto ao método de transmissão de dados, veja o manual de instruções do software de geração.

*IREMOTES*  $2.5mm$ 

Resolução: 600DPI

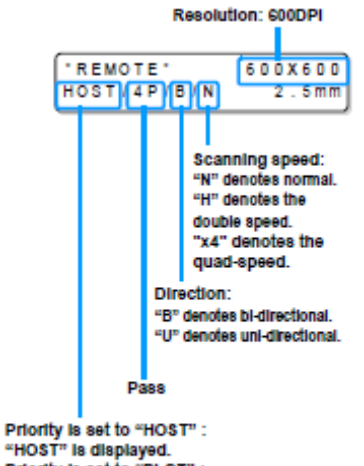

"HOST" is displayed. Priority is set to "PLOT" Print quality (STD/FINE/FASR) is displayed.

Velocidade de varredura: "N" representa normal. "H" representa velocidade dupla. "x4" representa velocidade quádrupla.

Direção: "B" representa bi-direcional "U" representa unidirecional

Passagens

Prioridade ajustada para "HOST" (computador): é indicado "HOST". Prioridade ajustada para "PLOT" (impressora): é apresentado Print quality (qualidade de impressão) (STD/FINE/FAST)

#### **4. Comece a desenhar**

A origem do desenho não é mudada após a conclusão do desenho.

#### **5. Retirar o material de trabalho após a conclusão do desenho**

- **(1)** Siga "Evacuação da barra Y da mesa" (P.2-12) para evacuar a barra Y da mesa.
- **(2)** Pressione a tecla (ON/OFF) para DESLIGAR a sucção.
- **(3)** Pressione a tecla (VACUUM/BLOW) para ligar a lâmpada BLOW.
- **(4)** Pressione a tecla (ON/OFF) para LIGAR o ventilador.
- **(5)** Retire o material de trabalho.
- **(6)** Pressione a tecla (ON/OFF) para DESLIGAR o ventilador.
- **Importante!** . Durante a impressão, o material de trabalho pode esquentar com o LED UV e ficar levantado, causando a interrupção do desenho. Nesse caso, instale novo material e reinicie o desenho.

#### **Interrupção de um desenho**

Para interromper o desenho, pare a operação de desenho e apague do dispositivo os dados recebidos.

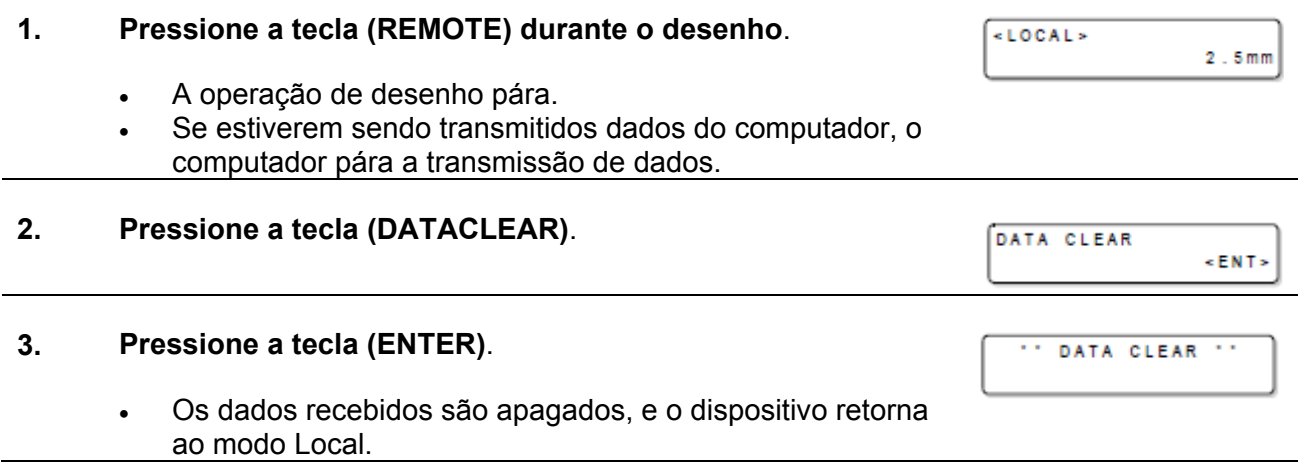

#### **Movimentar a barra Y**

Quando desejar verificar os resultados do desenho etc., você pode movimentar a barra Y. Estabeleça antecipadamente a posição de evacuação (posição de visualização).

#### **Estabelecer a posição de visualização**

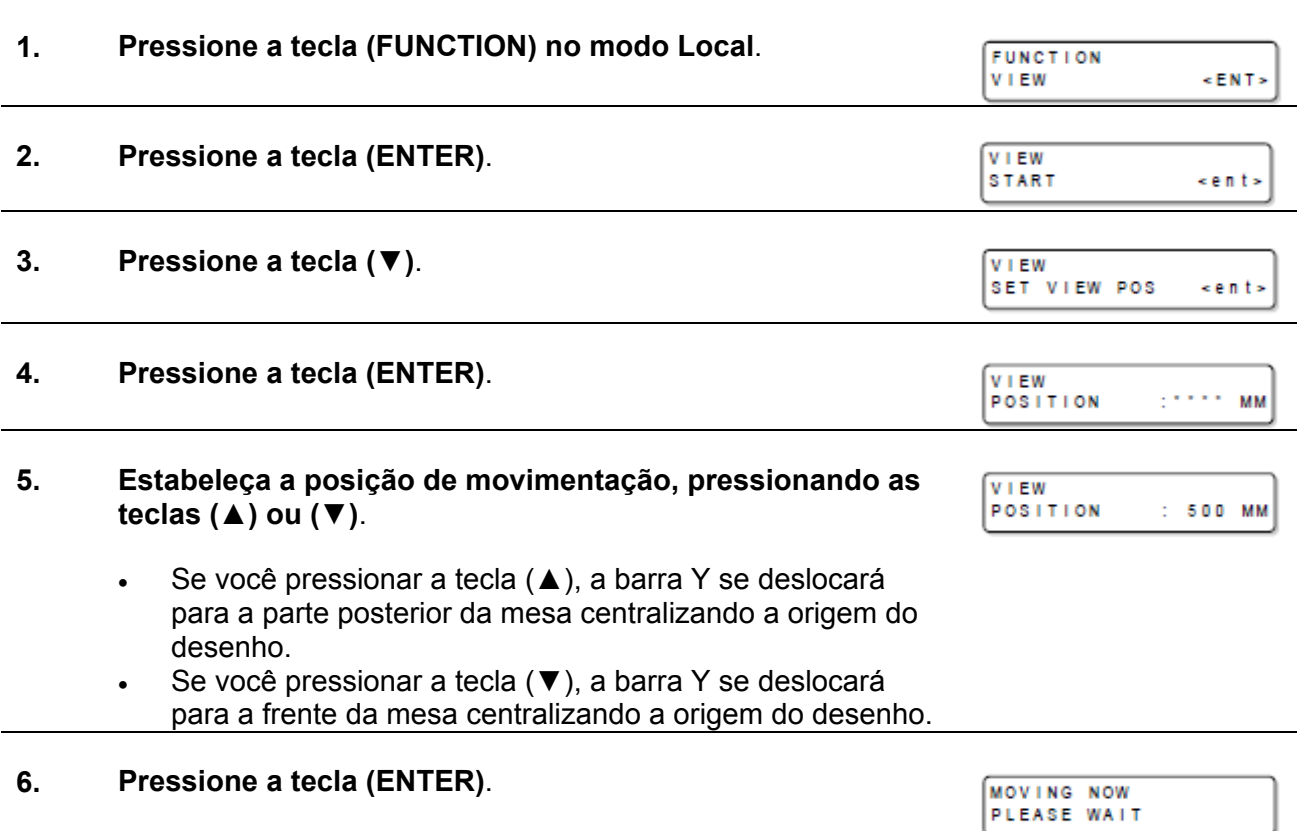

O valor é estabelecido, e a tela retorna ao Passo 2.

#### **Evacuação da barra Y, da mesa**

Usada para evacuar a barra Y, da mesa, para verificar o resultado de um desenho, e assim por diante.

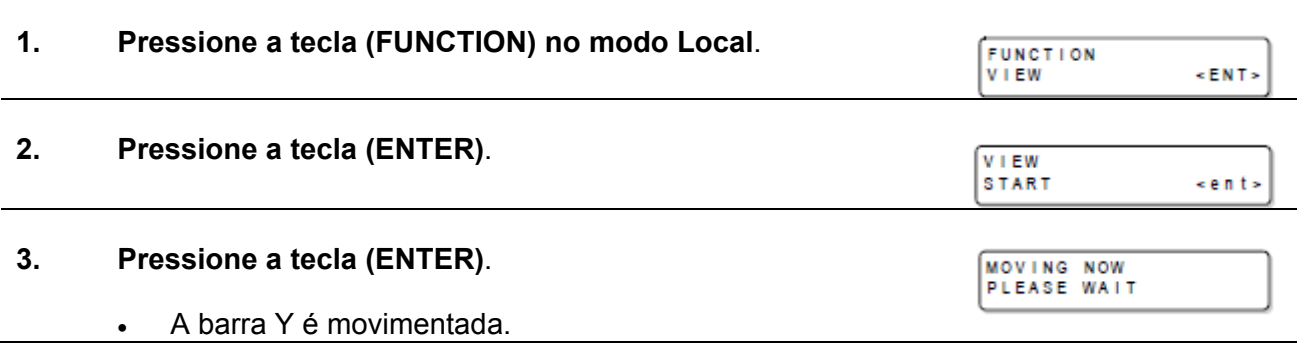

### **DESLIGAR a energia**

Para desligar, verifique primeiro se existem, ou não, dados recebidos, e se restam dados que ainda não foram produzidos no dispositivo.

#### **1. Desligue a energia do computador conectado**.

- **2. Pressione o botão de energia, para cortar a energia**.
	- Execute a operação de resfriamento quando o LED UV estiver ligado.
	- A energia é automaticamente cortada quando a operação de resfriamento estiver concluída.

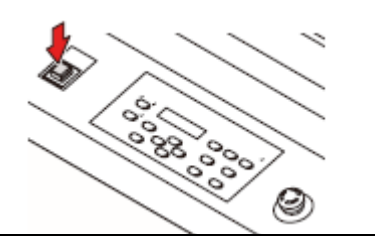

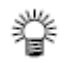

**Quando este dispositivo não for utilizado por longo tempo, execute o seguinte: (1)** Pressione o botão de energia para desligar a lâmpada.

- **(2)** Confirme que a operação de paralisação está concluída.
- **(3)** Desligue o interruptor de energia principal, no lado posterior deste dispositivo. (P.1-3)

# **CAPÍTULO 3**

**Funções Úteis**

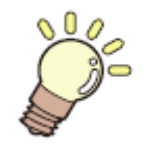

**Este capítulo descreve os procedimentos de configuração de cada função, e como tirar o melhor proveito da operação desta máquina.** 

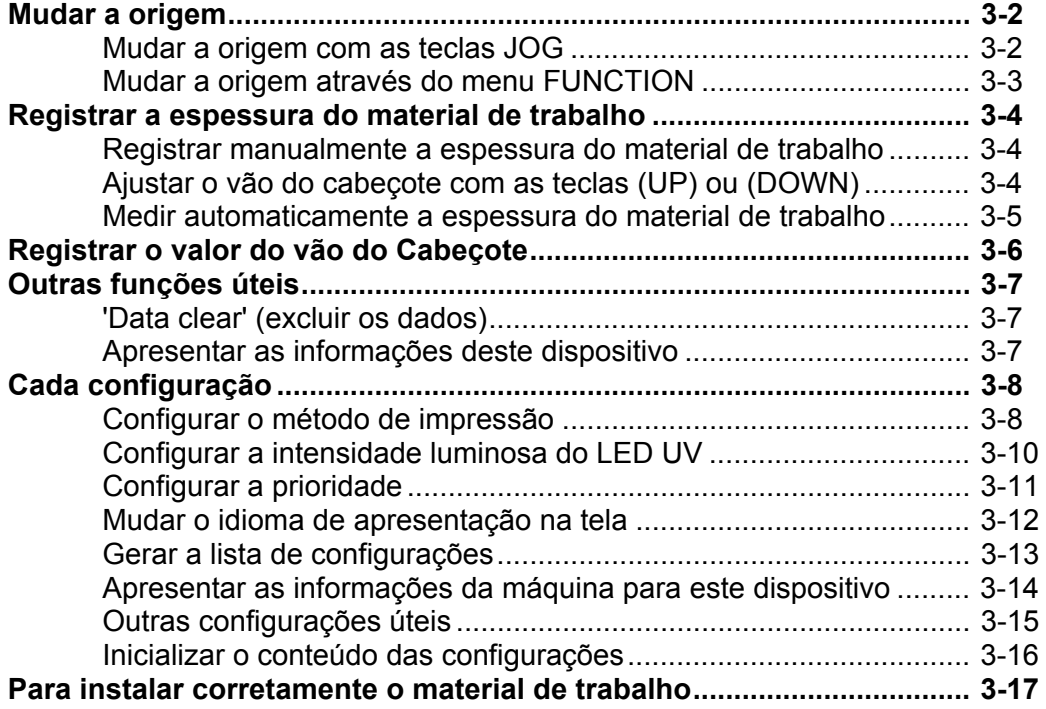

### **Mudar a origem**

A posição padrão da origem pode ser mudada. Existem os dois seguintes métodos de mudança.

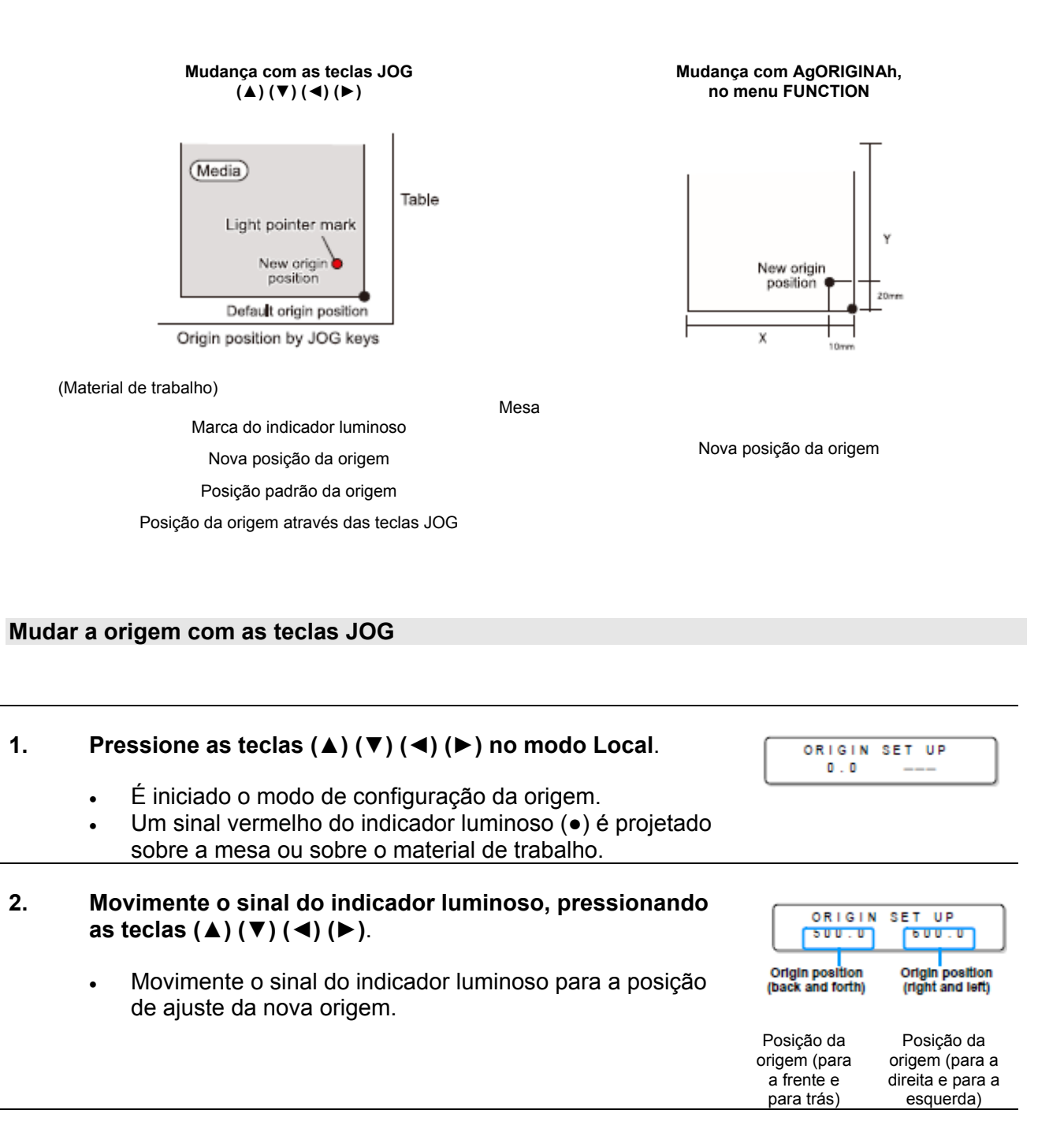

#### **3. Pressione a tecla (ENTER) após determinar a origem do desenho**.

A origem está mudada.

**Importante!** . O valor de configuração da origem, ajustado com as teclas JOG, é apagado quando desligar a energia.

" DRIGIN "

#### **Mudar a origem através do menu FUNCTION**

Para estabelecer precisamente a origem, configure as coordenadas X e Y através do menu FUNCTION. Este valor de ajuste torna-se a posição da origem (0, 0).

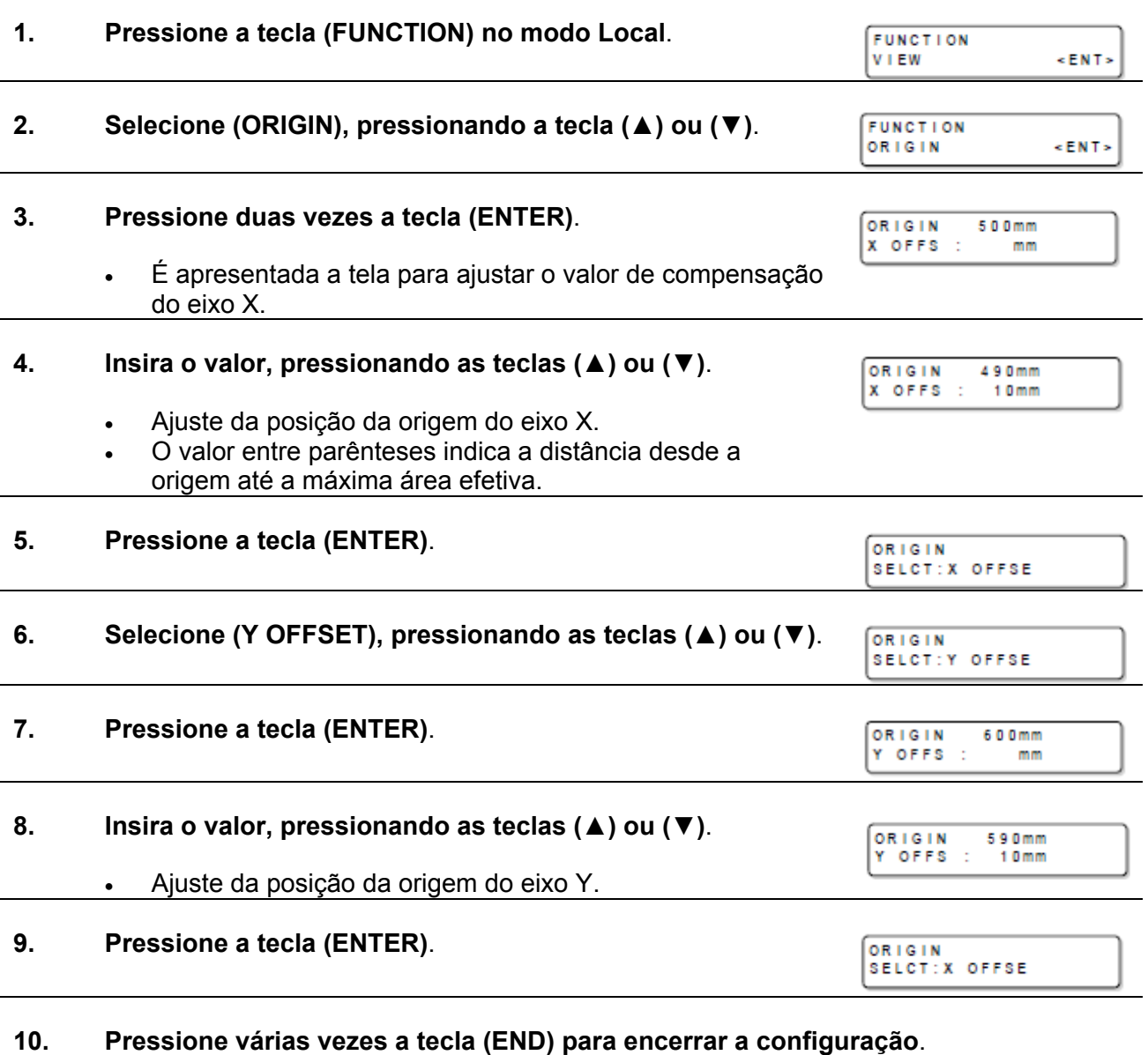

**Importante!** . O valor configurado não é apagado se desligar a energia.

# **Registrar a espessura do material de trabalho**

Registre a espessura do material de trabalho carregado.

Existem três tipos de registro: "Registrar manualmente a espessura do material de trabalho", "Ajustar o vão com as teclas (UP) e (DOWN)", e "Medir automaticamente a espessura do material de trabalho.

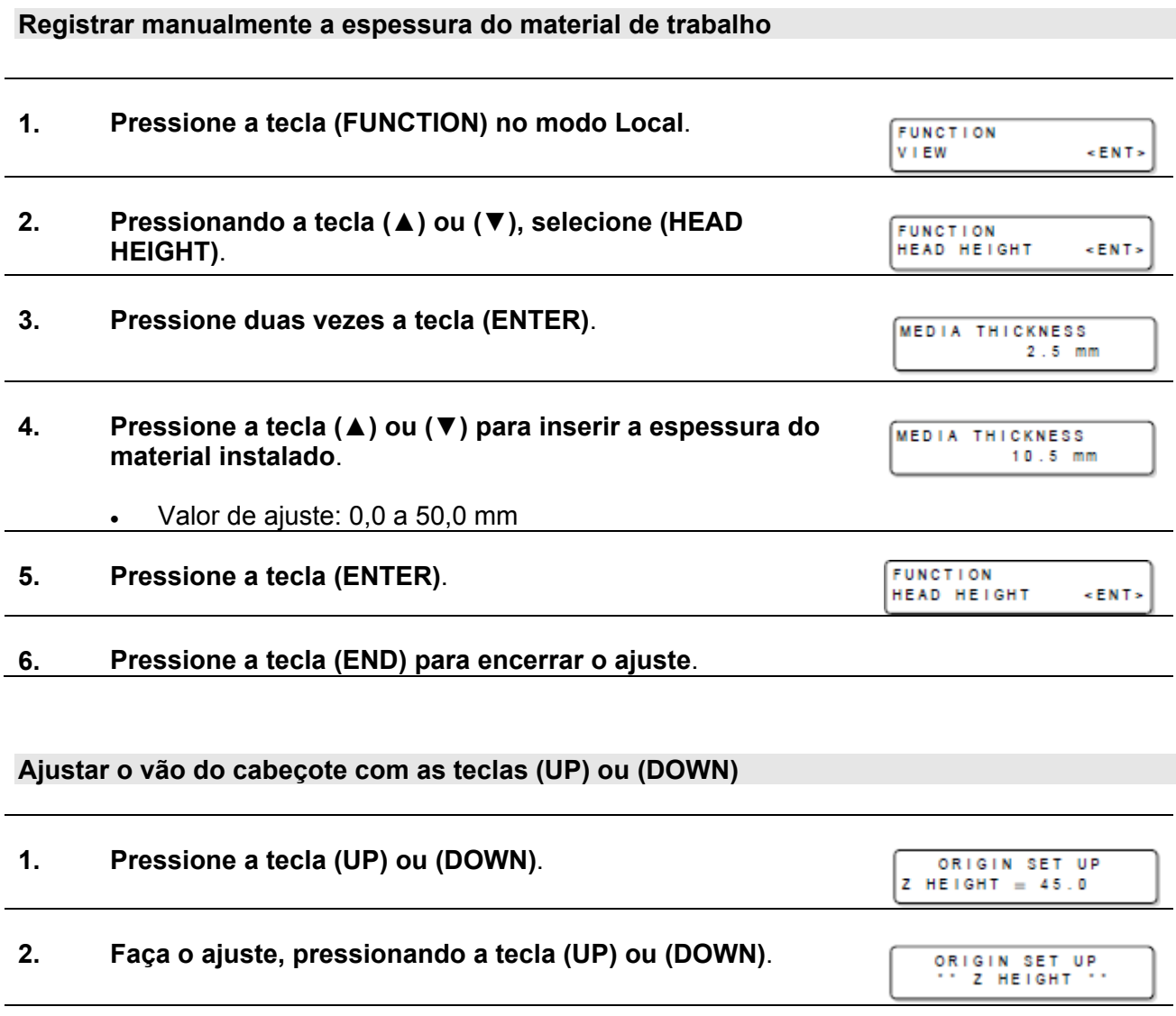

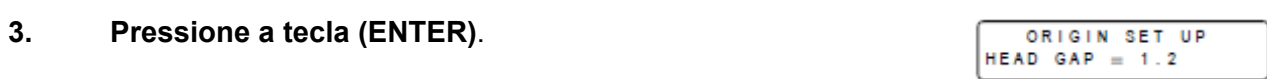

### **Medir automaticamente a espessura do material de trabalho**

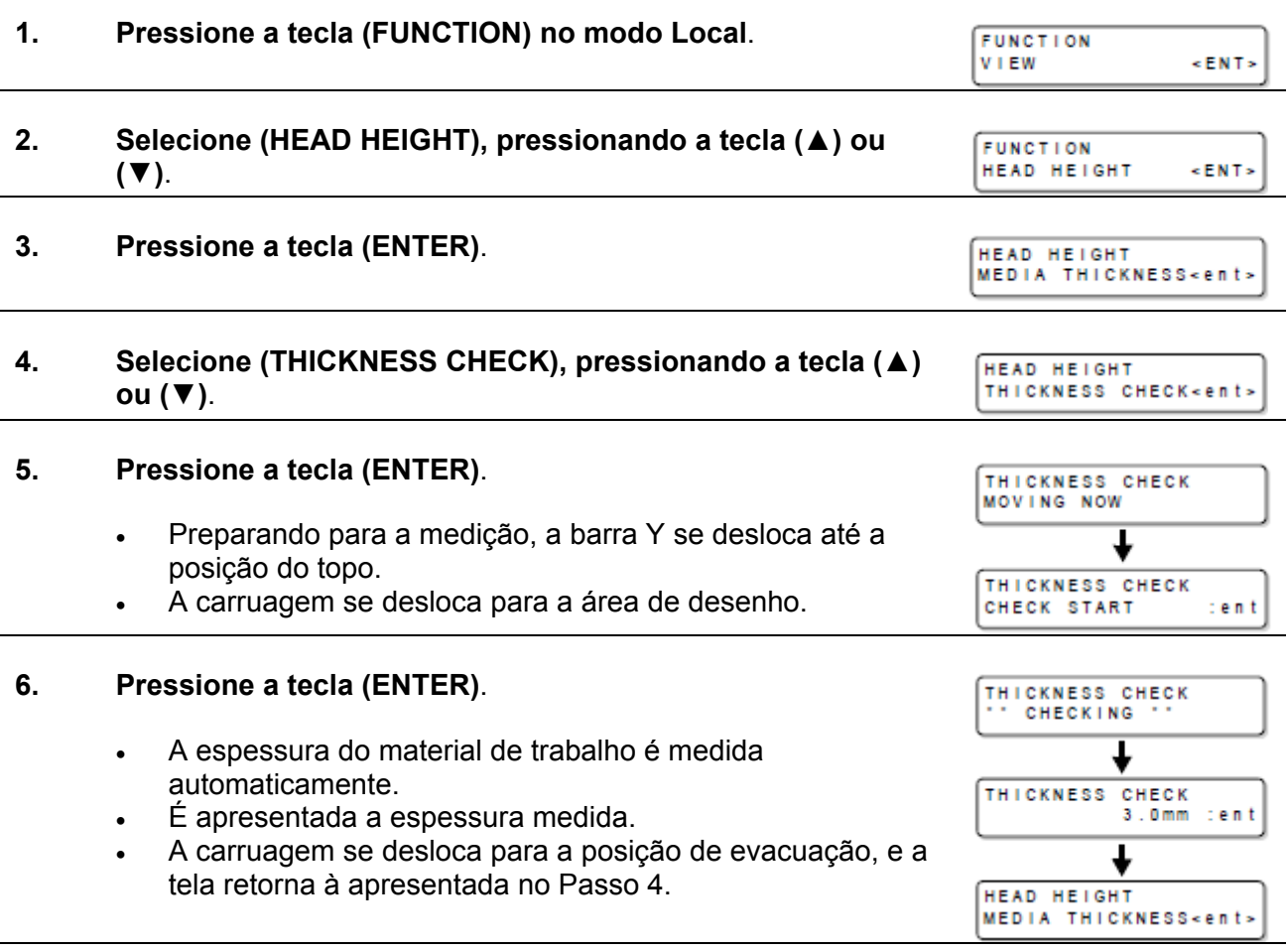

## **7. Pressione várias vezes a tecla (END) para encerrar a configuração**.

## **Registrar o valor do vão do Cabeçote**

Inserir o valor do vão entre o cabeçote e o material de trabalho. O valor registrado se aplica para todos os materiais de trabalho.

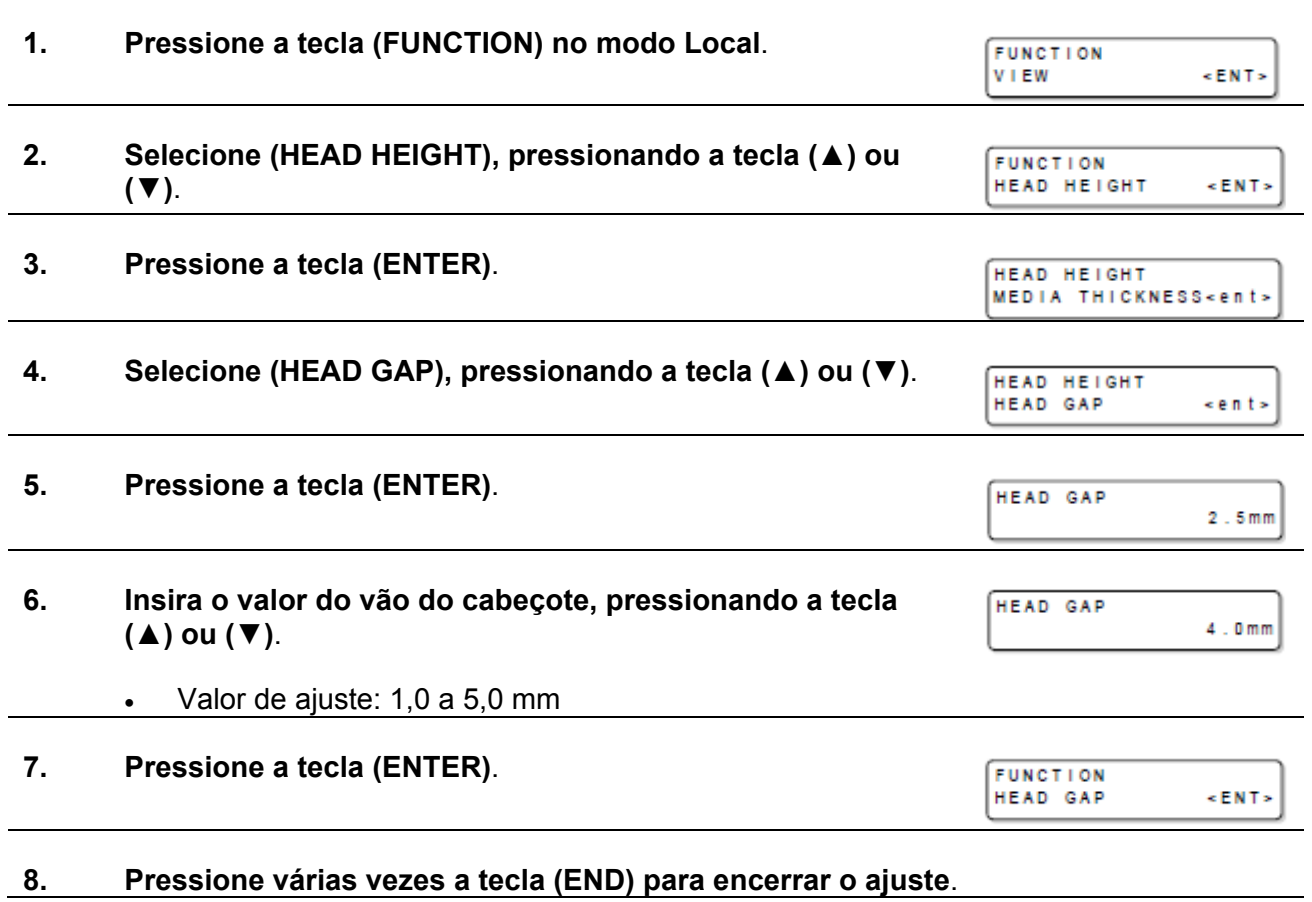

- Δ Caution
- Se não for inserido o valor correto do vão do cabeçote, a qualidade de impressão poderá ser deficiente, devido à queda de grandes gotas de tinta sobre o material durante o desenho.

### **Outras funções úteis**

#### **"Data clear" (excluir os dados)**

Apague os dados não necessários ao dispositivo, através da seguinte operação.

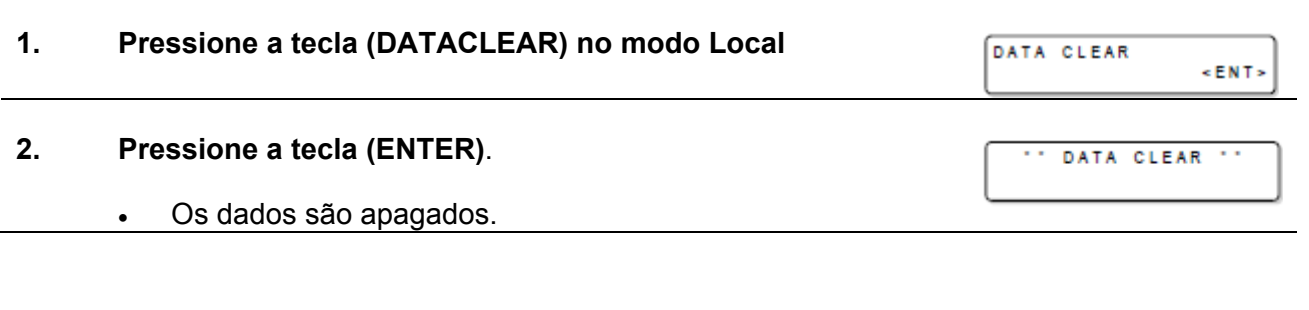

#### **Apresentar as informações deste dispositivo**

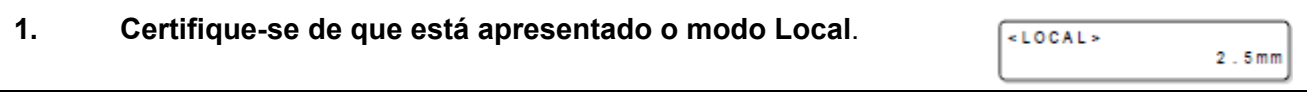

#### **2. As informações são apresentadas em sequência, pressionando a tecla (ENTER)**.

- As seguintes informações são apresentadas. Quantidade de tinta remanescente / versão do FW principal / informações sobre Comando / versão sub FW/ tempo de radiação do LED UV / Valor da pressão / Condição do Sub-tanque.
- O tempo de radiação do LED UV esquerdo é apresentado à esquerda, e o tempo de radiação do LED UV direito é apresentado à direita.

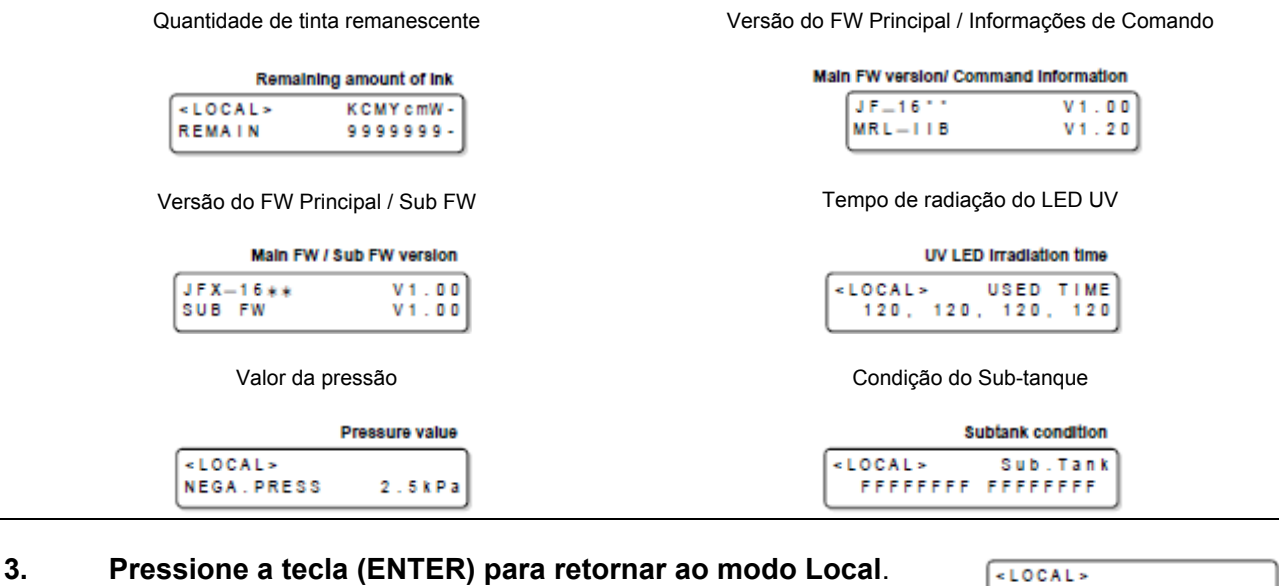

 As informações sobre o tipo de sua máquina podem ser confirmadas em P.3-14 "Apresentar as informações da máquina para este dispositivo".

 $2.5mm$ 

 Quanto a detalhes sobre o tempo de radiação do LED UV, veja P.4-29 "Apresentar o tempo de radiação da unidade LED UV".

# **Cada configuração**

### **Configure o método de impressão**

Ajustes para impressão

誉

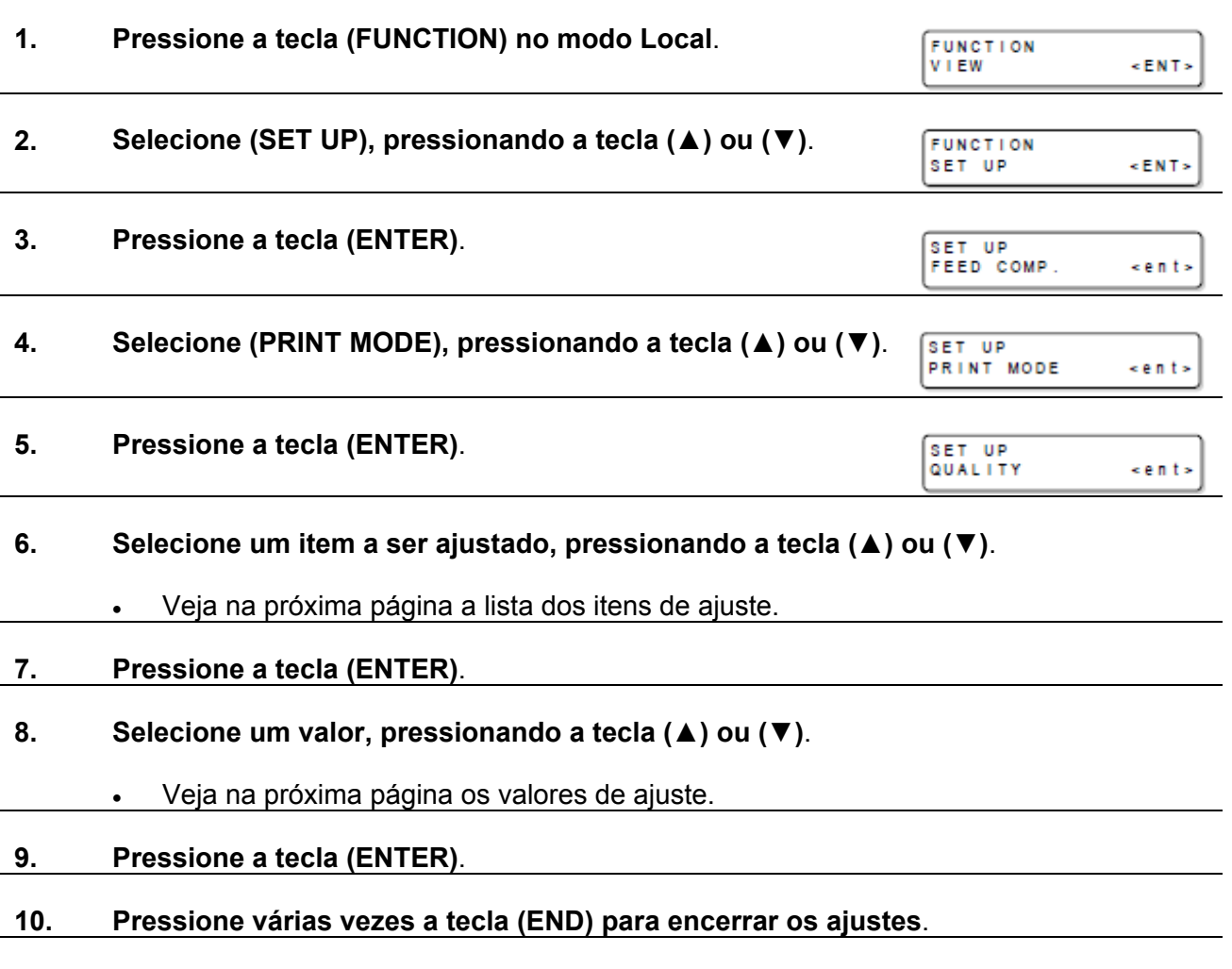

O valor de ajuste é mantido mesmo depois de desligar a energia.

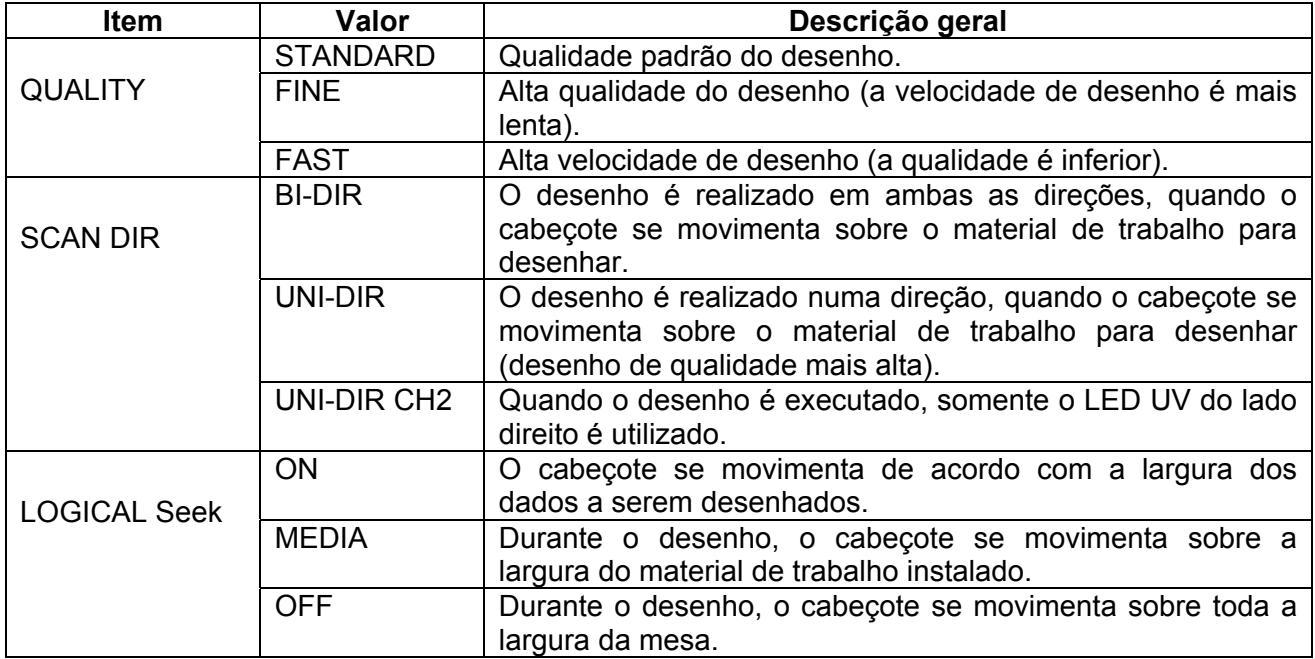

#### **Configurar a intensidade luminosa do LED UV**

A intensidade luminosa do LED UV pode ser configurada em 3 níveis. Este ajuste é feito quando se utiliza material de trabalho vulnerável ao calor, ou quando for feito teste de desenho em que não se deseja a luz dos LEDs UV.

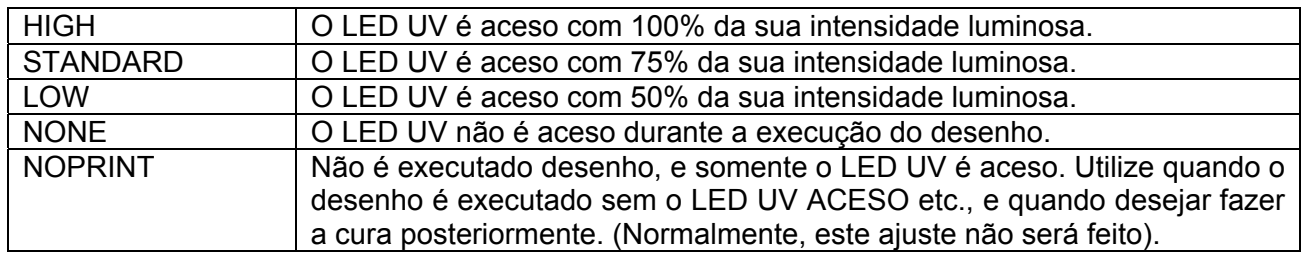

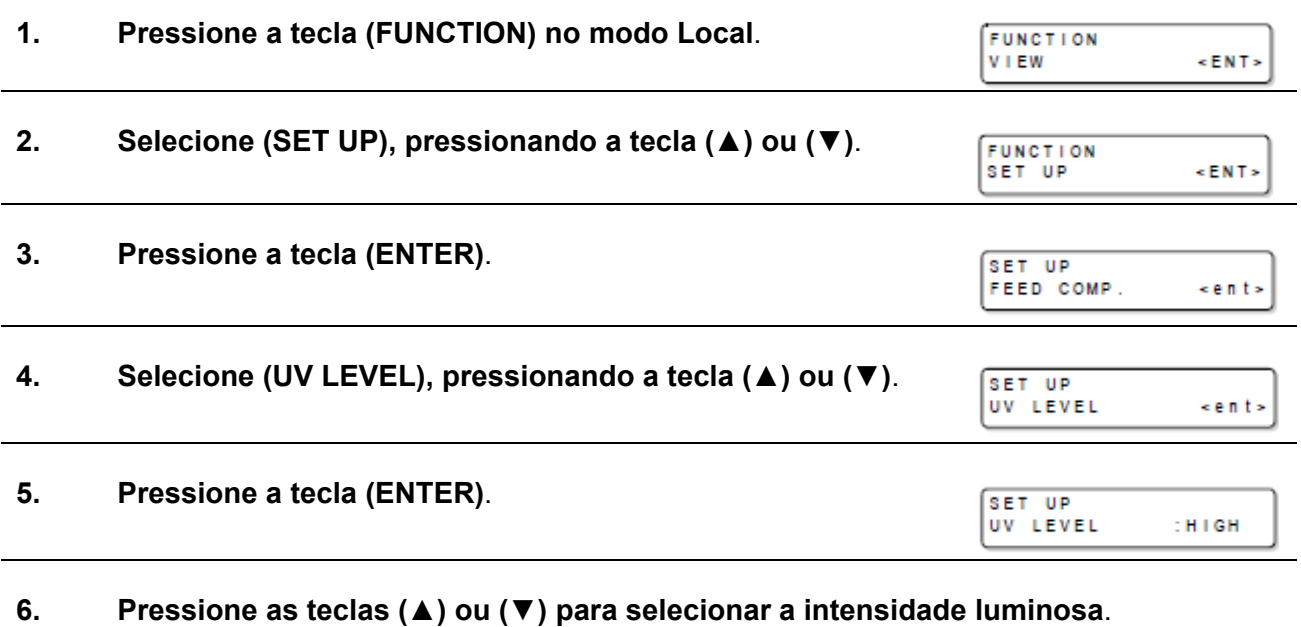

Valores de ajuste: HIGH, STANDARD, LOW, NONE, NOPRINT

**7. Pressione a tecla (ENTER)**.

**8. Pressione várias vezes a tecla (END) para encerrar o ajuste**.

漛

 A intensidade luminosa do LED UV pode ser configurada no RIP, quando executar o desenho no modo Remoto. Para detalhes, consulte o Manual de Instrução do seu RIP.

#### **Configurar a prioridade**

脊

É selecionada a prioridade dos ajustes, ou os deste dispositivo, ou os do computador conectado, para os seguintes itens, respectivamente.

**Itens a serem selecionados**: Drawing type/Over-painting.

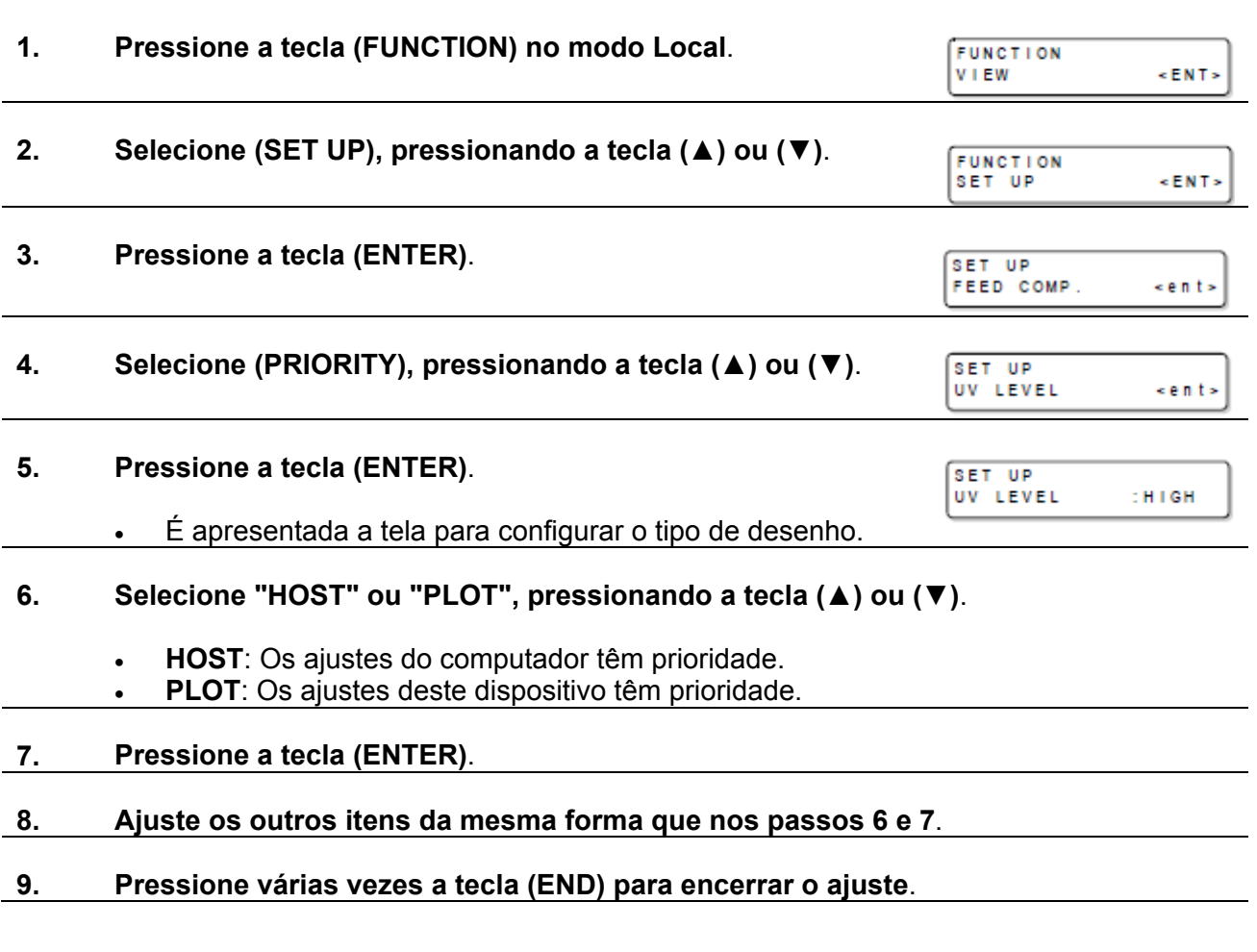

Os valores ajustados permanecem após desligar a energia.

### **Mudar o idioma de apresentação na tela**

巻

O idioma de apresentação pode ser selecionado entre japonês e inglês.

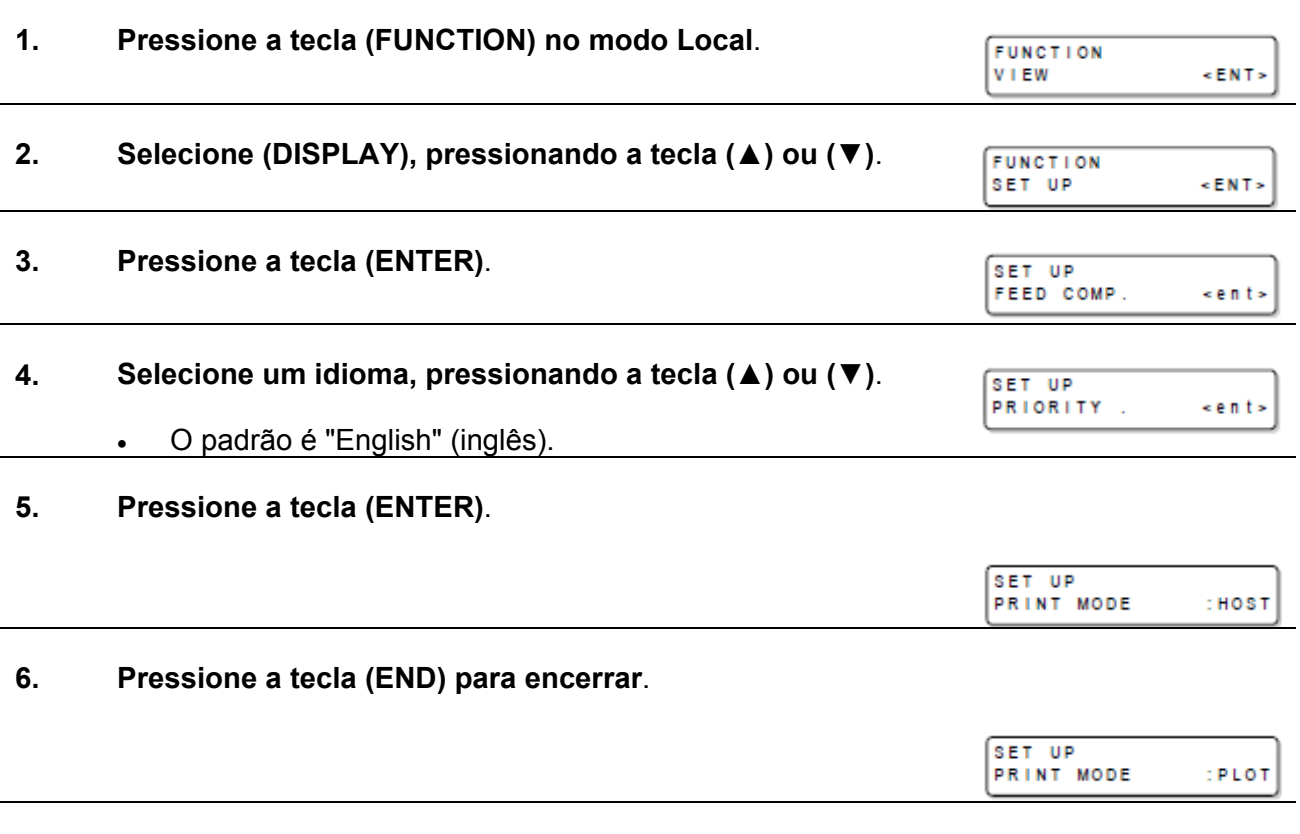

O valor ajustado permanece após desligar a energia.

#### **Gerar a lista de configurações**

脊

Mantenha a lista para seu próprio controle, ou para enviá-la por fax quando fizer alguma consulta sobre a manutenção.

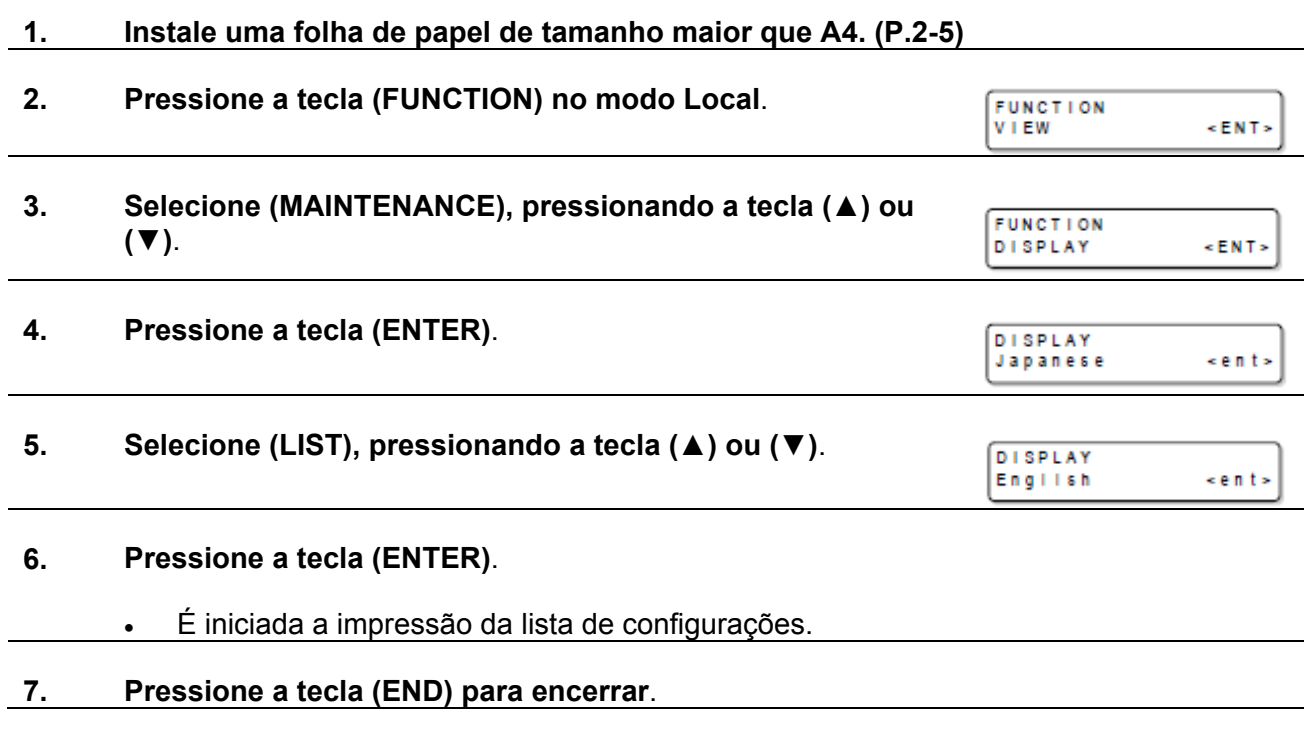

O valor ajustado permanece após desligar a energia.

### **Apresentar as informações da máquina para este dispositivo**

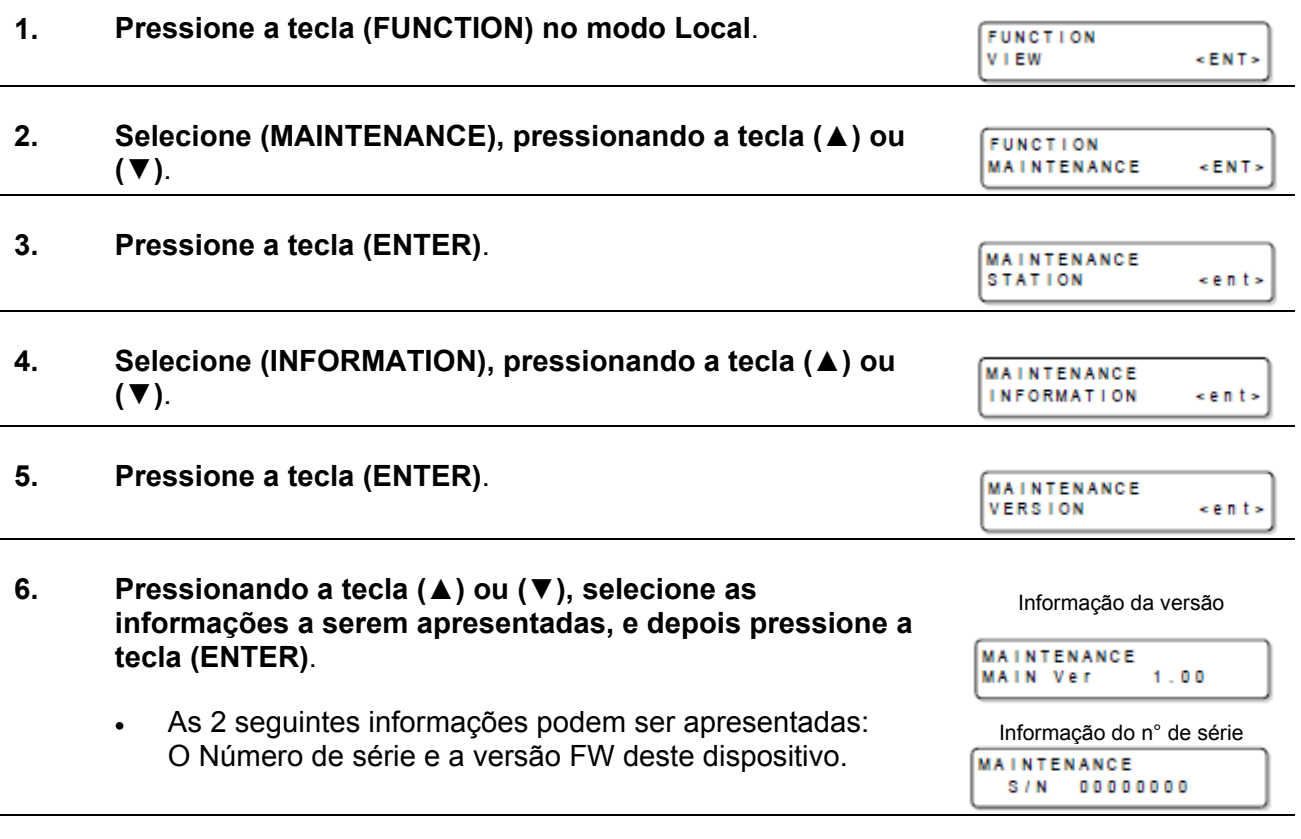

**7. Pressione várias vezes a tecla (END) para encerrar o ajuste**.

#### **Outras configurações úteis**

Mude as configurações de acordo com a necessidade.

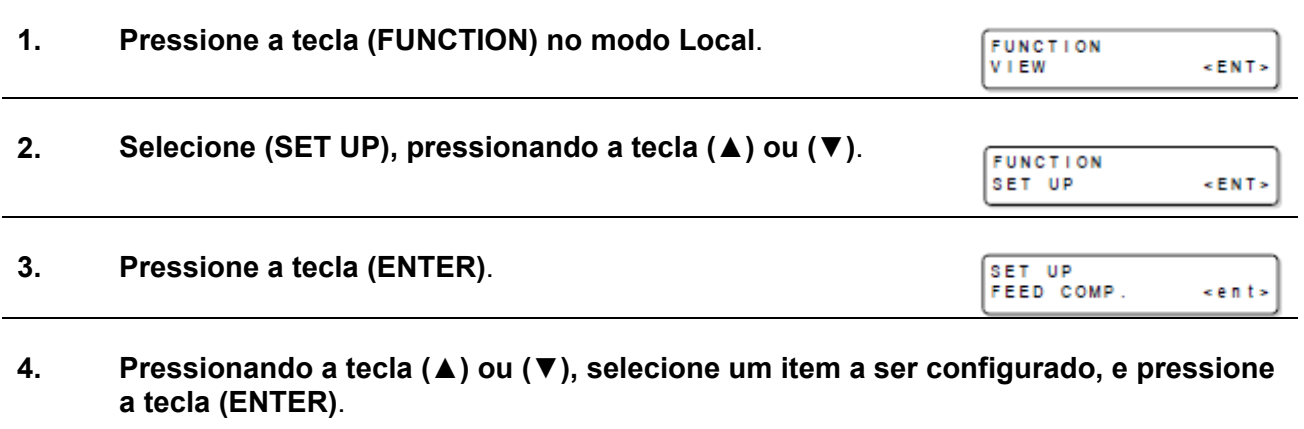

Faça a seleção, consultando a Tabela de Ajustes abaixo.

**5. Pressionando a tecla (▲) ou (▼), selecione o valor de ajuste e pressione a tecla (ENTER)**.

Faça a seleção, consultando a Tabela de Ajustes abaixo.

#### **6. Pressione várias vezes a tecla (END) para encerrar o ajuste**.

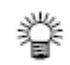

O valor ajustado permanece após desligar a energia.

#### **Tabela de Ajustes**

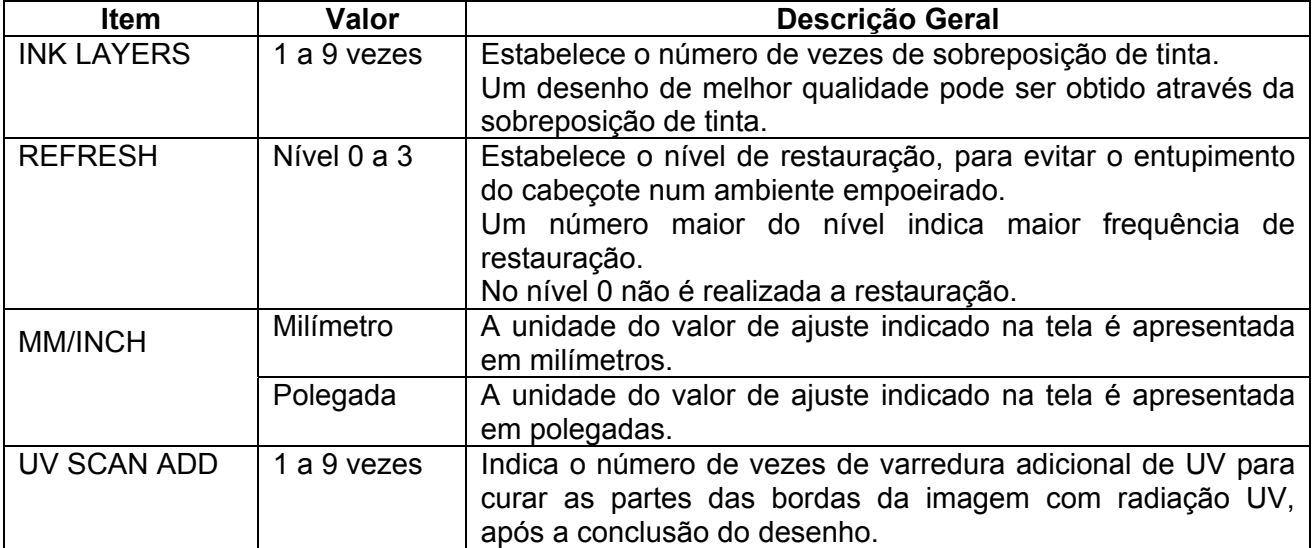

**Inicializar o conteúdo das configurações**

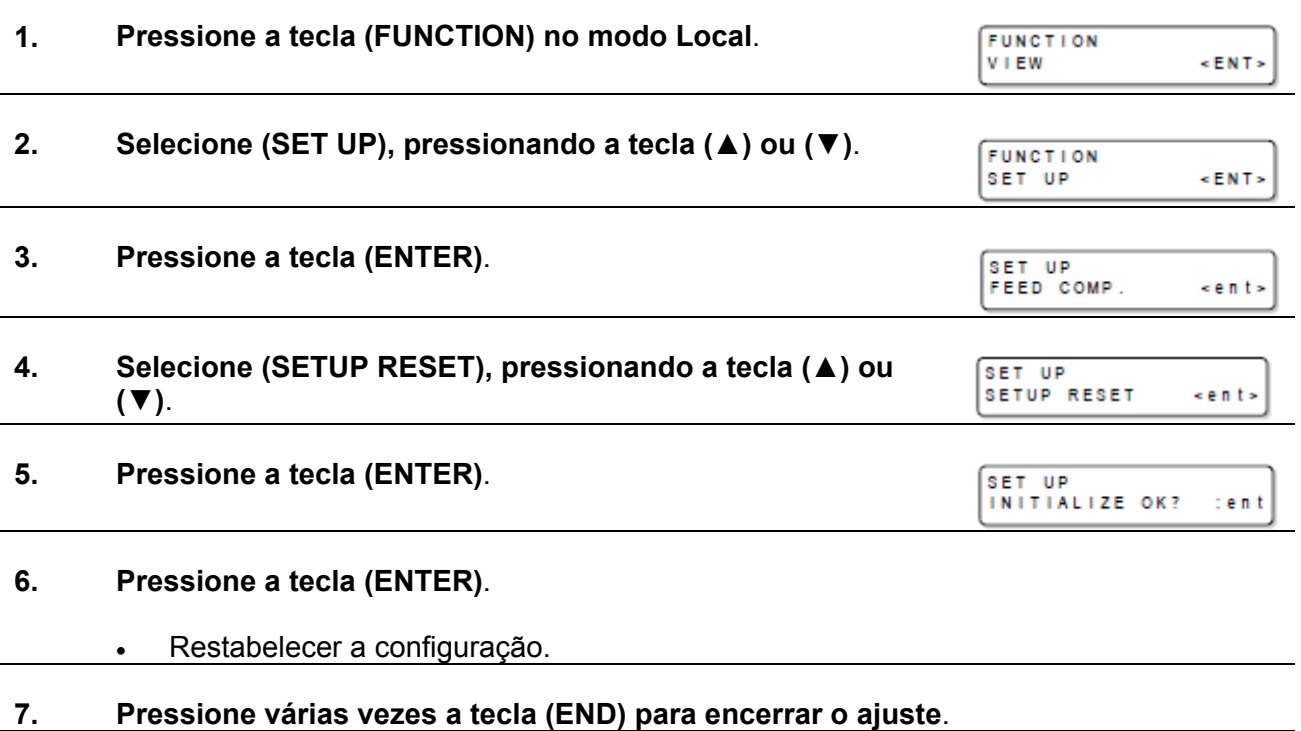

**Importante!** . Em (SETUP RESET), somente é permitido o restabelecimento dos conteúdos mudados em SETTING ITEM.

### **Para instalar corretamente o material de trabalho**

Orifícios guia, para inserção de parafusos à venda no mercado, estão localizados em cada extremidade (3 posições) da mesa.

 Utilizando esses orifícios, fixe um guia para colocar o material na posição correta.

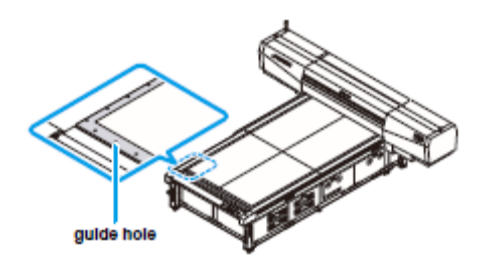

orifício guia

**Importante!** . Para o guia, escolha um material que não seja mais espesso que o material de trabalho.

#### **Disposição dos furos guia**

Quando preparar o guia para a instalação do material de trabalho, use as seguintes medidas como referência.

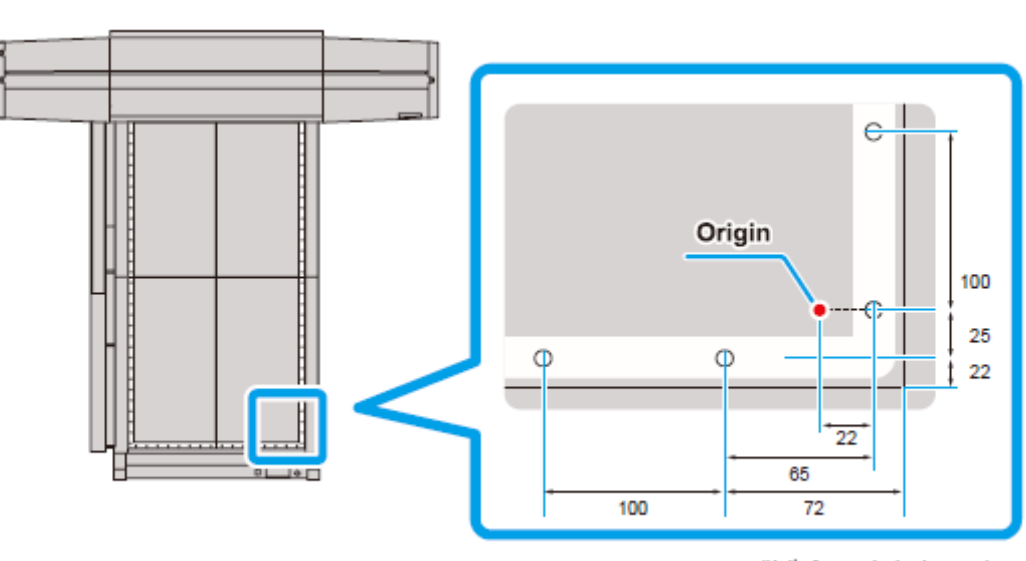

(Unit of numerical value: mm)

Origem

(Unidade do valor numérico: mm)

No orifício guia você pode inserir um parafuso M5.

# **CAPÍTULO 4**

**Manutenção**

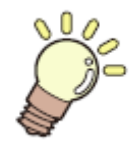

**São descritos os itens para utilizar esta unidade de maneira conveniente, tais como, método de troca da tinta ou forma de limpeza.** 

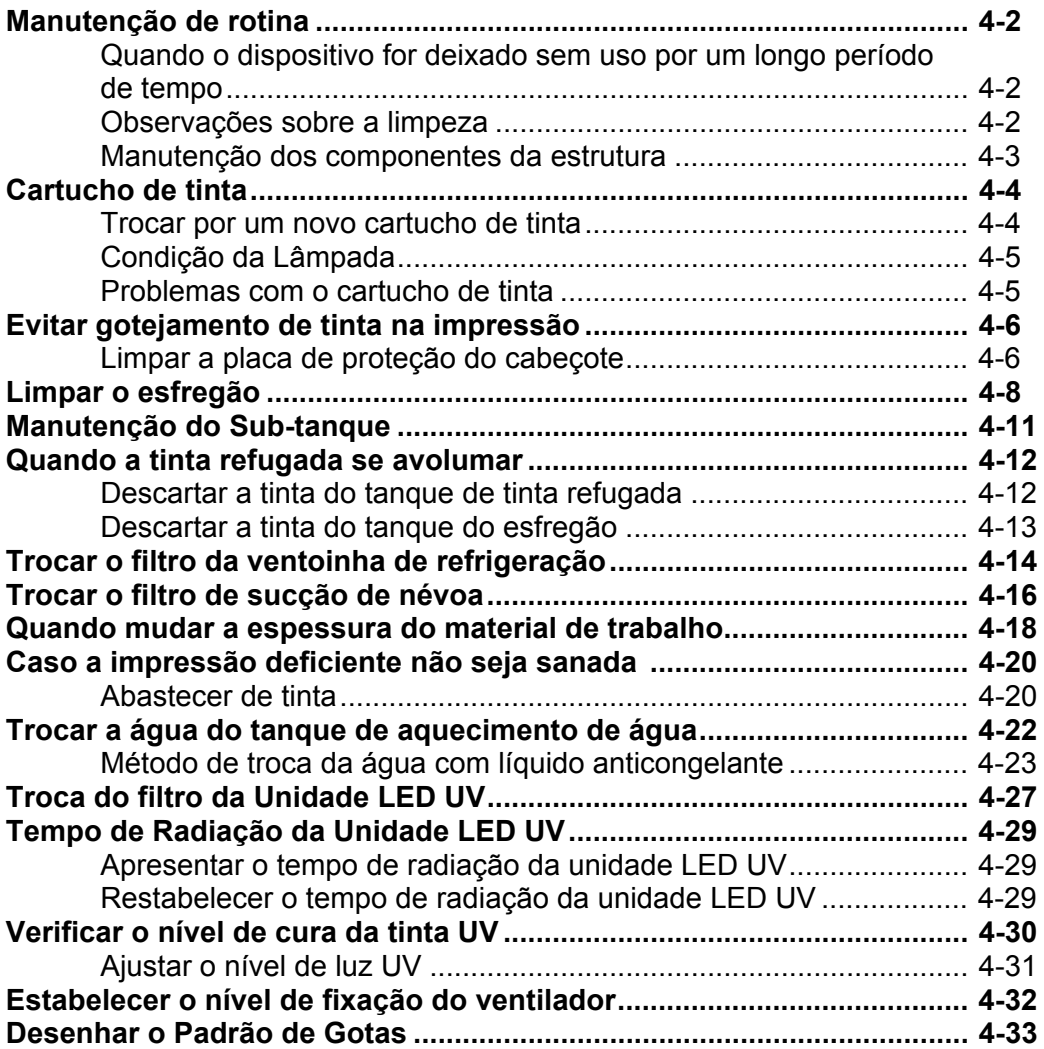

### **Manutenção de rotina**

Certifique-se de realizar a manutenção do dispositivo periodicamente, ou dependendo da frequência de operação, para utilizá-lo por longo tempo, mantendo a precisão de desenho.

#### **Quando o dispositivo for deixado sem uso por um longo período de tempo**

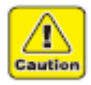

- Certifique-se de desligar o interruptor de energia principal, no lado esquerdo do dispositivo. (P.2-13)
- Retire o material de trabalho que estiver instalado.

#### **Observações sobre a limpeza**

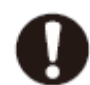

- Nunca desmonte o dispositivo. Sua desmontagem pode resultar em risco de choque elétrico ou quebra do dispositivo.
- Evite a entrada de umidade no dispositivo. Se a parte interna do dispositivo ficar úmida, poderá ocorrer choque elétrico ou quebra do dispositivo.
- Execute a manutenção após desligar o interruptor de energia principal e retirar o pino do cabo de força da tomada. Caso contrário, poderão surgir problemas imprevistos.
- Execute a manutenção depois que o LED UV tiver esfriado suficientemente, senão poderá ocorrer queimadura.
- Não use benzina, diluente, ou agentes químicos que contenham abrasivos. Esses materiais podem deteriorar ou deformar a superfície da cobertura.
- Não aplique óleo lubrificante ou similar dentro do dispositivo. Esses materiais podem causar deficiência do mecanismo de impressão.

#### **Manutenção dos componentes da estrutura**

Se os componentes da cobertura do dispositivo ficarem manchados, umedeça um pano macio com água, ou com detergente neutro diluído em água, esprema-o e esfregue os componentes da estrutura até ficarem limpos.

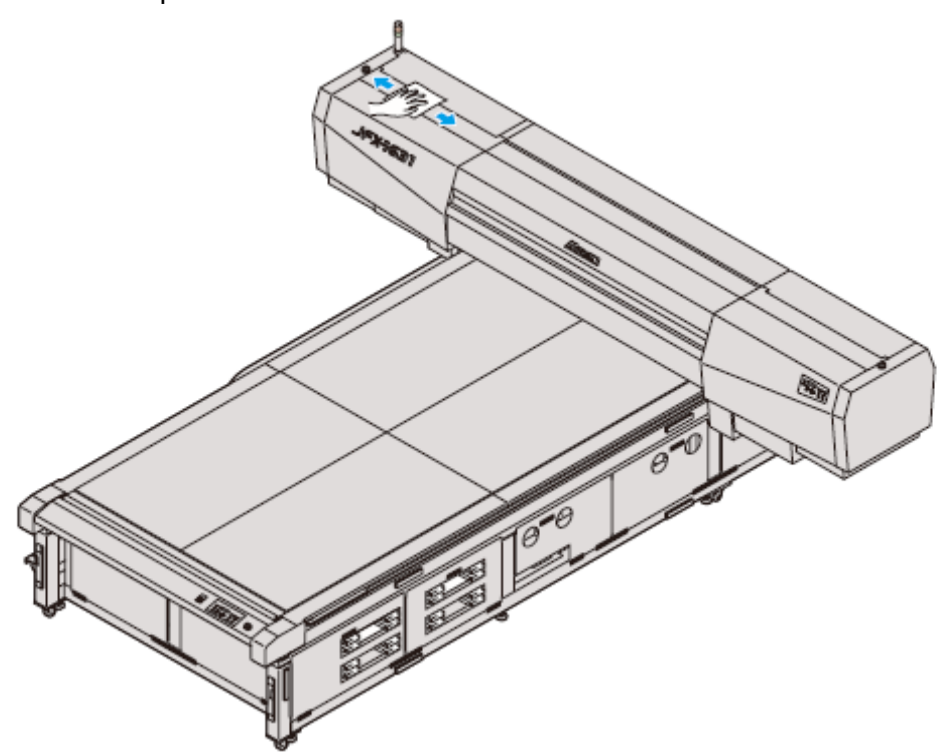

### **Cartucho de tinta**

#### **Trocar por um novo cartucho de tinta**

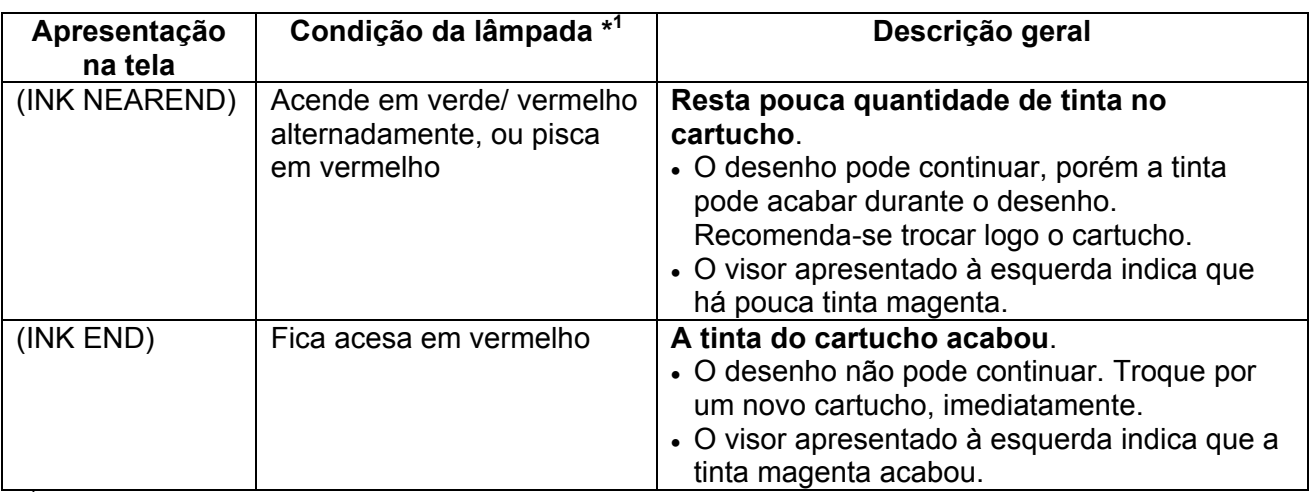

A troca dos cartuchos de tinta é necessária nos seguintes casos.

\* 1 Para detalhes sobre a condição da lâmpada, veja "Condição da Lâmpada", na próxima página.

#### **Troca de cartuchos de tinta**

**1. Retire o cartucho de tinta a ser substituído**.

#### **2. Instale um novo cartucho de tinta**.

- Conforme mostrado na ilustração, instale o cartucho de tinta com o lado que contém o chip IC voltado para cima.
- O abastecimento da tinta é iniciado.

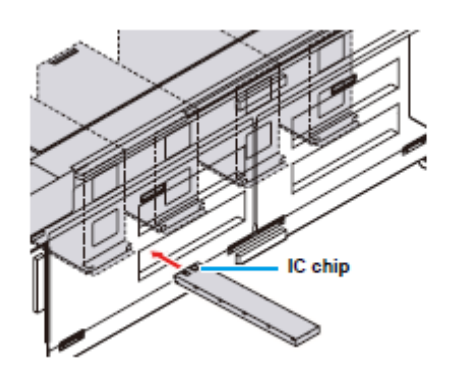

chip IC

#### **Condição da Lâmpada**

Verifique a condição da tinta, através da lâmpada do cartucho, à esquerda da abertura de tinta.

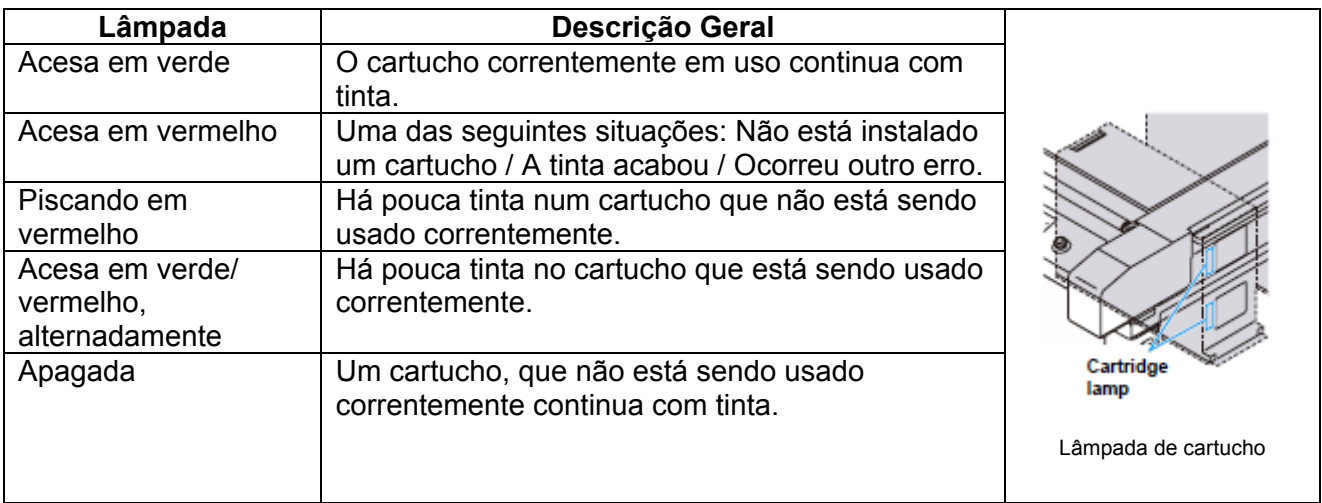

#### **Problemas com o cartucho de tinta**

Quando é detectado algum problema com o cartucho de tinta, aparece uma mensagem de erro, e a impressão, limpeza, e todas as outras atividades que utilizam tinta são desativadas. Nesse caso, troque imediatamente o cartucho em questão.

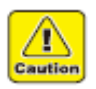

 Não deixe o cartucho de tinta sem trocar durante muito tempo, pois isto causará o entupimento dos bocais, e a impressora terá que ser consertada pelo pessoal da assistência técnica.

 $<$ LOCAL>

 $<$  LOCAL>

 $<100AI>$ 

 $<$   $LOCAL$   $>$ 

 $<$  LOCAL>

 $<$ LOCAL>

MMMMCCCCYYYYKKKK

MMMMCCCCYYYYKKKK

MMMMCCCCYYYYKKKK

MMMMCCCCYYYYKKKK

MMMMCCCCYYYYKKKK

MMMMCCCCYYYYKKKK

ColorofINK

INK TYPE

NO CARTRDG

INK NEAREND

Expiration

INK END

#### **1. Mostre as mensagens de erro no LCD**.

 Os detalhes do problema do cartucho de tinta podem ser apresentados. Veja P.5-4 "Problemas para os quais são apresentadas mensagens no LCD".

#### **2. Pressione a tecla (ENTER) no modo Local**.

- **3. Pressione novamente a tecla (ENTER)**.
	- Se não houver problema algum, o menu retornará automaticamente ao modo LOCAL.
	- Se dois ou mais cartuchos tiverem um problema, pressione a tecla (ENTER) novamente, para apresentar o segundo cartucho.
	- Depois que todos os cartuchos com problemas forem apresentados, o menu retorna automaticamente ao modo LOCAL.

### **Evitar gotejamento de tinta na impressão**

#### **Limpar a placa de proteção do cabeçote**

Gotinhas de tinta causadas pelo desenho podem aparecer na placa de proteção do cabeçote, na face inferior da carruagem. Como elas podem causar manchas no material de trabalho ou problemas no desenho, execute a limpeza periódica da face inferior da carruagem.

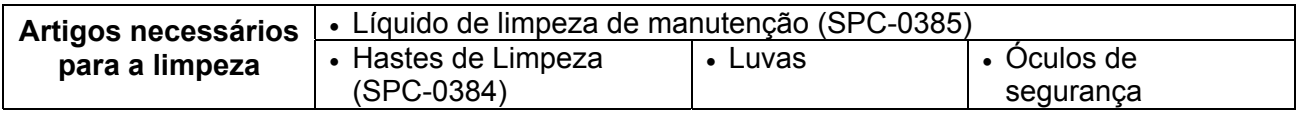

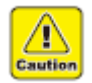

Não retire as peças não especificadas.

#### **1. Ligue a energia**.

Após a inicialização, o sistema entra no modo Local.

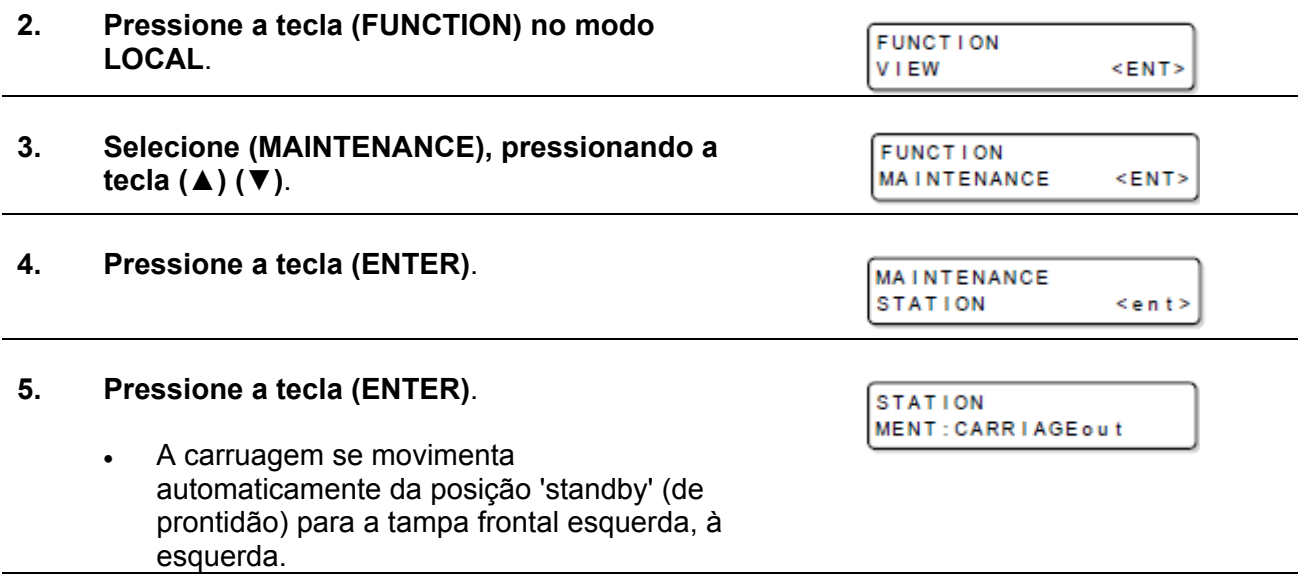

#### **6. Pressione a tecla (ENTER)**.

- A carruagem é erguida para a posição de limpeza.
- Quando o movimento estiver finalizado, você poderá deslocar a carruagem manualmente

#### **7. Retire a tampa de manutenção**.

- A tampa de manutenção fica sob a tampa frontal esquerda.
- Retire os parafusos de orelha (2 peças) da tampa de manutenção, depois retire a tampa.

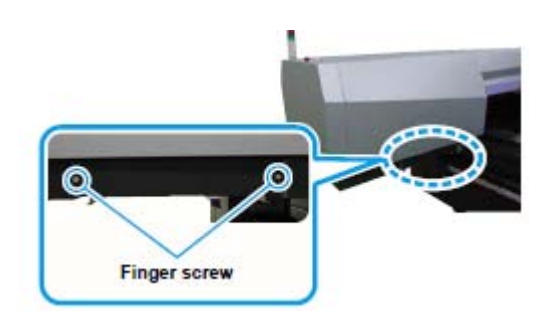

Parafuso de orelha

#### **8. Retire a bandeja**.

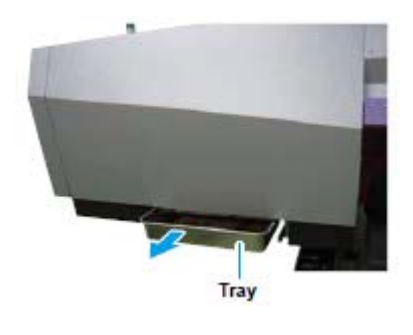

Bandeja

#### **9. Verta Algumas gotas do líquido de limpeza no cotonete, e limpe a lateral do cabeçote**.

- Evite esfregar a superfície do bocal do cabeçote. Isto poderia causar o entupimento do bocal.
- Caso desejar adquirir hastes de limpeza especiais, entre em contato com o representante de vendas ou com nossa filial.
- **10. Após concluir a limpeza, pressione a tecla (ENTER)**.
	- É executada a inicialização.

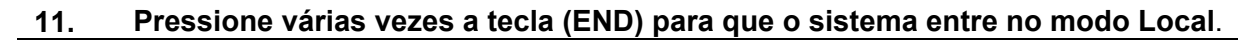

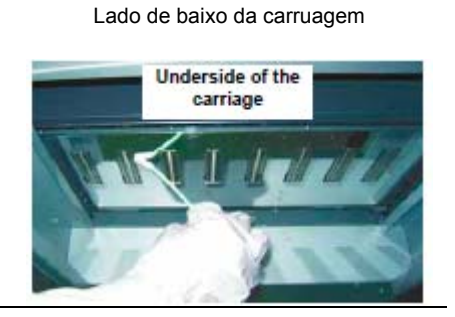

### **Limpar o esfregão**

O esfregão limpa a tinta aderida ao bocal do cabeçote.

Durante a operação do dispositivo, o esfregão fica manchado de tinta ou empoeirado. Para manter os cabeçotes em boas condições, limpe frequentemente os esfregões.

**Importante!** . O esfregão é um material consumível. Se as imagens do desenho não melhorarem através de repetidas limpezas dos cabeçotes, depois de limpar o esfregão, troque o esfregão pelo fornecido para reposição. (Esfregão para reposição: SPC-0515 (30 peças)).

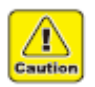

- Quando executar a limpeza, certifique-se de usar as luvas e óculos de proteção inclusos, pois pode entrar tinta nos seus olhos.
- Não retire peças não especificadas.

#### **1. LIGUE a energia**.

#### **2. Retire a tampa frontal direita**.

 Retire os parafusos (4 peças), e retire a tampa frontal direita.

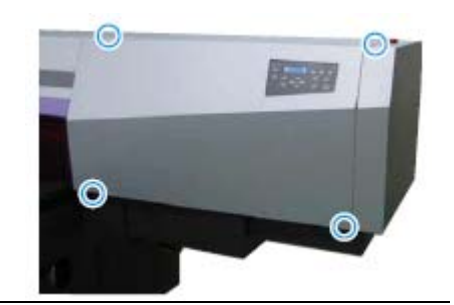

#### **3. No menu de Manutenção, selecione "STATION"**.

**(1)** Pressione a tecla (FUNCTION) no modo Local.

**(2)** Pressionando a tecla (▲) (▼), selecione (MAINTENANCE), e pressione a tecla (ENTER).

**(3)** Pressione novamente a tecla (ENTER).

#### **4. Pressione a tecla (ENTER)**.

- A carruagem se desloca automaticamente da posição 'standby' (de prontidão) para a tampa frontal esquerda, à esquerda.
- O esfregão se movimenta em direção a você.

#### **5. Retire o Conjunto de bocal de sucção**.

**(1)** Aperte para baixo a parte posterior do Conj. de bocal de sucção.

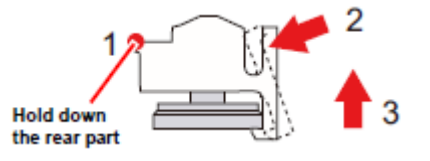

**(2)** Empurre para trás a saliência frontal.

**(3)** Puxe para cima o Conj. de bocal de sucção. Aperte para baixo a parte posterior

#### **6. Retire com uma pinça o esfregão M**.

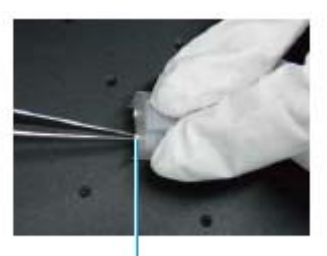

**Wiper M** Esfregão M

### **7. Pingue algumas gotas de líquido de limpeza no esfregão M, e limpe com um pano liso**.

- Evite usar material que deixe pó ou fibras depois do uso, como, por exemplo, toalha de papel.
- Se notar desgaste ou deformação considerável no esfregão M, troque-o por um novo.

#### **8. Verifique o interior do bocal de sucção, e limpe-o se estiver sujo**.

**(1)** Retire a tinta endurecida ou a sujeira aderida, utilizando uma vareta com ponta fina. **(2)** Utilizando o conta-gotas, pingue algumas gotas do líquido de limpeza dentro do bocal de sucção, e limpe com um pano liso.

- **9. Verifique em volta do anel-O debaixo do bocal de sucção, e limpe-o se estiver manchado**.
	- Tinta não curada adere em volta do anel-O. Limpe com um pano liso.
- **10. Utilizando uma pinça, retire o anel-O e limpe-o**.

#### **11. Coloque o esfregão M no bocal de sucção**.

 Ajuste o esfregão M e o bocal de sucção para que fiquem na mesma altura.

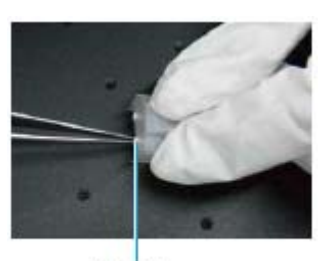

**Wiper M** 

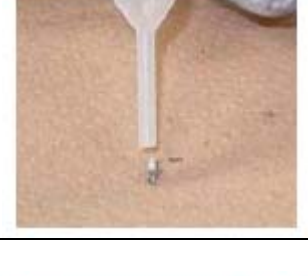

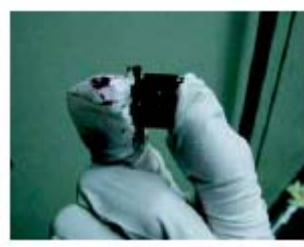

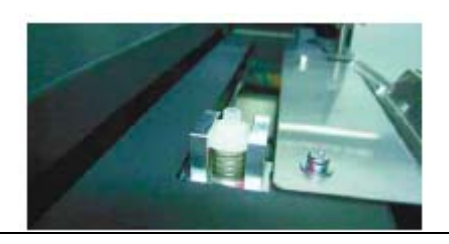

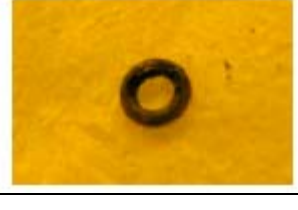

Esfregão M

#### **12. Fixe o Conj. bocal de sucção, pressionando-o firmemente sob o bocal de sucção**.

 Depois de fixado, o esfregão M ficará projetado cerca de 0,5mm.

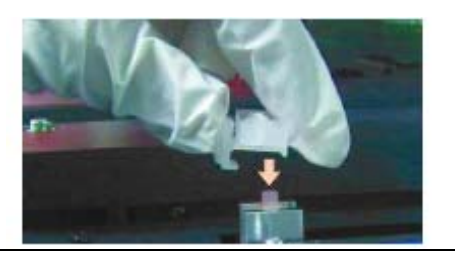

#### **13. Quando a limpeza estiver concluída, pressione a tecla (ENTER)**.

- Será executada a inicialização.
- **14. Pressione várias vezes a tecla (END) para encerrar a operação**.

# **Manutenção do Sub-tanque**

Se ocorrer um erro no sub-tanque (P.5-5 "Mensagens de erro"), ou se o bocal não ficar desentupido após a limpeza, faça o seguinte

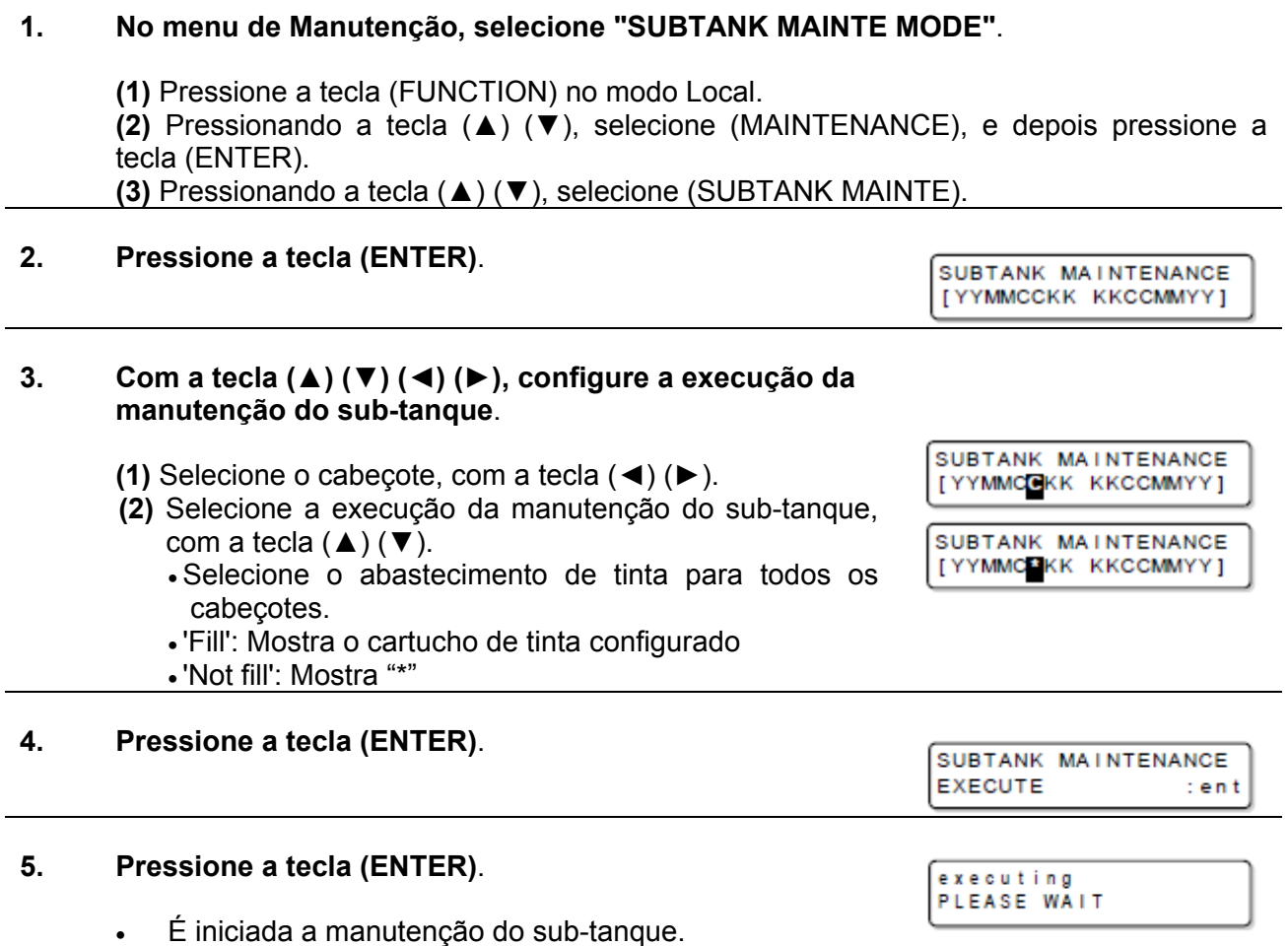
## **Quando a tinta refugada se avolumar**

A tinta utilizada para a limpeza dos cabeçotes ou para descarga é recolhida na bandeja de tinta refugada.

Quando a bandeja de tinta refugada fica cheia, é apresentado um erro. Quando o erro aparecer, despeje a tinta refugada no tanque de tinta refugada, como segue

### **Quando o tanque estiver cheio de tinta refugada, é apresentada a seguinte mensagem de erro**.

ERROR 604<br>WASTE INK FULL

### **Descartar a tinta do tanque de tinta refugada**

**1. Coloque o tanque de tinta refugada**.

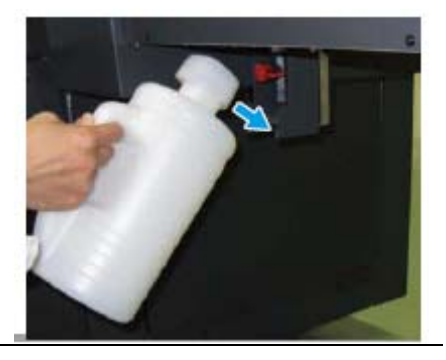

### **2. Ligue a válvula**.

 A tinta refugada da bandeja é transferida para o tanque de tinta refugada.

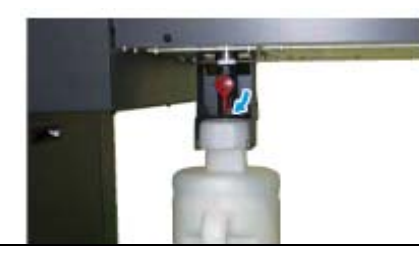

### **3. Quando o erro desaparecer, retire o tanque de tinta refugada**.

- **4. Descarte a tinta refugada no tanque de polietileno preparado**.
	- Antes de substituir a tinta, forre o chão com papel (para evitar que fique manchado de tinta).
	- Descarte a tinta refugada de acordo com os regulamentos de sua região.

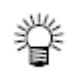

- Se precisar de um tanque de tinta refugada, sobressalente, entre em contato com o distribuidor local ou ligue para nossa filial.
- Prepare um tanque de polietileno, para esvaziar o tanque de tinta refugada.

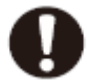

- Se a tinta estiver em descarga, como, por exemplo, na limpeza dos cabeçotes, faça a operação depois que a descarga estiver concluída.
- Quando manusear o tanque de tinta refugada, tome medidas para evitar borrifos de tinta refugada, como, por exemplo, cobrir a abertura do tanque com papel toalha.

#### **1. Abra a tampa do tanque do esfregão**. **(1)** Retire o parafuso de orelhas que fixa a tampa do tanque do esfregão. **(2)** Retire a tampa.

Parafuso de orelhas

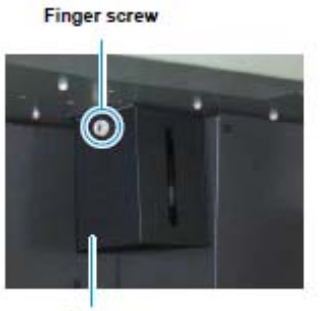

Cover

Tampa

### **2. Retire o tanque do esfregão, e descarte a tinta refugada**.

 Descarte a tinta refugada segundo os regulamentos locais.

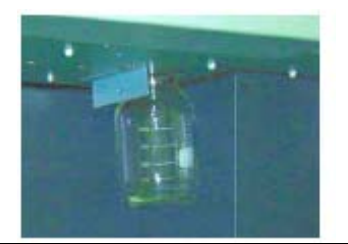

### **3. Retorne o tanque do esfregão à sua posição original, e coloque a tampa da caixa de tinta refugada**.

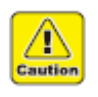

Não retire peças não especificadas..

# **Trocar o filtro da ventoinha de refrigeração**

Troque periodicamente o filtro da ventoinha de refrigeração. (Uma vez por mês.)

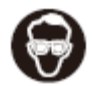

 Para fazer a troca, certifique-se de usar as luvas e os óculos de proteção inclusos, pois pode entrar tinta nos seus olhos.

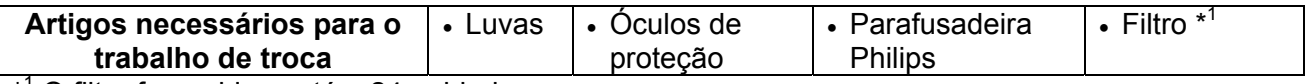

\* 1 O filtro fornecido contém 24 unidades. Para compra do filtro (Produto N° SPC-0528), entre em contato com o representante de vendas, ou nossa filial mais próxima.

### **1. Pressione (▼) para movimentar a barra Y para a frente**.

- **2. Desligue o interruptor de energia principal, localizado à esquerda da máquina**.
- **3. Retire as tampas frontais, em ambos os lados da barra Y e abra as tampas frontais**.
	- Retire os parafusos (4 peças cada) das tampas frontais, e retire as tampas.

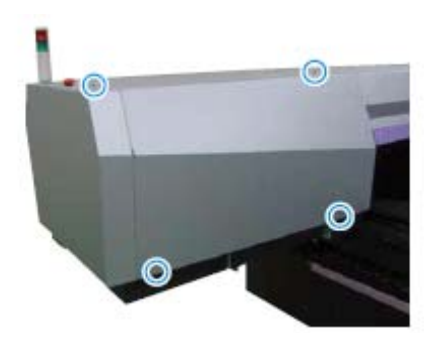

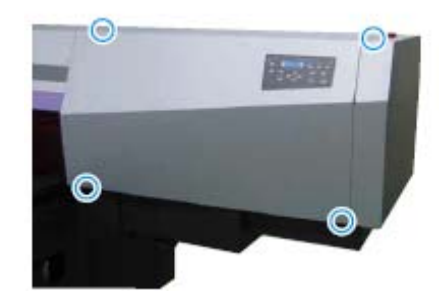

 As ventoinhas de refrigeração estão nos locais indicados pelos círculos (6 locais) mostrados na figura abaixo. Quando trocar o filtro das ventoinhas de refrigeração, troque todos os filtros.

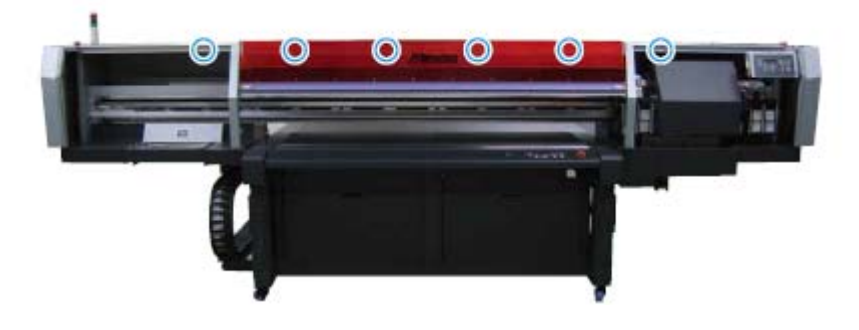

### **4. Retire o suporte do filtro**.

 Retire o parafuso de orelhas, para retirar o suporte do filtro.

Parafuso de orelhas

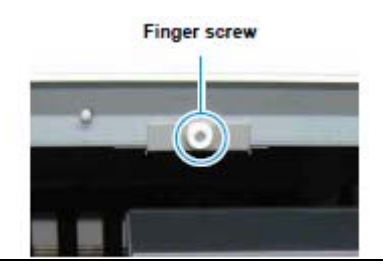

### **5. Troque o filtro**.

- Prepare o novo filtro, e troque-o.
- **6. Retorne o suporte de filtro ao seu estado original**.
	- Siga os Passos 4 a 6, para trocar todos os filtros de refrigeração.
- **7. Feche a tampa frontal, e fixe a tampa frontal em ambos os lados da barra Y**.

## **Trocar o filtro de sucção de névoa**

Troque periodicamente o filtro de sucção de névoa. (Cerca de uma vez por mês.)

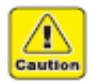

- Quando efetuar a troca, certifique-se de usar as luvas e os óculos de proteção inclusos, pois pode entrar tinta nos seus olhos.
- Não retire peças não especificadas.

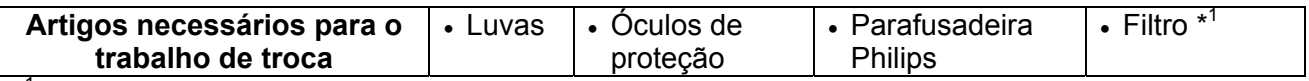

\* 1 O filtro fornecido contém 40 unidades.

Para compra do filtro (Produto N° SPC-0595), entre em contato com o representante de vendas, ou nossa filial mais próxima.

### **1. No menu de Manutenção, selecione "ST. MAINTENANCE"**.

**(1)** Pressione a tecla (FUNCTION) no modo Local.

**(2)** Pressionando a tecla (▲) (▼), selecione (MAINTENANCE), e depois pressione a tecla (ENTER).

**(3)** Pressionando a tecla (▲) (▼), selecione (ST. MAINTENANCE).

**(4)** Pressione duas vezes a tecla (ENTER).

### **2. Retire a tampa frontal direita**.

 Retire os parafusos (4 peças), e retire a tampa frontal direita.

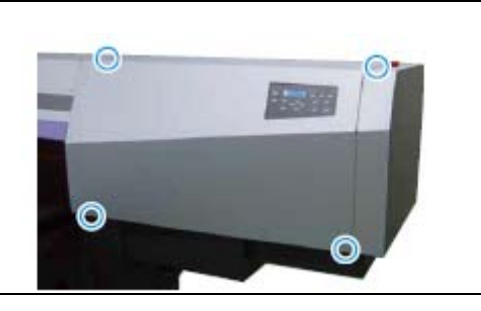

### **3. Retire o suporte de filtro, para trocar o filtro**.

- Retire o parafuso de orelhas do suporte de filtro e troque o filtro.
- Fixe a tampa frontal direita quando a troca estiver concluída.

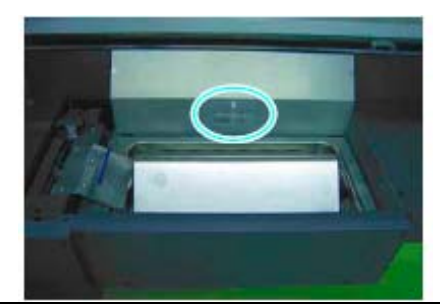

### **4. Retire a tampa de manutenção**.

- A tampa de manutenção fica sob a tampa frontal esquerda.
- Retire os parafusos de orelhas (2 peças) da tampa de manutenção, e depois retire a tampa.

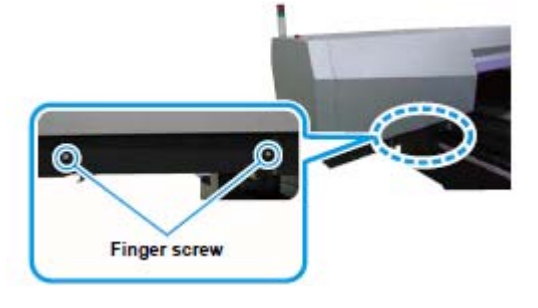

Parafuso de orelhas

### **5. Retire a bandeja**.

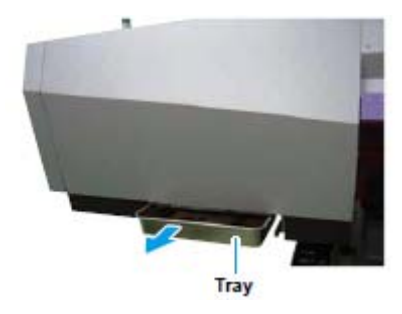

**Bandeja** 

### **6. Retire o suporte de filtro para trocar o filtro**.

- Retire o parafuso de orelhas do suporte de filtro e troque o filtro.
- Retorne a bandeja e as outras peças ao estado original, quando a troca estiver concluída.

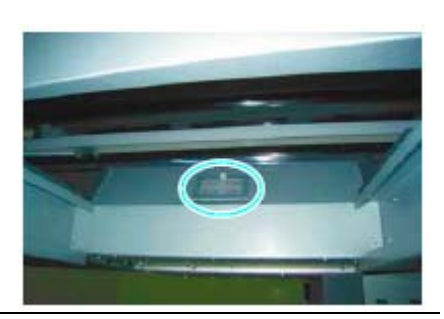

### **Quando mudar a espessura do material de trabalho**

Quando mudar a espessura do material de trabalho em uso, ajuste a posição de caída da tinta através das seguintes operações, para obter a realização correta do desenho.

### **Modelo do padrão desenhado**

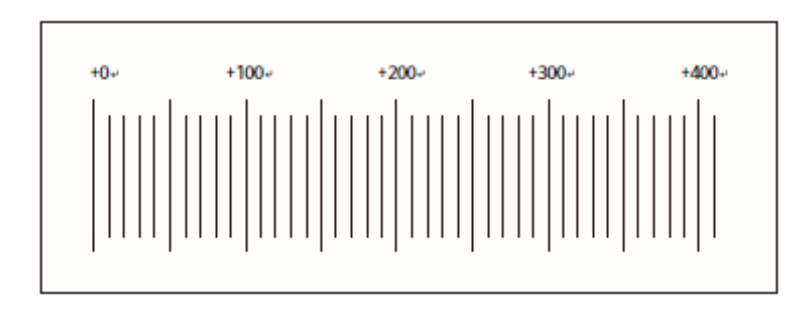

- **1. Instale o material de trabalho e a posição do local para o desenho**.
	- Para desenhar os padrões, é necessário material com pelo menos 100 x 300 mm de tamanho.

### **2. No menu de Manutenção, selecione "PRN.adjust MODE"**.

**(1)** Pressione a tecla (FUNCTION) no modo Local.

**(2)** Pressionando a tecla (▲) (▼), selecione (MAINTENANCE), e depois pressione a tecla (ENTER).

**(3)** Pressionando a tecla (▲) (▼), selecione (PRN.adjust).

**(4)** Pressione duas vezes a tecla (ENTER).

**3. Selecione a resolução do desenho, pressionando a tecla (▲) ou (▼)**.

PRN.adjust **DPI: 300** 

PRN.adjust MODE: high

- Valor de ajuste: 300, 600, 1200 DPI
- **4. Pressione a tecla (ENTER)**.

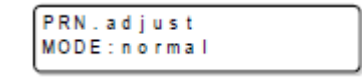

- **5. Pressionando a tecla (▲) ou (▼), selecione a velocidade de desenho do padrão**.
	- Valor de ajuste: normal, high (alta).
- **6. Pressione duas vezes a tecla (ENTER)**.
	- O desenho do padrão é iniciado.

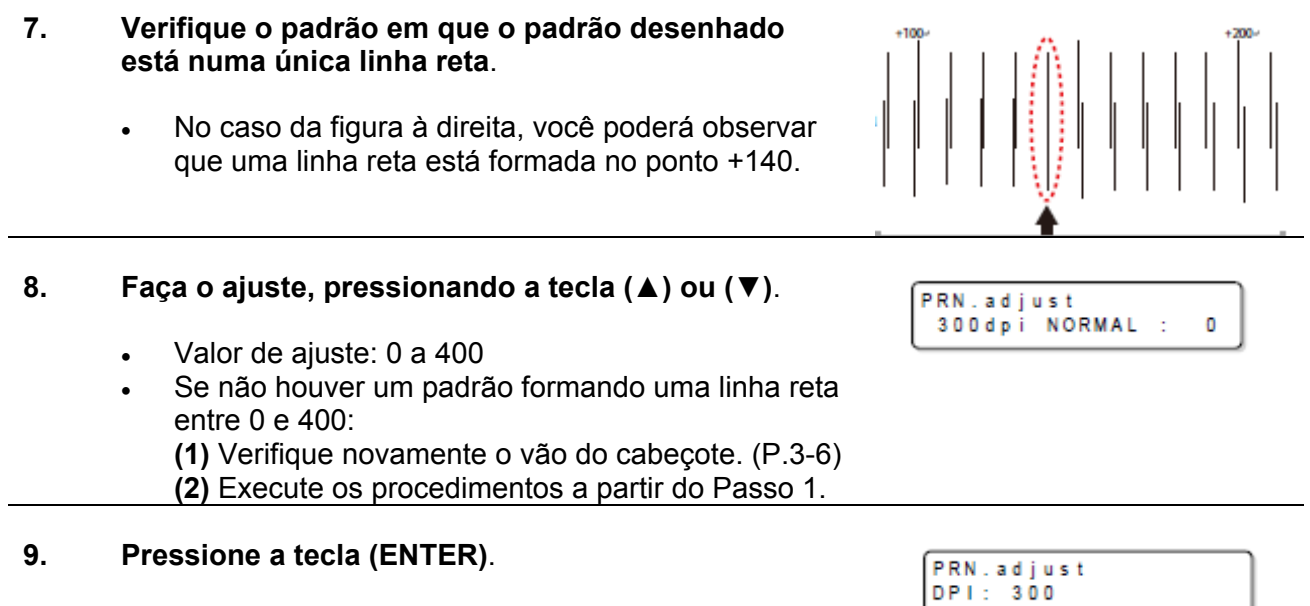

### **10. Pressione várias vezes a tecla (END) para encerrar o ajuste**.

# **Caso a impressão deficiente não seja sanada**

Se a qualidade da imagem não for melhorada após repetidas limpezas do cabeçote, execute o abastecimento de tinta.

### **Abastecer de tinta**

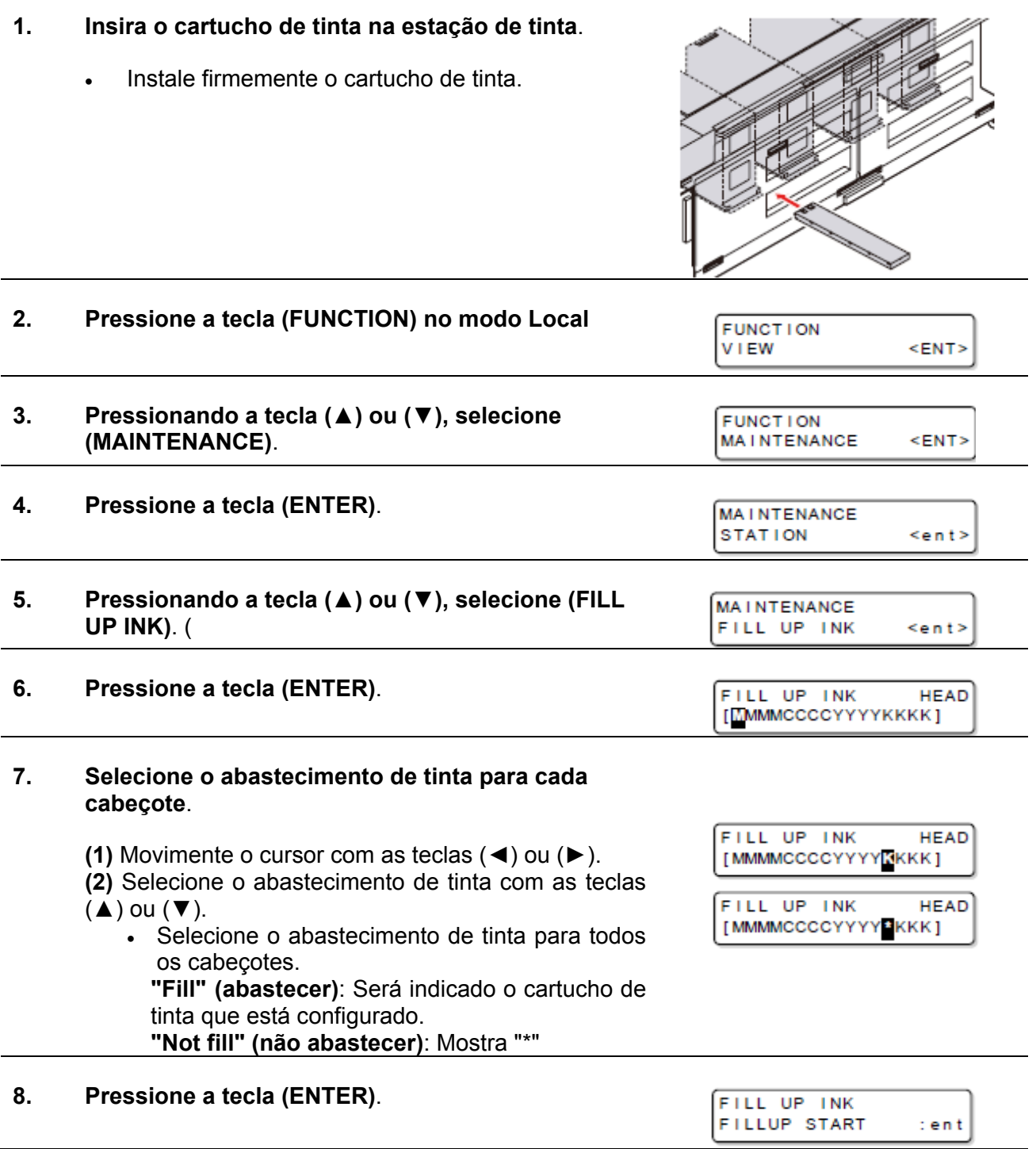

### **9. Pressione a tecla (ENTER)**.

- Começará o abastecimento de tinta.
- Quando o abastecimento de tinta estiver concluído, será apresentada a tela mostrada à direita. Se você, pressionar várias vezes a tecla (END), o sistema retornará ao modo Local.

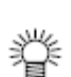

Quando trocar a tinta, consulte P.4-4.

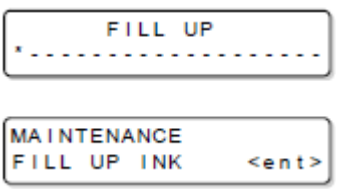

## **Trocar a água do tanque de aquecimento de água**

Para manter a tinta na temperatura apropriada, opere o sistema de aquecimento de água. Coloque o líquido anticongelamento e água no tanque de água quente do sistema. Certifique-se de verificá-lo pelo menos uma vez por mês, necessariamente.

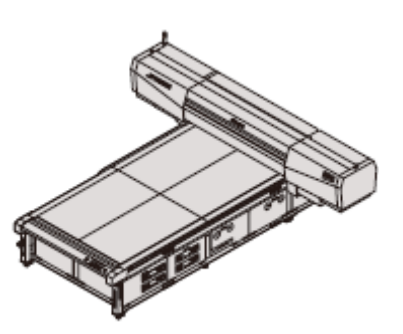

### **Precauções na troca**

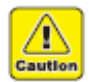

- Não pode ser acrescentada água.
- A proporção de água e líquido anticongelante deve ser de 2 partes de água para 1 parte de líquido anticongelante.
- Se apenas água for colocada no tanque de aquecimento de água, sem o líquido anticongelante, os cabeçotes poderão ser danificados em virtude de congelamento etc.
- Se apenas líquido anticongelante for colocado no tanque de aquecimento de água, sem água, a temperatura do líquido poderá não subir, causando erro.
- Para verificar a quantidade de água necessária para o dispositivo de aquecimento de água, e as manchas dentro do tanque de aquecimento de água, certifique-se de examinar o dispositivo de aquecimento de água uma vez por mês.
- Caso a água do tanque de água quente tornar-se insuficiente com frequência, entre em contato com o distribuidor ou com nossa filial.
- Descarte a água refugada misturada com líquido anticongelante, segundo os regulamentos do seu distrito.

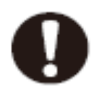

### **Precauções no manuseio do líquido anticongelante**

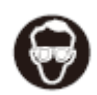

 Certifique-se de usar luvas e óculos de segurança, para manusear o líquido anticongelante.

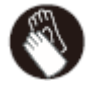

- 
- Utilize o líquido anticongelante recomendado pela Mimaki. (Líquido anticongelante para reposição: SPC-0394 (1000cc x 2 unidades)).
- Não toque diretamente no líquido anticongelante. Se o líquido anticongelante cair na sua pele ou roupa, lave imediatamente com água e sabão. Se entrar líquido anticongelante nos seus olhos, lave imediatamente seus olhos com água abundante. Depois, consulte um médico o quanto antes possível.
- Guarde o líquido anticongelante num local frio e escuro.
- Mantenha o líquido anticongelante fora do alcance de crianças.
- Para descartar o líquido anticongelante que não for mais necessário, confie-o a uma firma especializada em descarte de refugo industrial, e esclareça seu conteúdo.
- Antes de utilizar o líquido anticongelante, certifique-se de ler a Ficha de Dados de

Segurança do Material (MSDS).

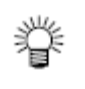

- Para comprar um tanque de água quente sobressalente, entre em contato com o distribuidor, ou com nossa filial.
- Prepare um tanque de polietileno para transferir a água refugada do tanque de água quente.
- Quando água do tanque de água quente for insuficiente, aparecerá a mensagem de erro indicada abaixo. Nesse caso, troque a água da maneira mostrada abaixo.

### **Método de troca da água com líquido anticongelante**

Existem os dois seguintes métodos para trocar a água misturada com o líquido anticongelante.

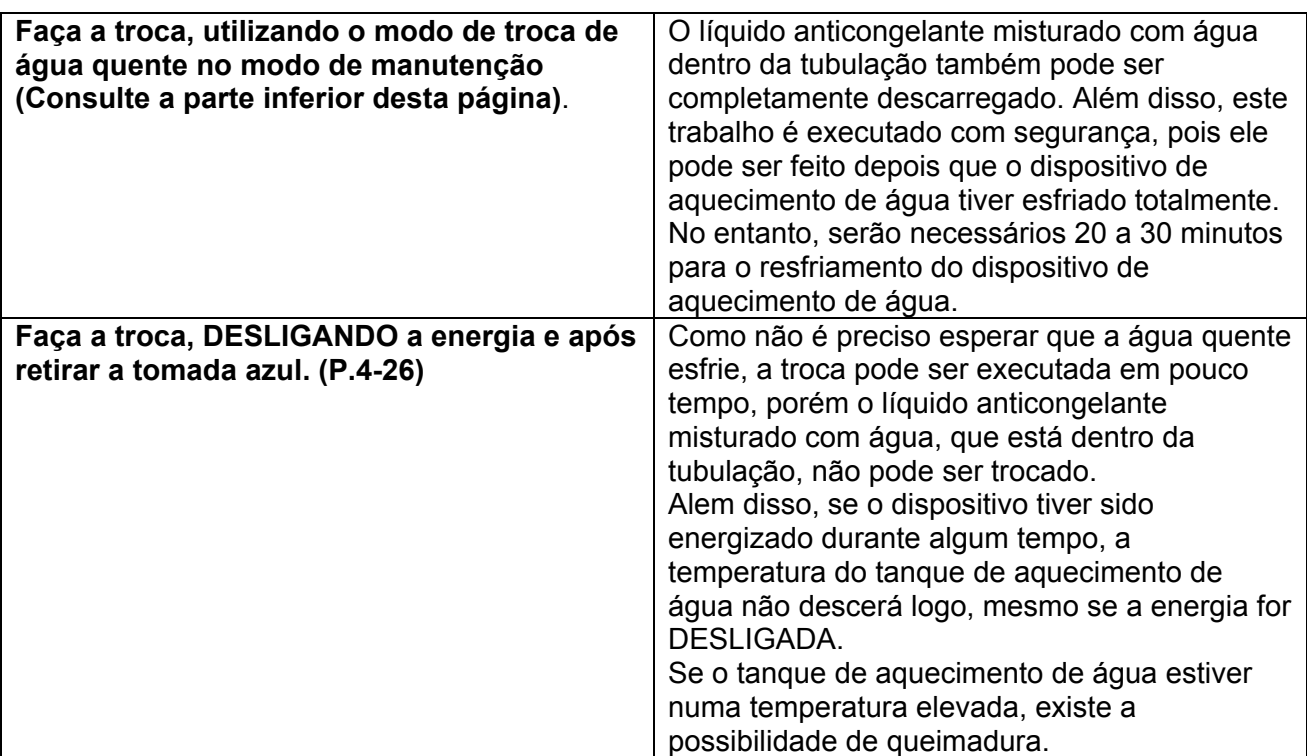

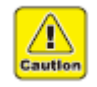

Não retire peças não especificadas.

### **Reposição utilizando o modo de troca de água quente**

#### **1. No menu de Manutenção, selecione "WATER CHNG"**.

**(1)** Pressione a tecla (FUNCTION) no modo Local. **(2)** Pressionando a tecla (▲) ou (▼), selecione (MAINTENANCE), e pressione a tecla (ENTER). **(3)** Pressionando a tecla (▲) ou (▼), selecione (WATER CHNG).

> WATER CHNG **COOLING**

**(4)** Pressione a tecla (ENTER).

### **2. Pressione a tecla (ENTER)**.

- Começa o esfriamento do líquido anticongelante remanescente no sistema.
- Serão necessários 20 a 30 minutos para o esfriamento do dispositivo de aquecimento de água.

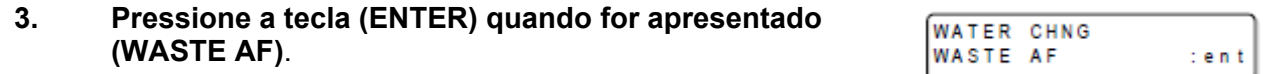

**4. Retire a tampa do lado posterior esquerdo da unidade principal**.

- **5. Solte a presilha de engate**.
- **6. Levante o sistema de aquecimento de água, e prenda o suporte com o gancho**.

- **7. Retire o tanque de água quente**. Transfira o líquido anticongelante remanescente para um tanque de polietileno. Tome cuidado para não derramar o fluido anticongelante. Se derramar, limpe-o imediatamente. **8. Instale o tanque de água quente, vazio, no sistema de aquecimento de água, e retorne o sistema de aquecimento de água e a presilha de engate ao estado do início da operação**. **9. Pressione a tecla (ENTER)**. **WATER CHNG** SET TANK : en t É iniciada a descarga do líquido anticongelante **WATER CHNG** remanescente no sistema. WASTE AF : en t Quando a descarga é concluída, aparece a mensagem mostrada à direita. **10. Retire novamente o tanque de tinta quente**. Execute essa operação consultando os passos 5-6.
- **11. Transfira o líquido anticongelante para o tanque de polietileno utilizado no passo 3, e lave o tanque de água quente**.

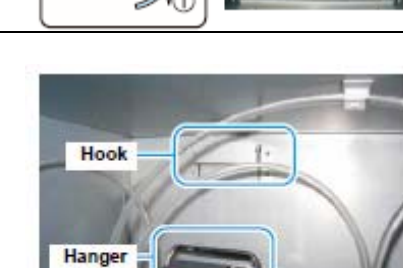

Gancho Suporte

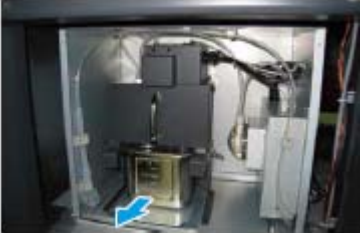

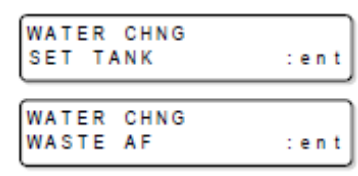

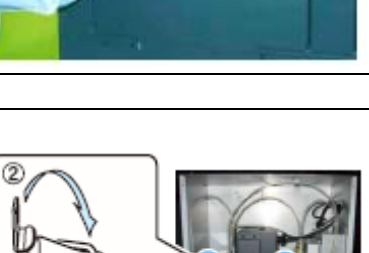

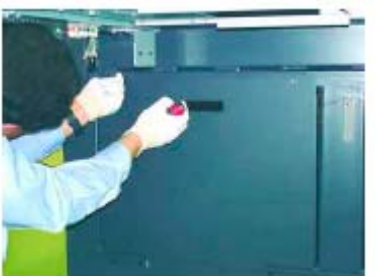

 Se for usado detergente neutro para lavar o tanque, enxágüe o tanque suficientemente com água.

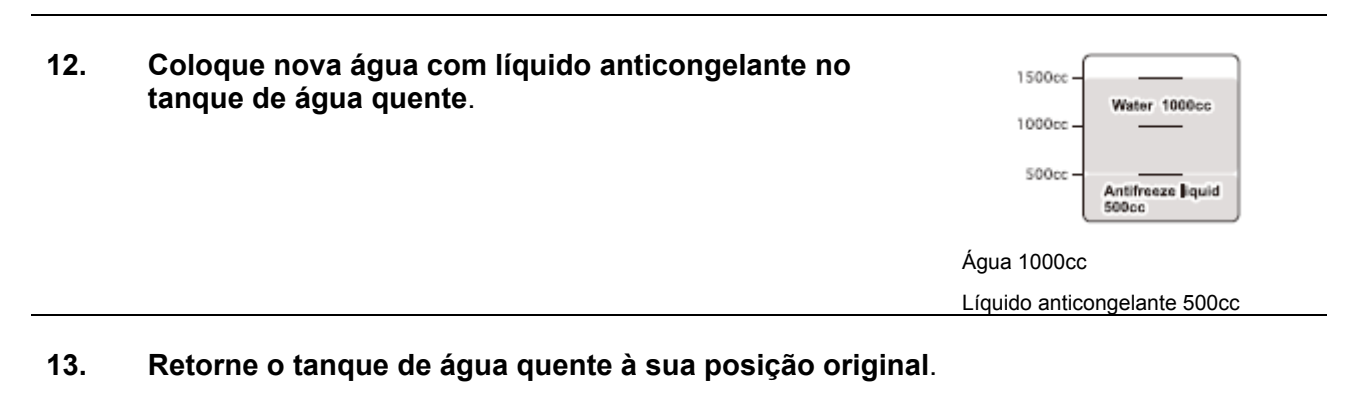

- **(1)** Instale o tanque de água quente no sistema.
- **(2)** Coloque a tampa do sistema de aquecimento de água.
- **(3)** Instale a presilha.
- **(4)** Fixe a tampa no lado posterior esquerdo da unidade principal.

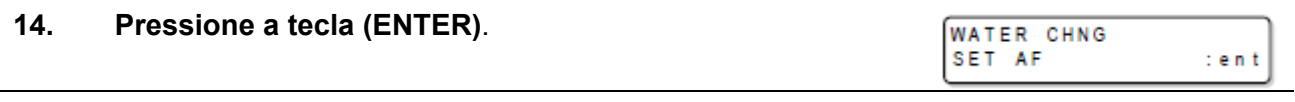

### **15. Pressione várias vezes a tecla (END) para encerrar**.

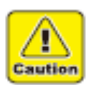

### **Precauções sobre o líquido anticongelante**

A proporção de água e líquido anticongelante deverá ser de 2 partes de água para 1 parte de líquido anticongelante.

Se a proporção do líquido anticongelante for alta, a bomba de água quente poderá ser danificada, ou poderá ocorrer um erro no controle de água quente. **1. Certifique-se que o suprimento de energia está DESLIGADO, e retire a tomada azul**.

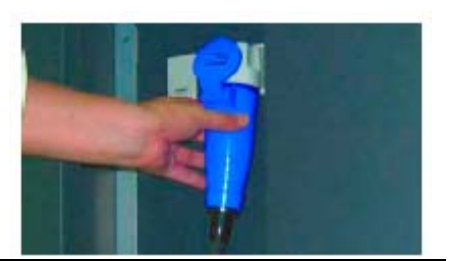

- **2. Retire a tampa no lado posterior esquerdo da unidade principal**.
- **3. Retire a presilha de engate**.

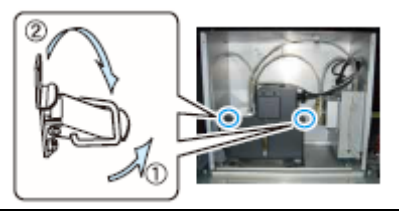

**4. Levante o dispositivo de aquecimento de água e prenda o suporte com o gancho**.

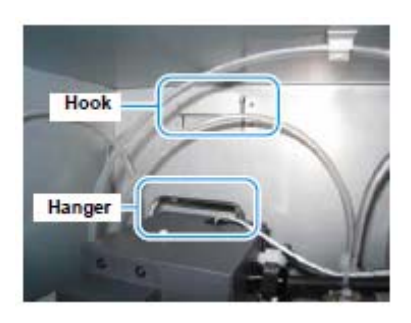

Gancho Suporte

### **5. Retire o tanque de aquecimento de água**.

- Transfira o líquido anticongelante remanescente para o tanque de polietileno separado.
- Tome cuidado para não derramar o líquido anticongelante. Se derramar, limpe-o rapidamente.

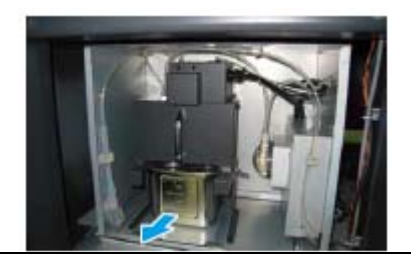

**6. Coloque um tanque vazio no dispositivo, e retorne o dispositivo de aquecimento de água e a presilha de engate à condição original**.

# **Troca do filtro da Unidade LED UV**

Troque periodicamente (cerca de uma vez a cada duas semanas) o filtro da Unidade LED UV para utilizá-la por longo tempo.

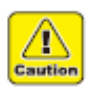

- Para a limpeza, certifique-se de usar as luvas e os óculos de proteção inclusos, pois pode entrar tinta nos seus olhos.
- Se perder um parafuso quando limpar o filtro, entre em contato com uma loja ou nosso departamento de vendas.
- Não retire peças não especificadas.

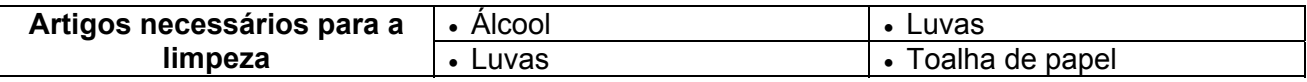

### **1. Desligue a energia**.

- **2. Desligue o interruptor de energia principal posicionado à esquerda da unidade principal**.
- **3. Retire a tampa frontal direita**.
	- Retire os parafusos (4 peças), e retire a tampa frontal direita.

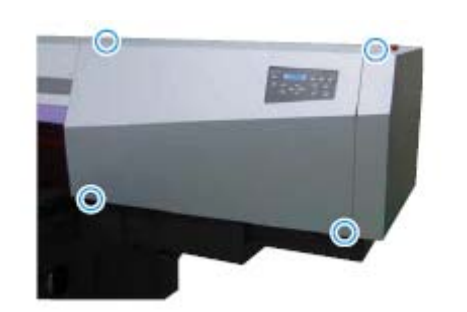

### **4. Retire o suporte de filtro**.

 Retire o parafuso de orelhas, para retirar o suporte de filtro.

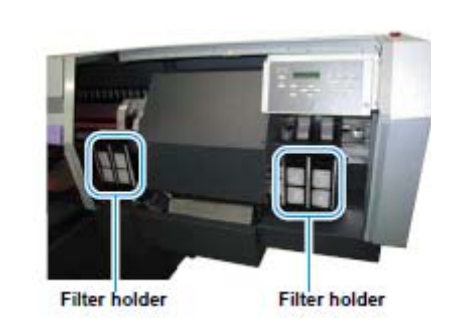

Suporte de filtro

**5. Troque o filtro**.

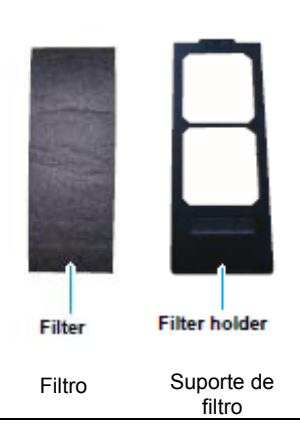

## **6. Coloque o suporte de filtro**.

**7. Coloque a tampa frontal direita**.

## **Tempo de Radiação da Unidade LED UV**

O LED UV é uma peça consumível.

Esta unidade conta o tempo de radiação do LED UV, para notificar a hora de trocar.

### **Apresentar o tempo de radiação da unidade LED UV**

### **1. Pressione várias vezes a tecla (ENTER) no modo Local**.

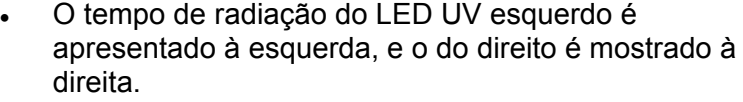

Pressione a tecla (ENTER) para retornar ao modo Local.

### **Restabelecer o tempo de radiação da unidade LED UV**

Após trocar a Unidade LED UV, restabeleça a duração de radiação gravada nessa unidade.

### **1. No menu de Manutenção, selecione "UV LED MODE"**.

- **(1)** Pressione a tecla (FUNCTION) no modo Local.
- **(2)** Pressionando a tecla (▲) ou (▼), selecione (MAINTENANCE), e pressione a tecla (ENTER).
- **(3)** Pressionando a tecla (▲) ou (▼), selecione (UV LED).
- **(4)** Pressione a tecla (ENTER).

### **2. Pressionando a tecla (▲) ou (▼), selecione (LAMP TIMER)**.

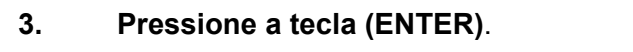

**4. Pressionando a tecla (▲) ou (▼), selecione um LED UV a ser restabelecido**.

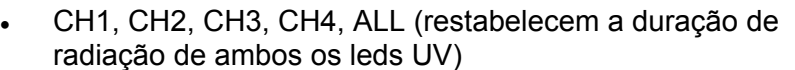

### **5. Pressione duas vezes a tecla (ENTER)**.

UV LED LAMP TIMER  $\leq$ ent>

UV LED LAMP TIMER

UV LED CHANNEL

UV LED CHANNEL  $<sub>e</sub>nt>$ </sub>

 $:$  CH<sub>1</sub>

 $:ALL$ 

- É restabelecida a duração de radiação.
	- Quando o restabelecimento estiver concluído, aparece a mensagem mostrada à direita.

### **6. Pressione várias vezes a tecla (END) para encerrar a operação**.

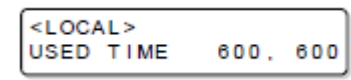

## **Verificar o nível de cura da tina UV**

À medida que o LED UV se deteriora, o nível de cura da tinta pode diminuir. Verifique o nível de cura da tinta UV, e ajuste a intensidade luminosa do LED UV, caso necessário.

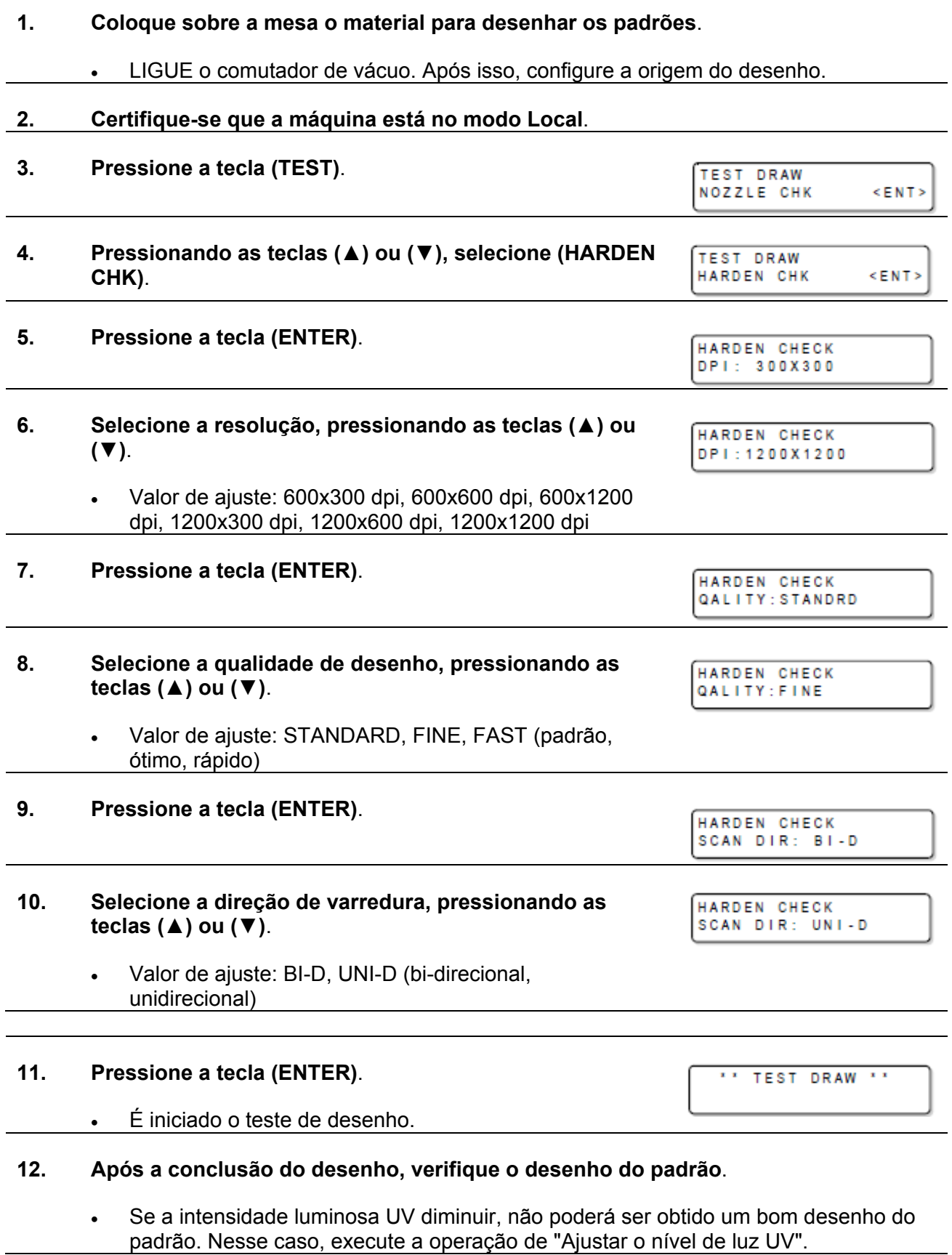

**Importante!** . Se o cabecote ou o dispositivo de aquecimento de água não tiverem alcançado a temperatura pré-estabelecida no passo 9, é apresentada uma mensagem. Nesses casos o desenho não é permitido. Quando a mensagem desaparecer, o desenho poderá ser iniciado.

#### **Ajustar o nível de luz UV**

**1. No menu de configuração, selecione "UV LEVEL MODE"**. **(1)** Pressione a tecla (FUNCTION) no modo Local. **(2)** Pressionando a tecla (▲) ou (▼), selecione (SET UP), e pressione a tecla (ENTER). **(3)** Pressionando a tecla (▲) ou (▼), selecione (UV LEVEL). **(4)** Pressione a tecla (ENTER). **2. Selecione um nível de luz, pressionando as teclas (▲)**  SET UP UV LEVEL  $: H I GH$ **ou (▼)**. Valor de ajuste: Strong, Weak, Standard, No, No Draw. (A intensidade luminosa fica mais forte.) **3. Pressione a tecla (ENTER)**. SET UP UV LEVEL  $\leq$ ent> **4. Pressione várias vezes a tecla (END) para encerrar o ajuste**.

- 
- **5. Verifique novamente a cura UV**.
	- Instale o material de trabalho e crie o desenho do padrão da intensidade da luz UV. (P.4-30)

### **Importante! Se o nível de cura da tinta UV não mudar através do ajuste da intensidade da luz UV, o LED UV está deteriorado**.

Verifique a duração da radiação do LED UV. (P.4-29)

# **Estabelecer o nível de fixação do ventilador**

Estabeleça o nível de fixação do ventilador opcional.

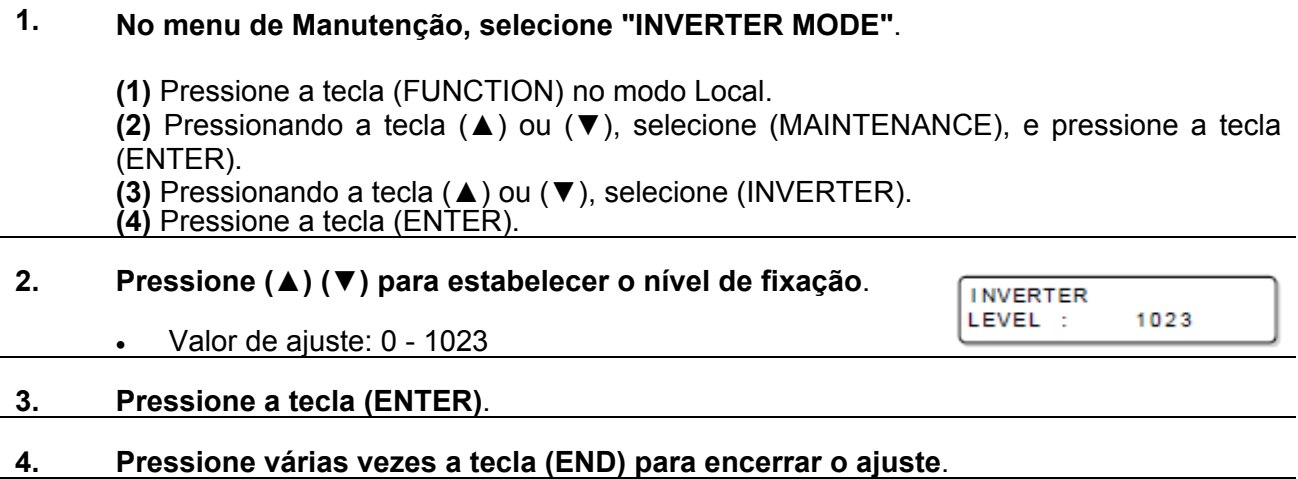

### **Desenhar o Padrão de Gotas**

Desenhe um padrão de teste para selecionar o tamanho da gota apropriada para o material utilizado.

### **1. No menu de Manutenção, selecione "Drop Pattern MODE"**.

**(1)** Pressione a tecla (FUNCTION) no modo Local.

**(2)** Pressionando a tecla (▲) ou (▼), selecione (MAINTENANCE), e pressione a tecla (ENTER).

> Drop Pattern COLOR [KCMY]

**(3)** Pressionando a tecla (▲) ou (▼), selecione (Drop Pattern).

**(4)** Pressione a tecla (ENTER).

### **2. Pressione a tecla (ENTER)**.

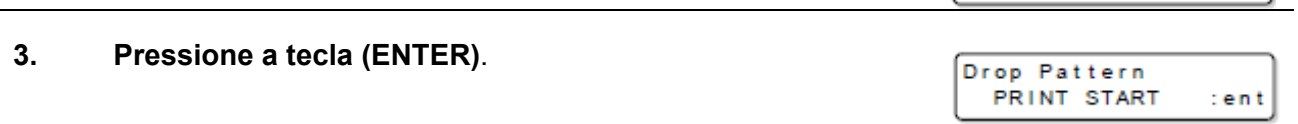

### **4. Pressione a tecla (ENTER)**.

O desenho do padrão de gotas é iniciado.

# **CAPÍTULO 5**

**Em Caso de Problemas**

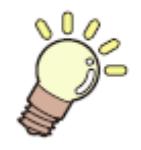

**Este capítulo descreve as ações a serem tomadas se a máquina apresentar algum problema ou exibir uma mensagem de erro.** 

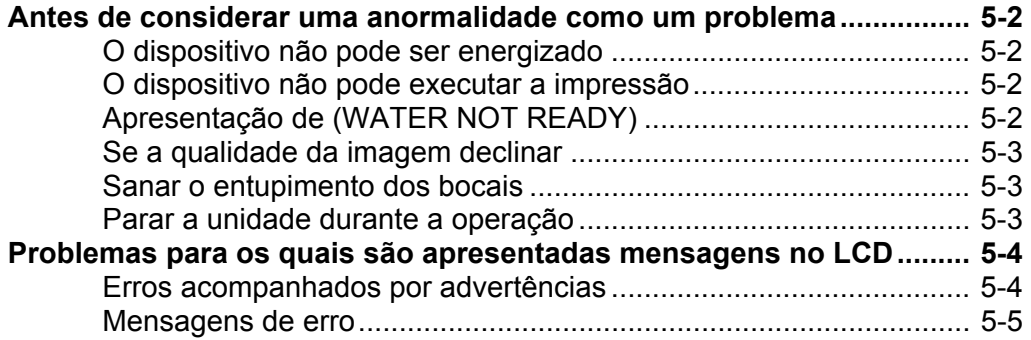

### **Antes de considerar uma anormalidade como um problema**

Se algo estiver errado com o dispositivo, a cigarra soa, e uma mensagem de erro correspondente é apresentada no LCD. Tome a medida corretiva apropriada, de acordo com a mensagem.

### **O dispositivo não pode ser energizado**

Muito frequentemente isto se deve à conexão inadequada do cabo de força. Confirme que o cabo de força está devidamente conectado à tomada e ao computador.

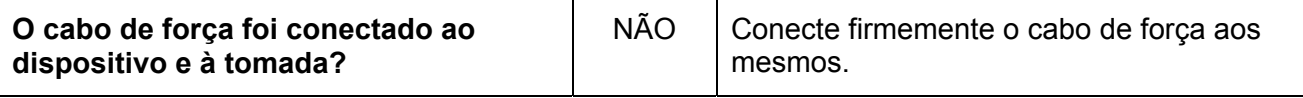

### **O dispositivo não pode executar a impressão**

Isto ocorre quando os dados não estão sendo transmitidos ao dispositivo de forma apropriada. Isto também pode ocorrer se qualquer das funções do dispositivo falhar, ou se o material de trabalho for instalado de maneira inadequada.

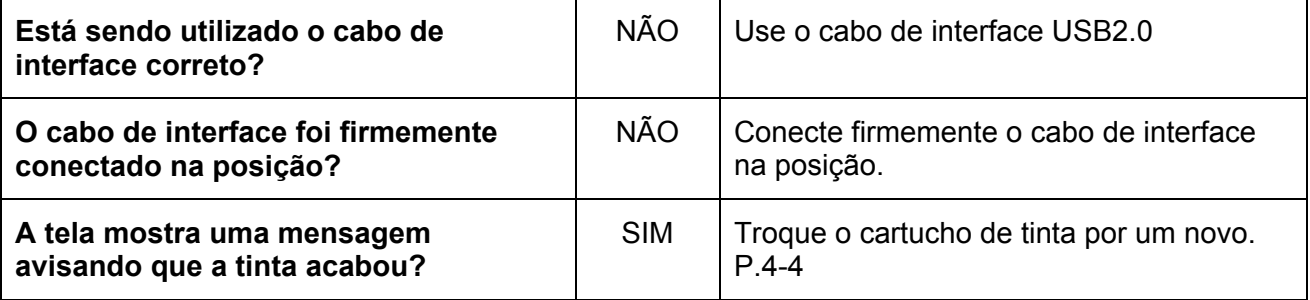

### **Apresentação de (WATER NOT READY)**

Quando aparecer no visor (WATER NOT READY), a temperatura da água no aquecedor de água ainda não atingiu o valor pré- estabelecido.

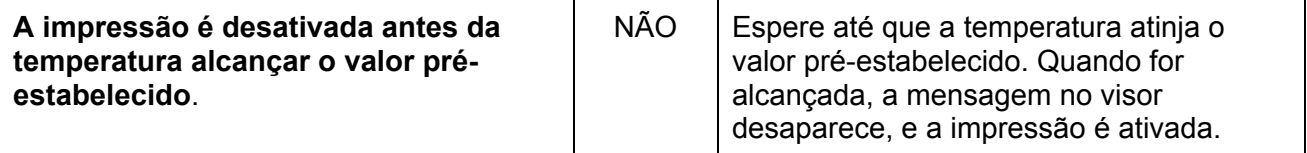

### **Se a qualidade da imagem declinar**

Estão descritas nesta seção as medidas corretivas para os problemas, caso não for obtida qualidade satisfatória da imagem.

Tome as medidas de acordo com as condições que se apresentarem.

Se as medidas deixarem de restabelecer o dispositivo ao seu estado normal, entre em contato com seu distribuidor MIMAKI local, ou com o departamento de serviço da MIMAKI.

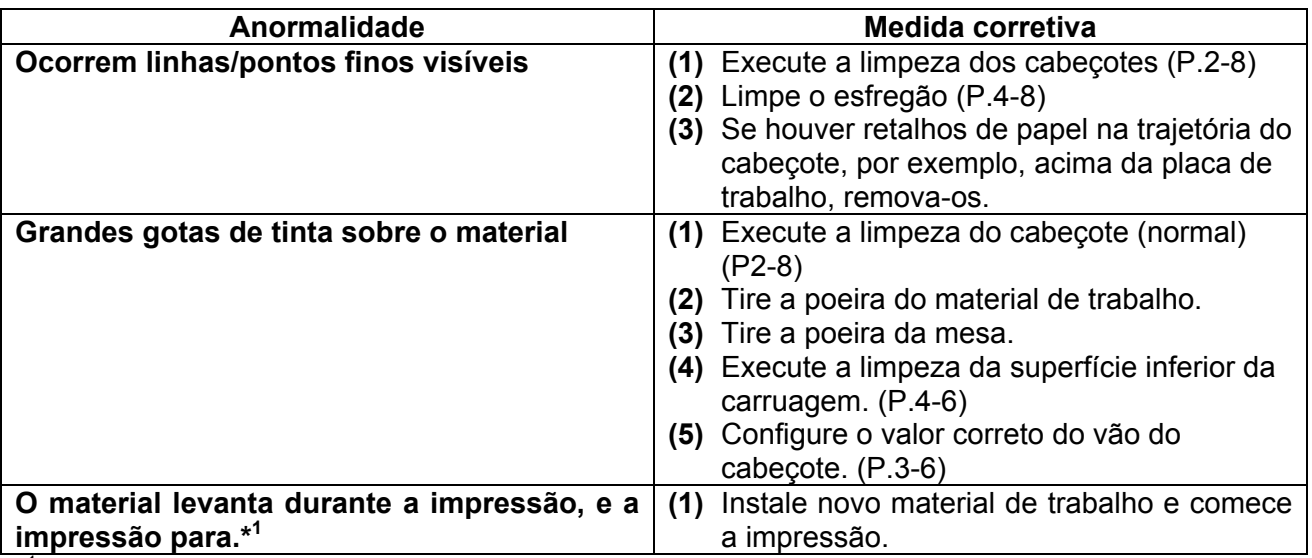

\* 1 Durante a impressão, o material de trabalho pode levantar devido ao calor do LED UV, causando a interrupção da impressão.

#### **Sanar o entupimento dos bocais**

Se o entupimento dos bocais não for sanado, mesmo depois de executar a operação de limpeza do cabeçote, de P.2-8, verifique os dois seguintes itens.

#### **Abastecimento de tinta com a operação de P.4-20.**

#### **Troca da tinta com a operação de P.4-4.**

#### **Parar a unidade durante a operação**

Pressione o INTERRUPTOR DE EMERGÊNCIA para parar a unidade urgentemente, por motivo de segurança.

Um interruptor de EMERGÊNCIA está posicionado na frente da unidade, e dois estão posicionados na superfície do cavalete e na barra Y, respectivamente.

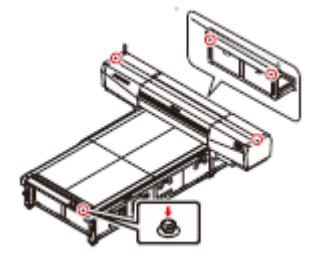

# **Problemas para os quais são apresentadas mensagens de erro no LCD**

Se algo estiver errado com o dispositivo, a cigarra soa, e uma mensagem de erro correspondente é apresentada no LCD. Tome a medida corretiva apropriada, de acordo com a mensagem.

### **Erros acompanhados por advertências**

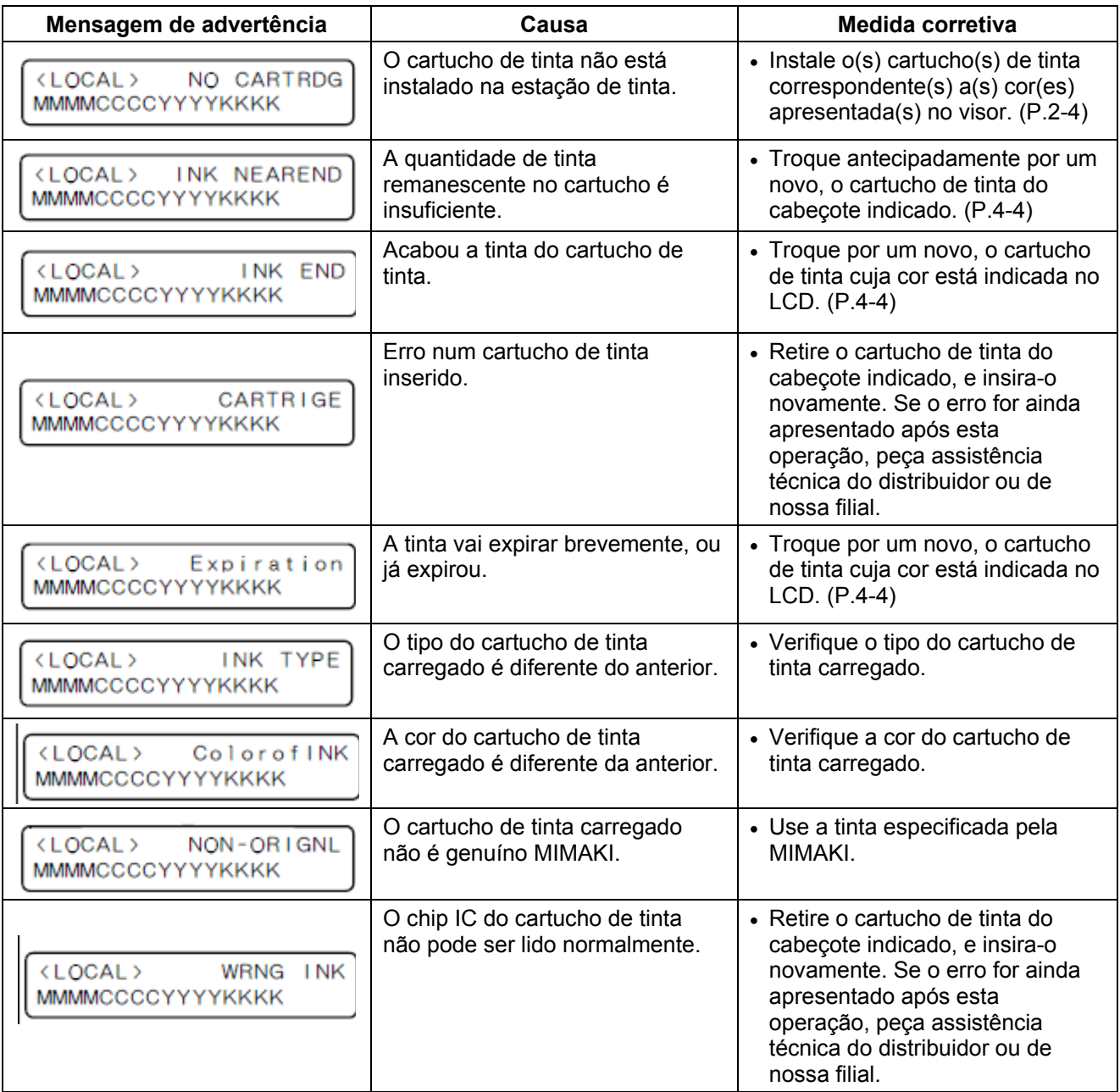

### **Mensagens de erro**

As mensagens de erro indicam o número do erro.

Se qualquer mensagem de erro aparecer no LCD, desligue a energia do dispositivo e volte a ligála depois de algum tempo. Se a mesma mensagem de erro aparecer novamente no LCD, entre em contato com seu distribuidor local MIMAKI, ou com o departamento de serviço da MIMAKI.

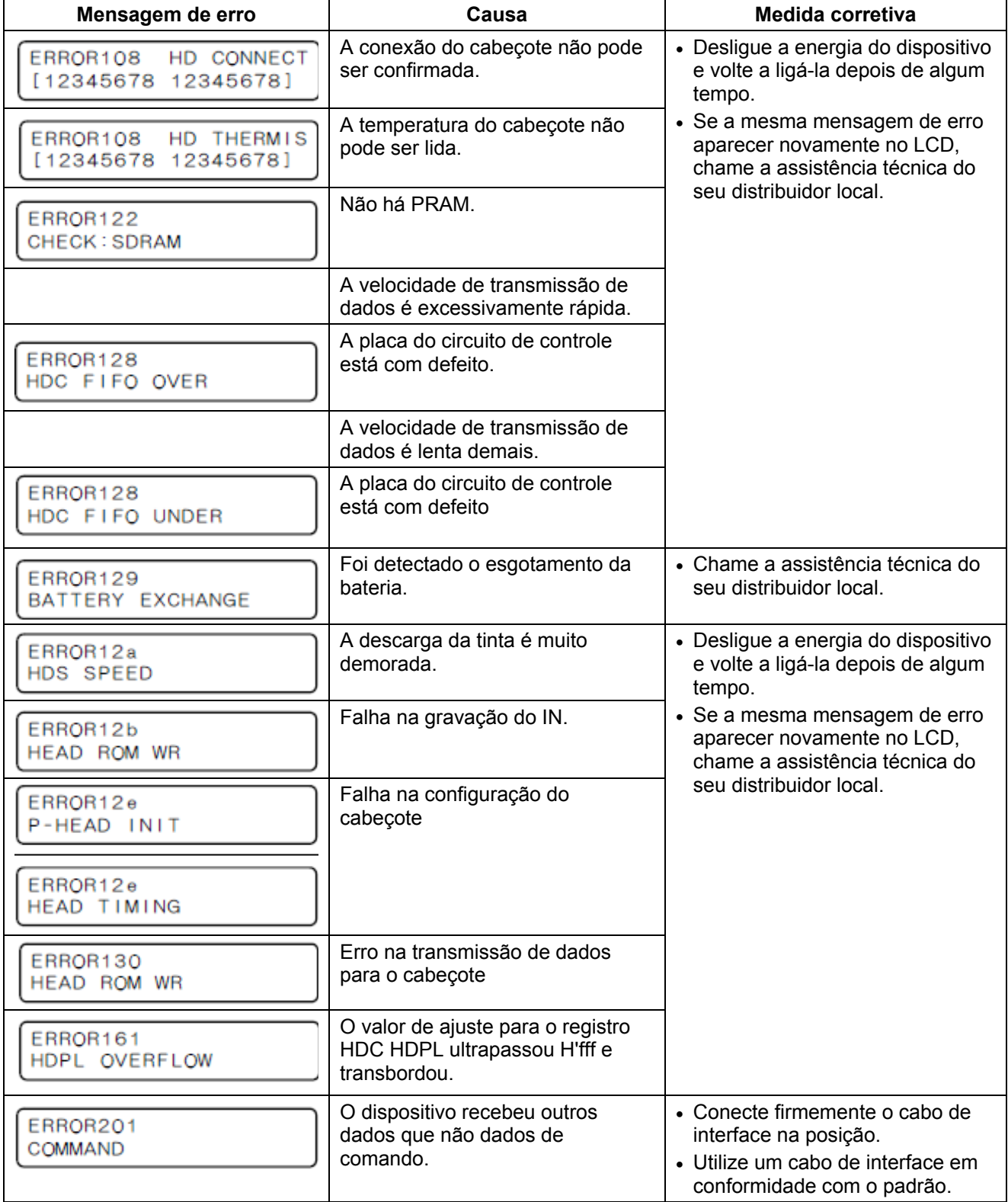

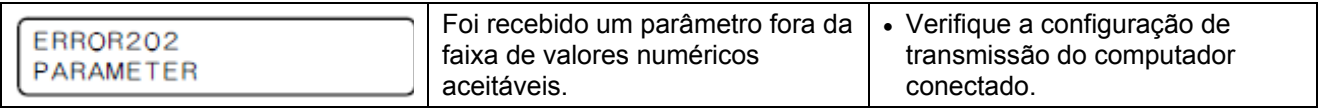

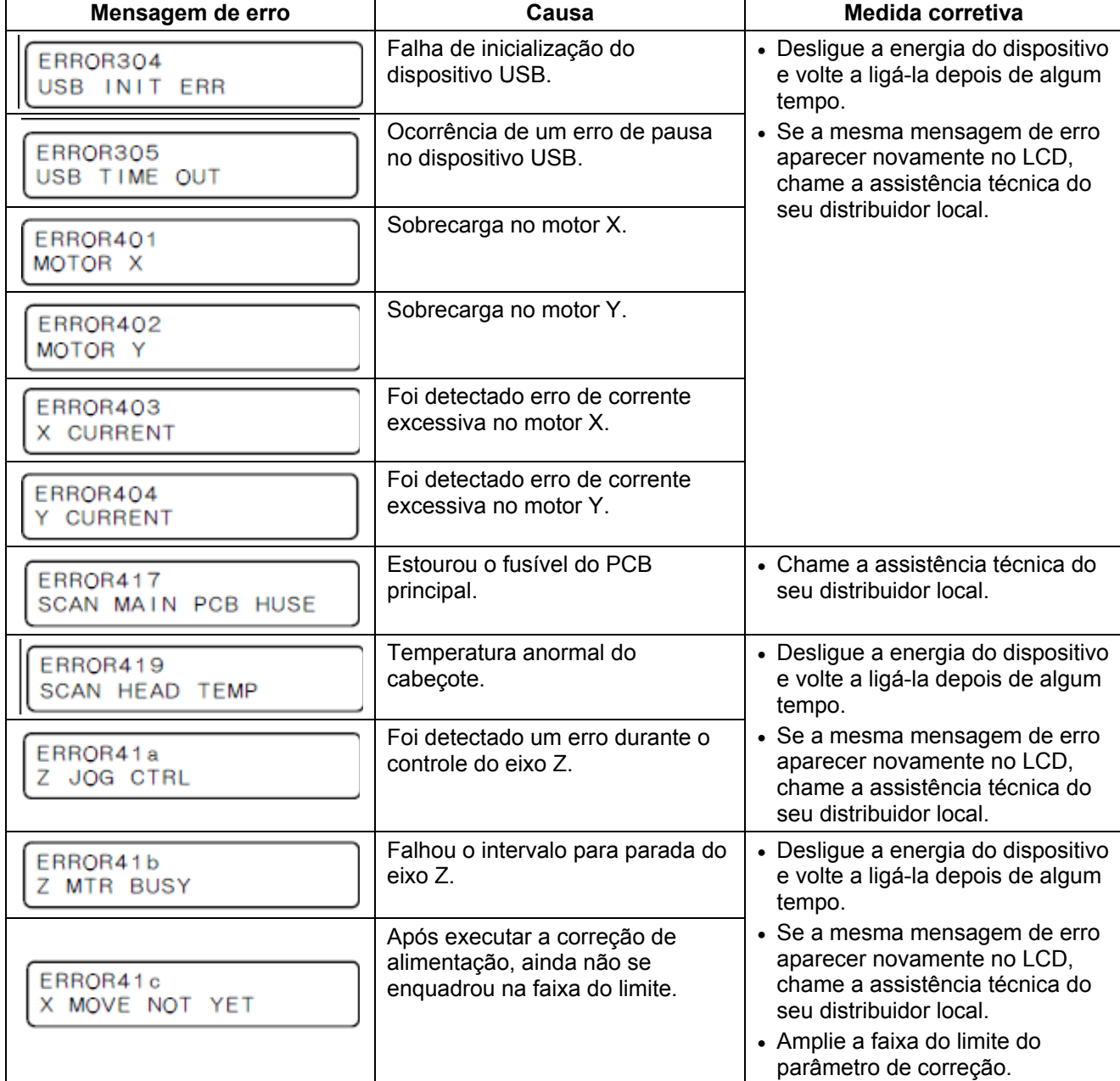

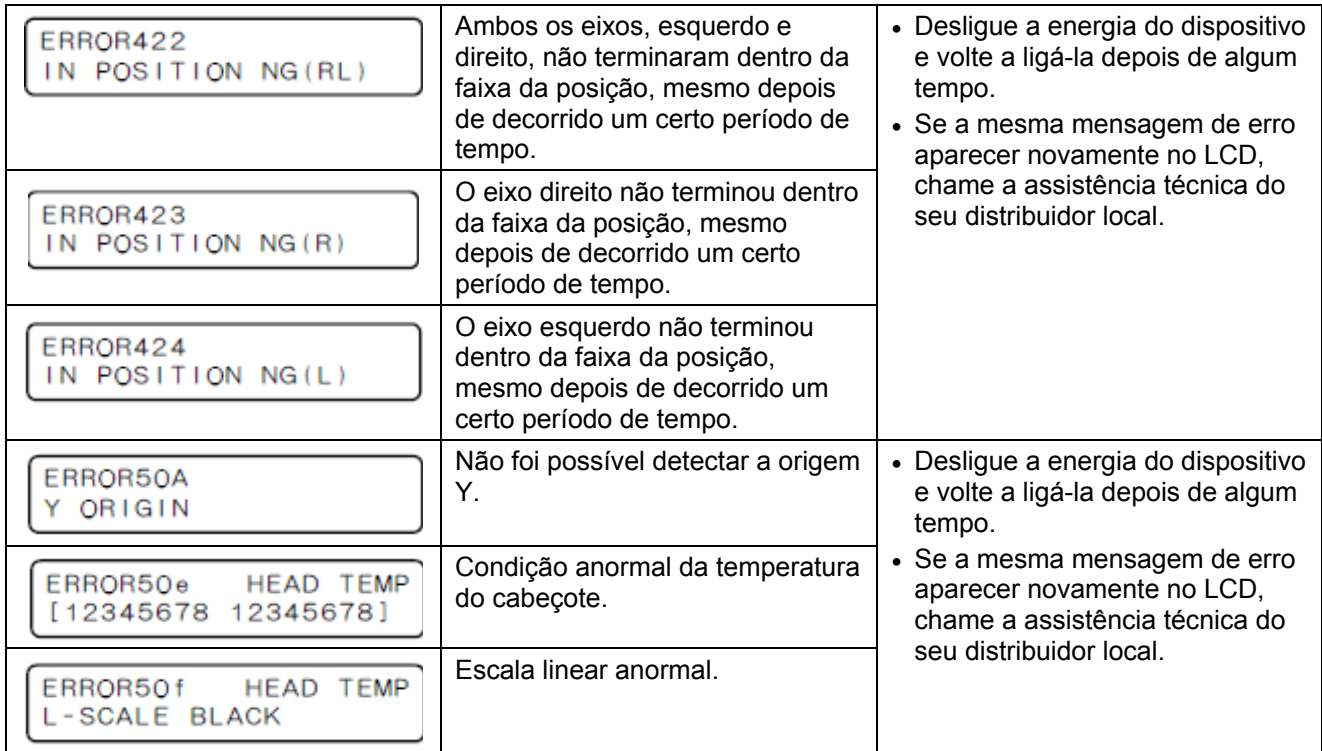

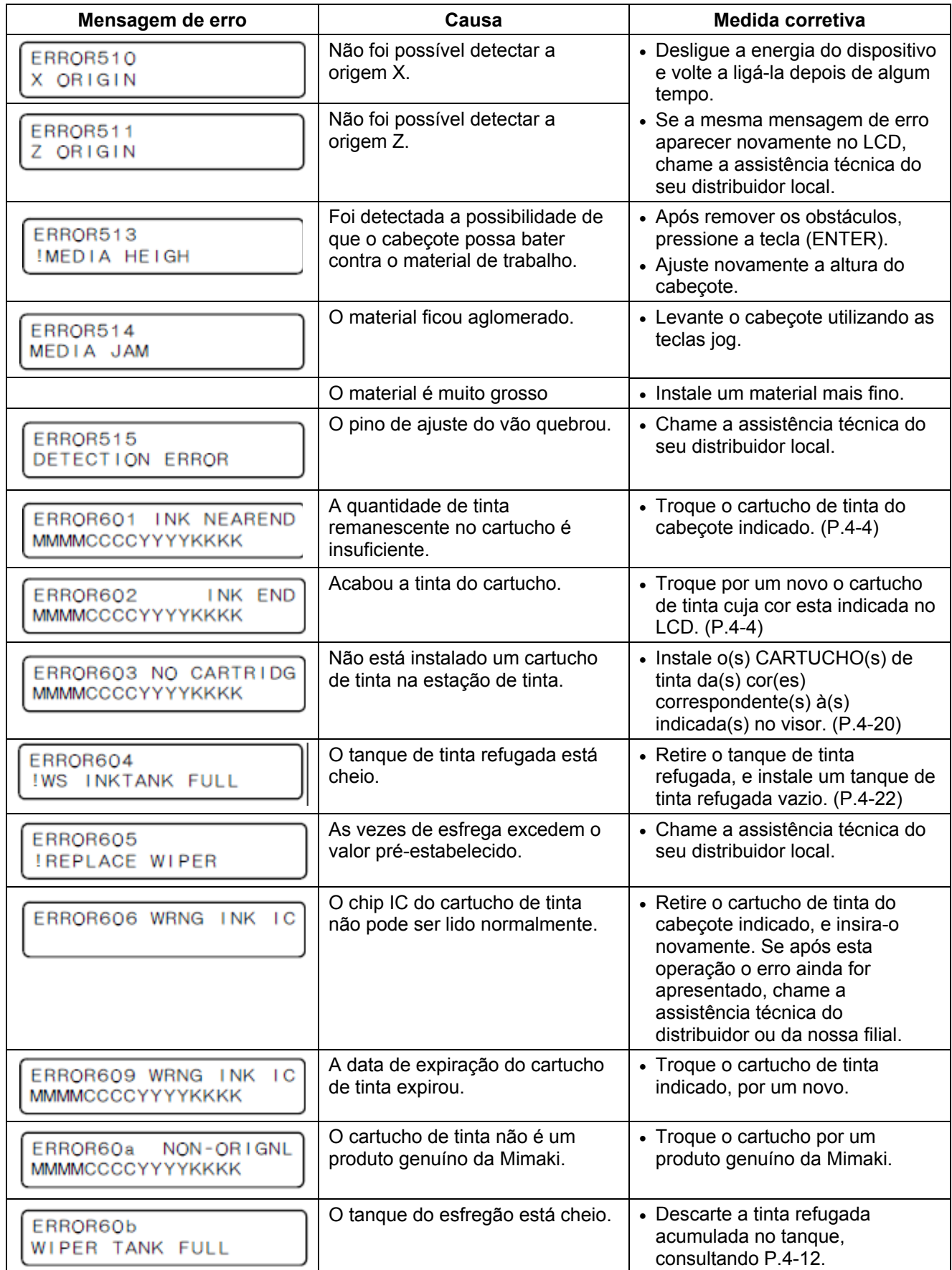

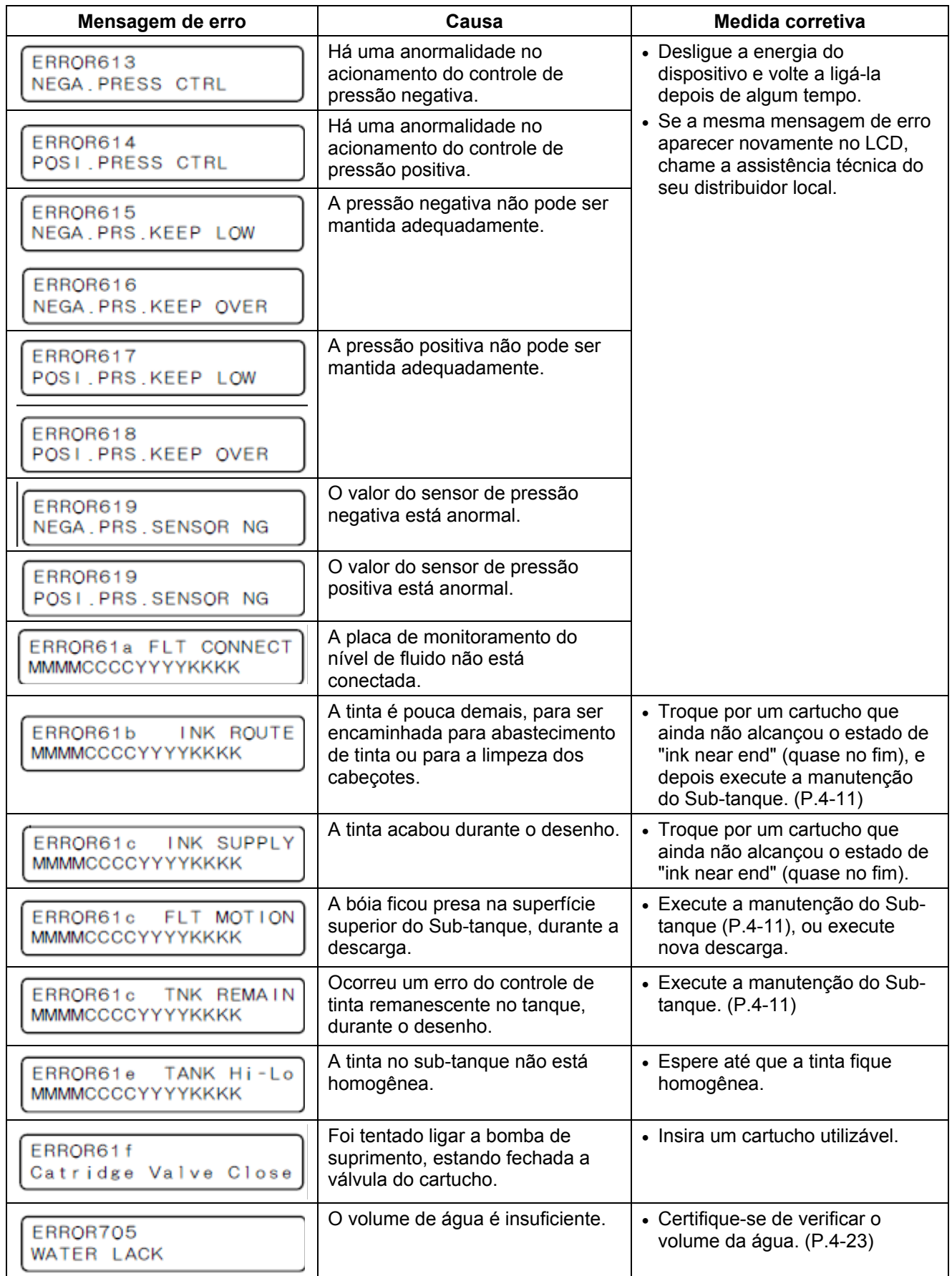

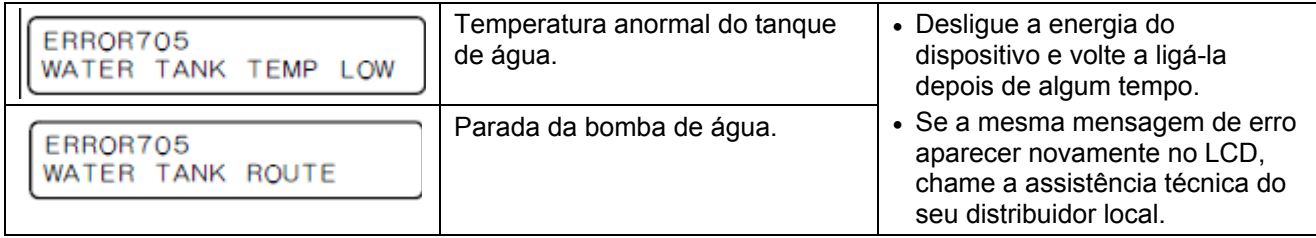

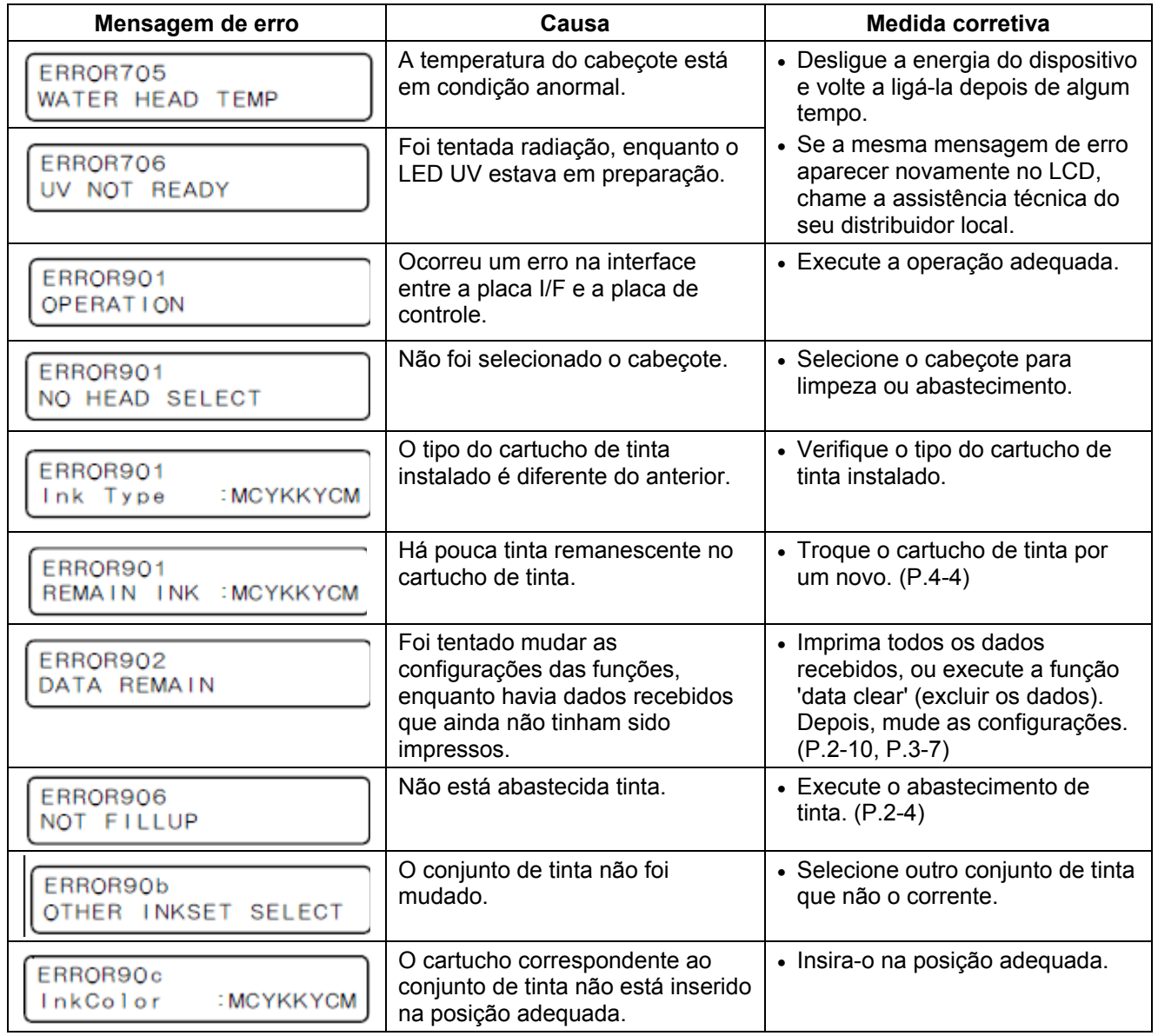

# **CAPÍTULO 6**

# **Apêndice**

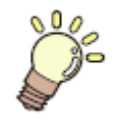

**Apresenta a descrição das tabelas de especificações e funções desta unidade.** 

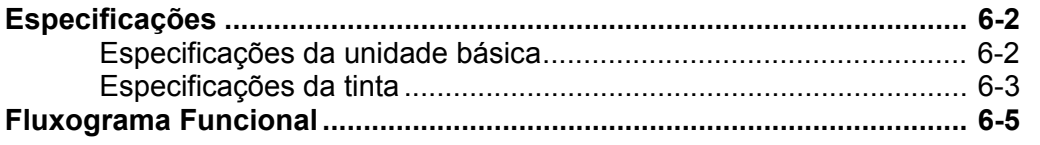

# **Especificações**

### **Especificações da unidade básica**

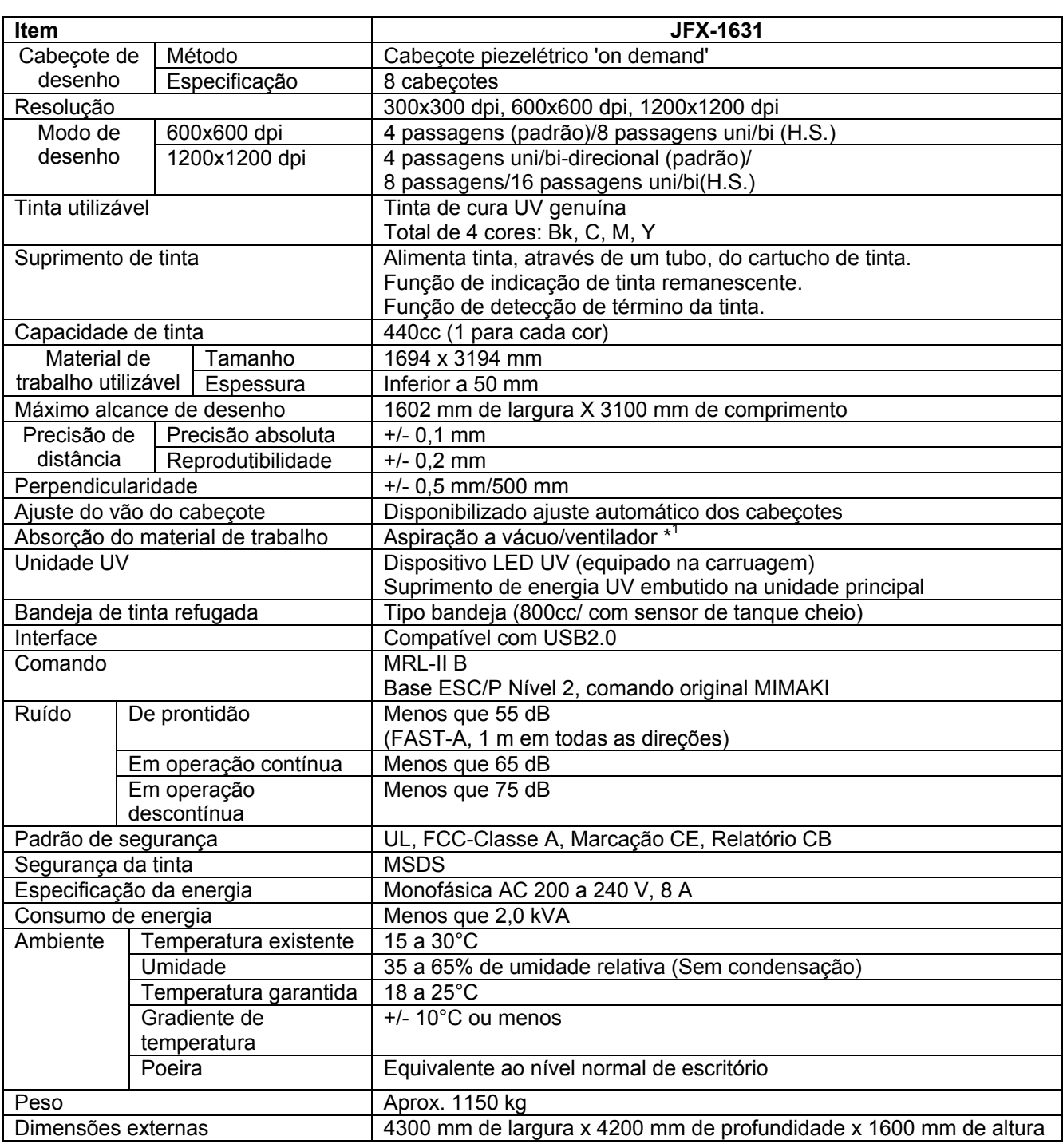

\*<sup>1</sup> O ventilador é um opcional.
## **Especificações da tinta**

Para detalhes, consulte o distribuidor ou nossa filial.

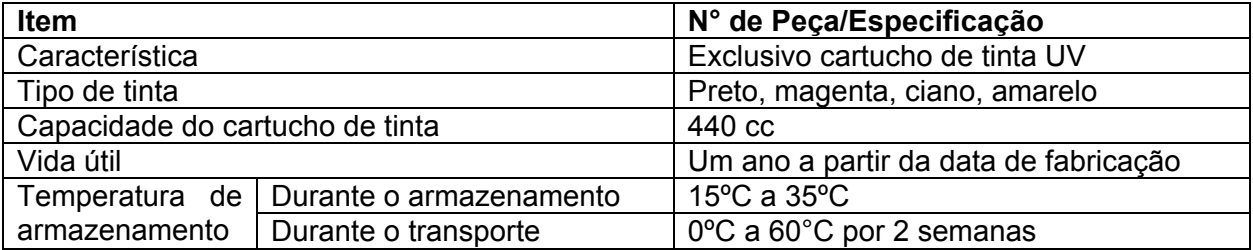

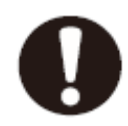

- A tinta congela se for deixada num ambiente abaixo de -4ºC por longo tempo. Se a tinta tiver congelado, deixe-a descongelar à temperatura ambiente (25ºC) durante mais de 3 horas antes de utilizá-la.
- Não desmonte, nem reabasteça de tinta o cartucho de tinta. Isto poderá causar problemas.

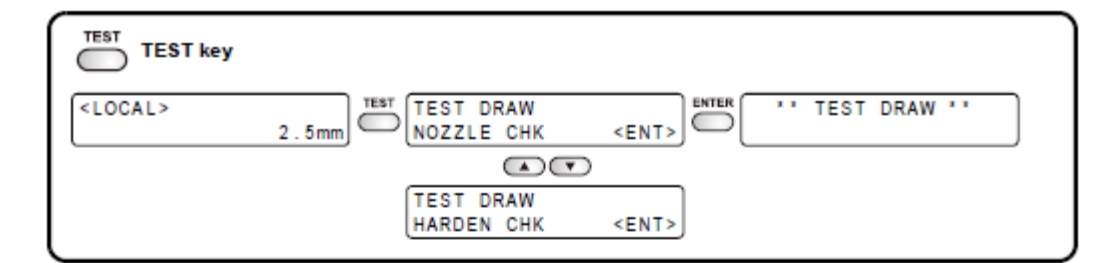

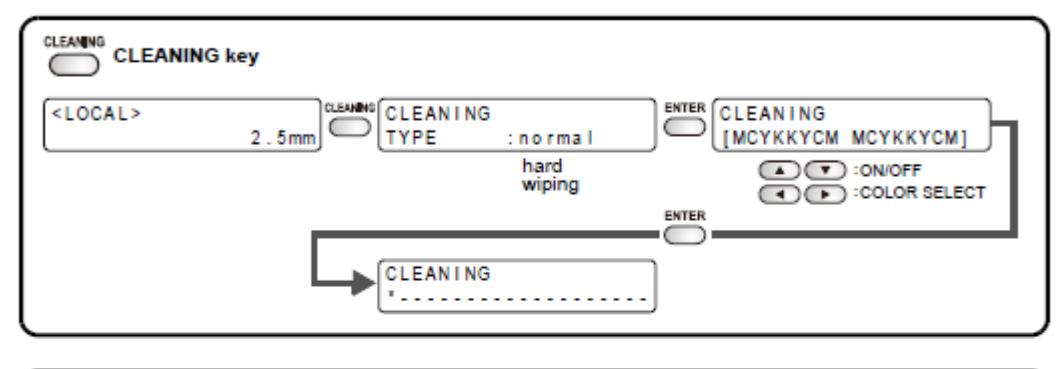

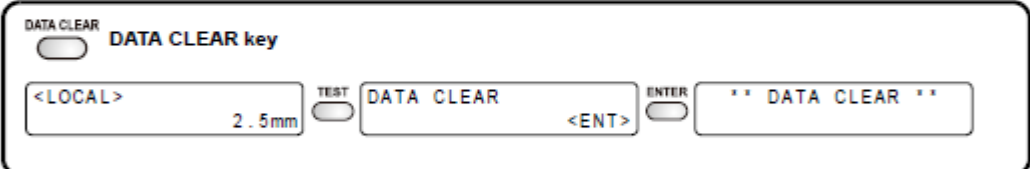

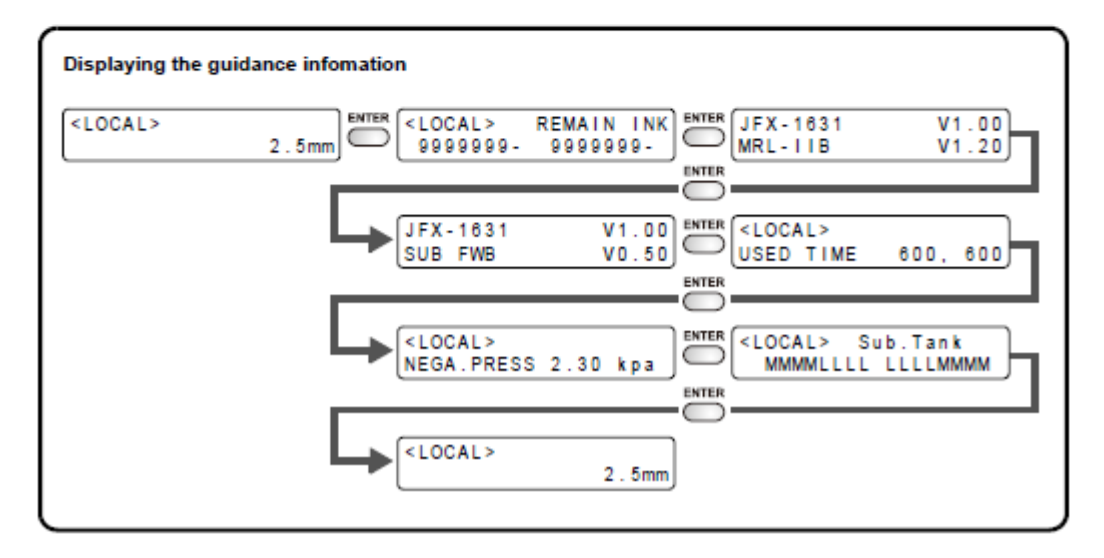

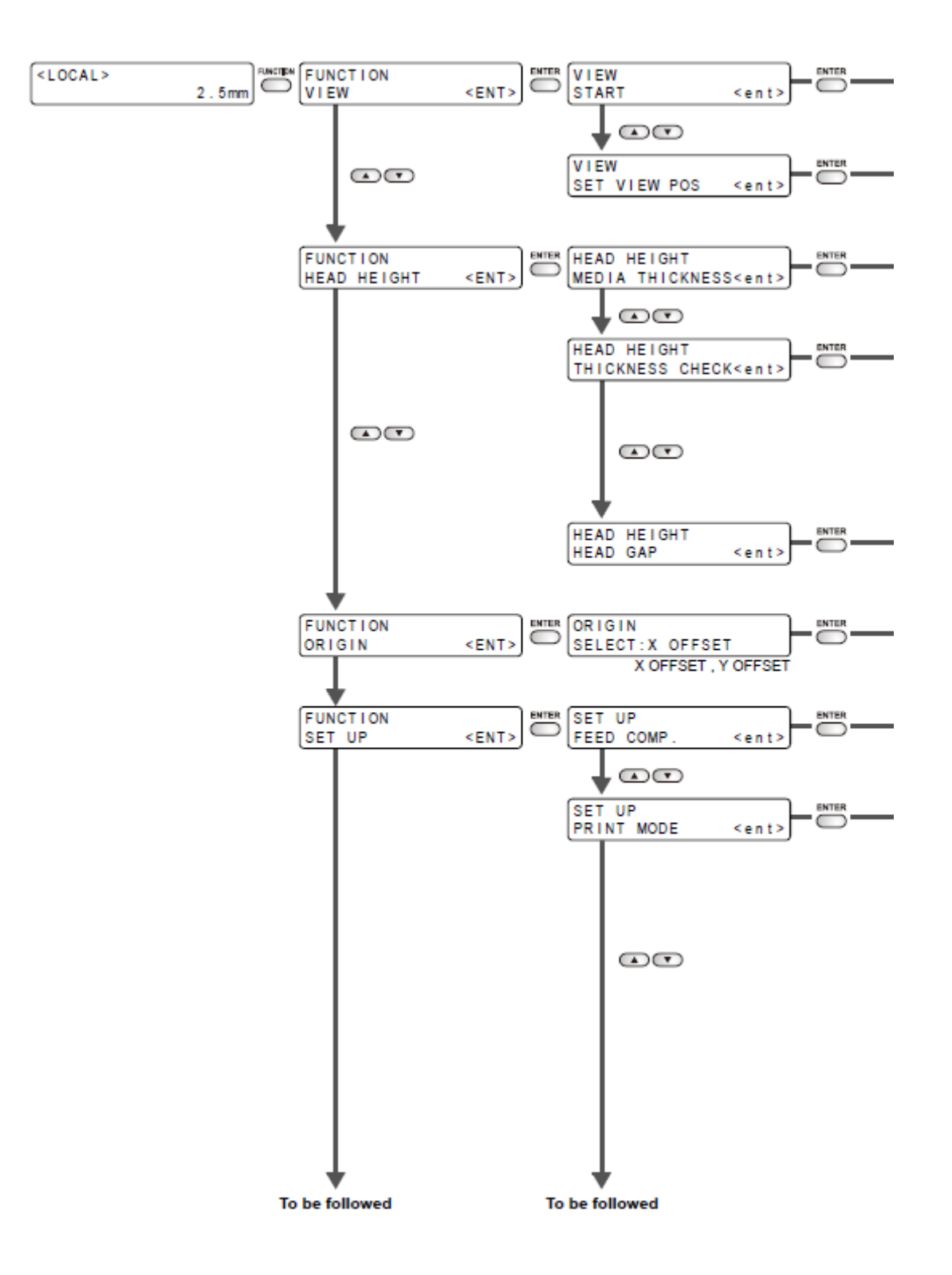

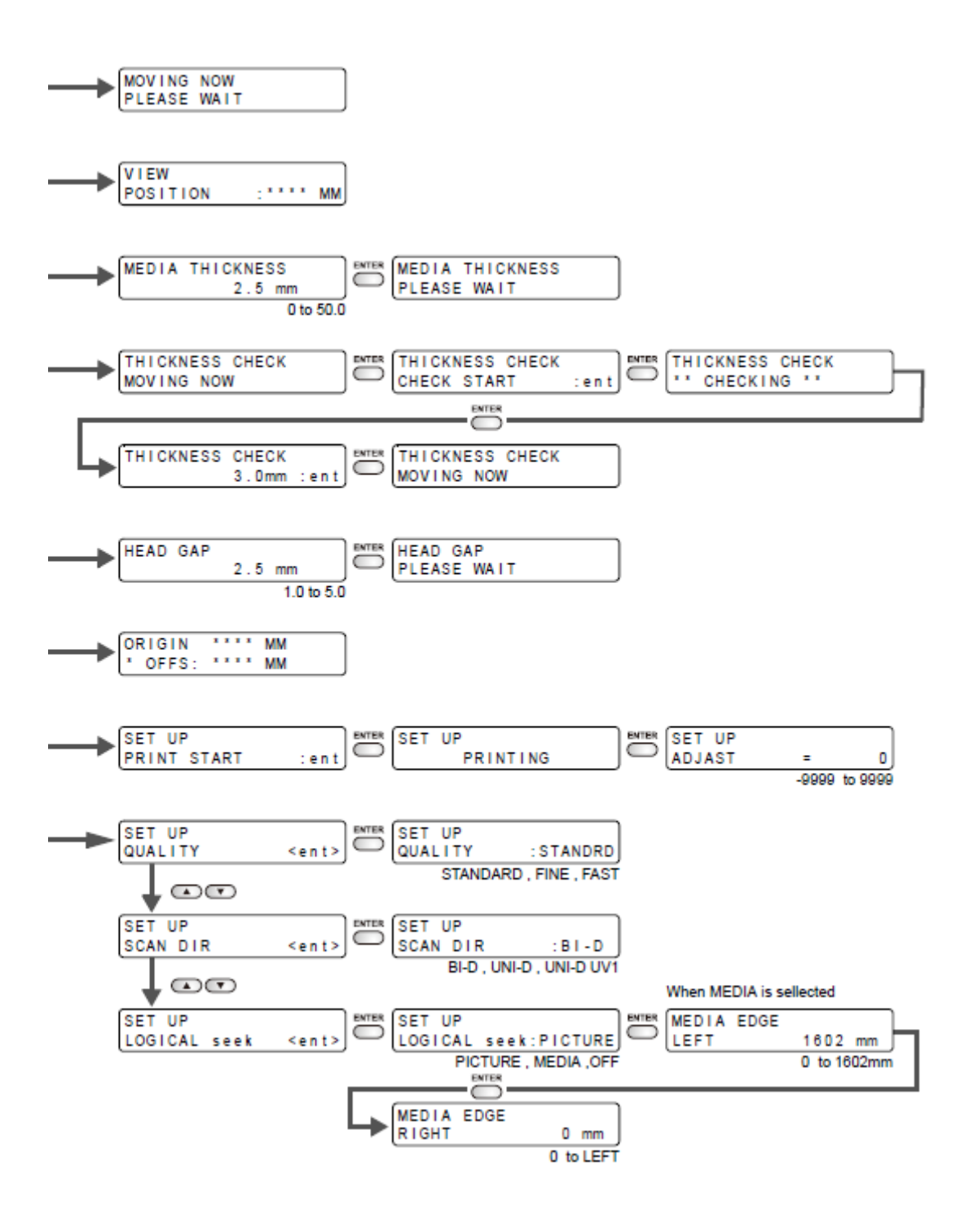

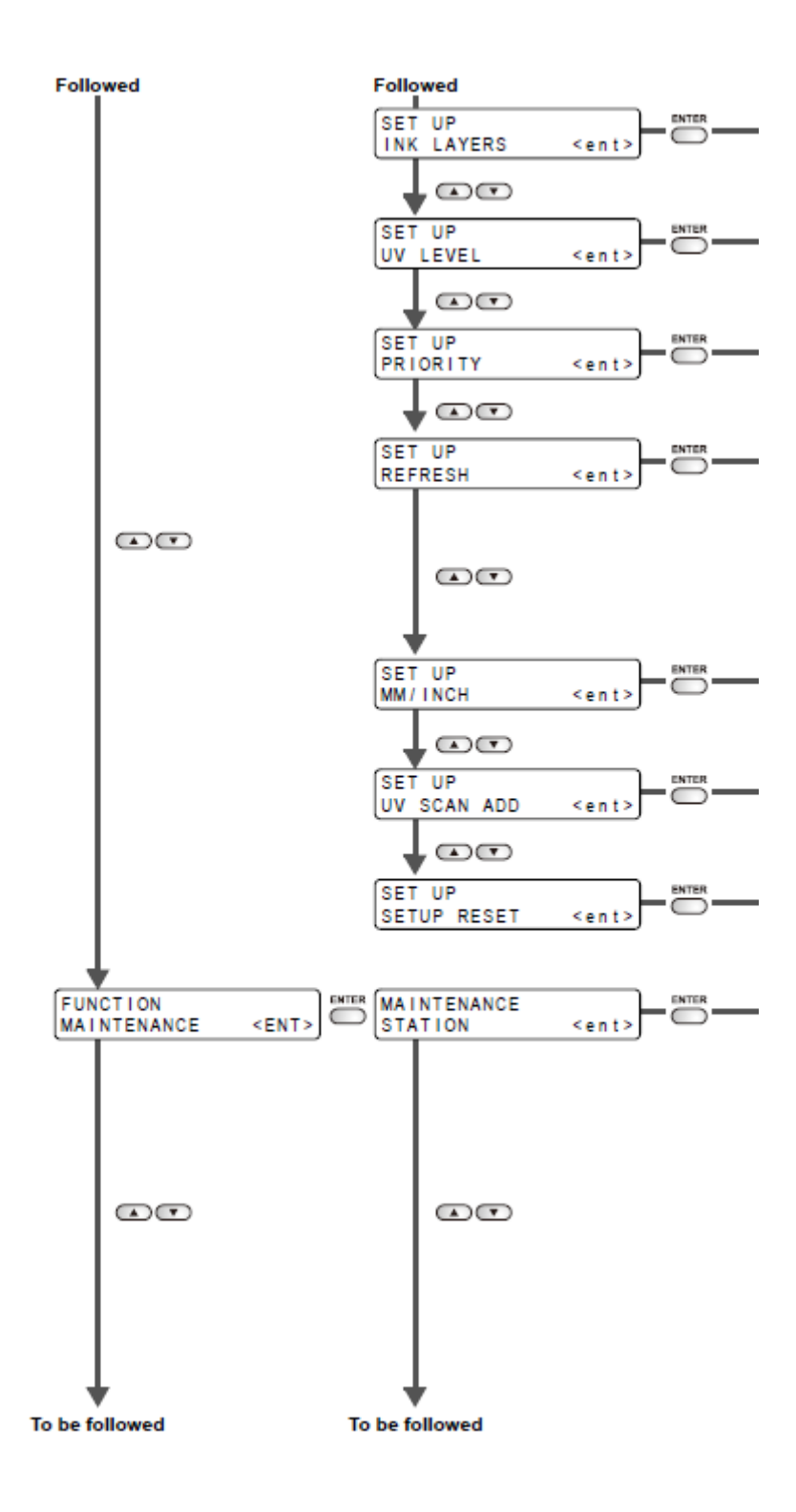

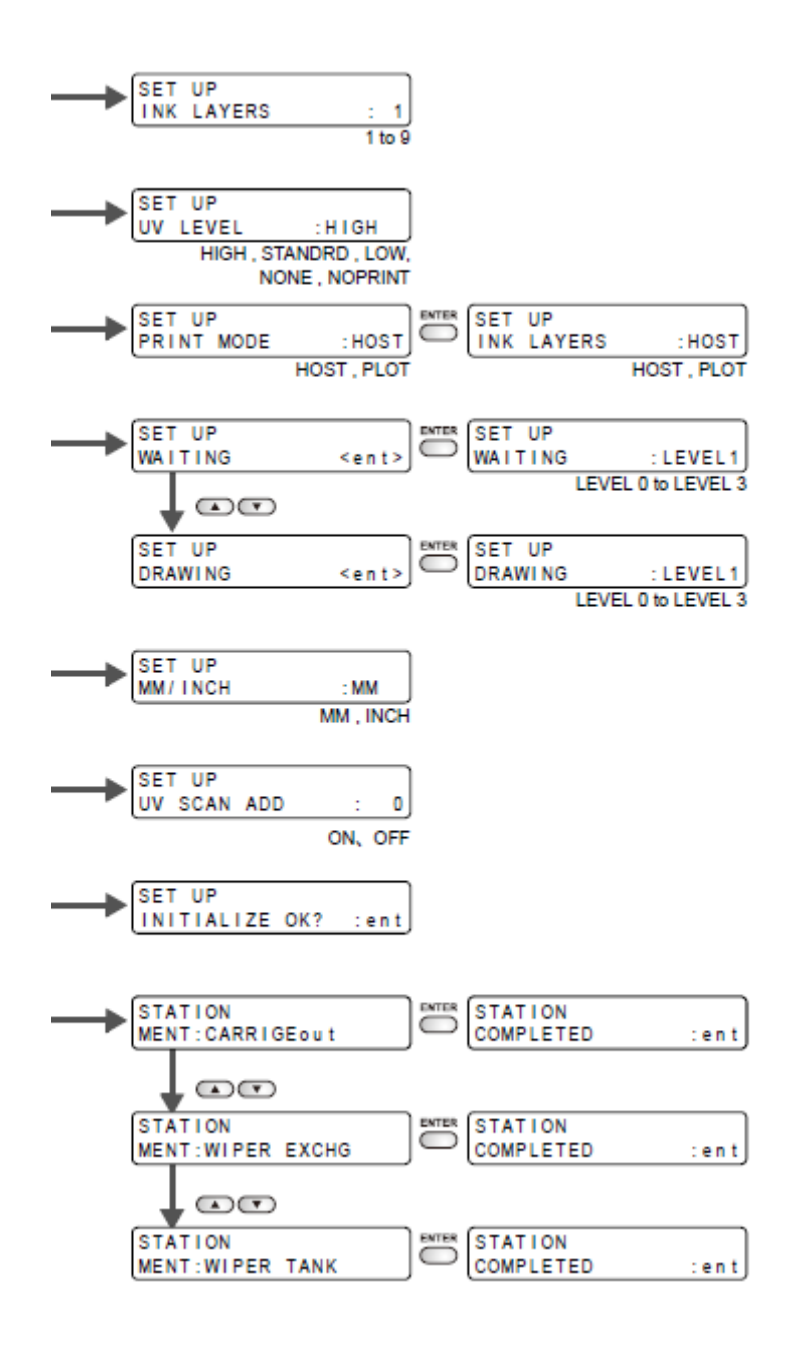

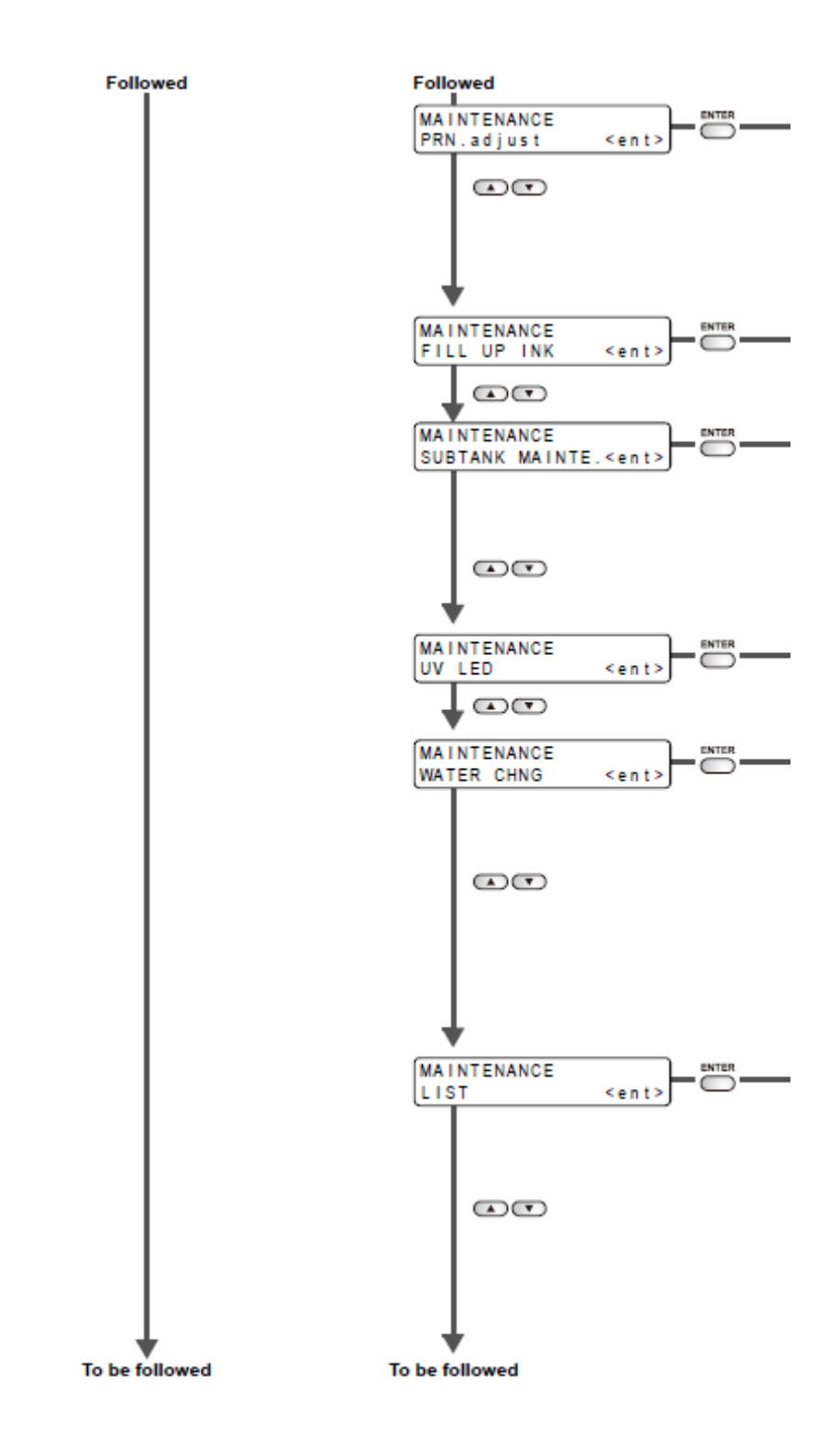

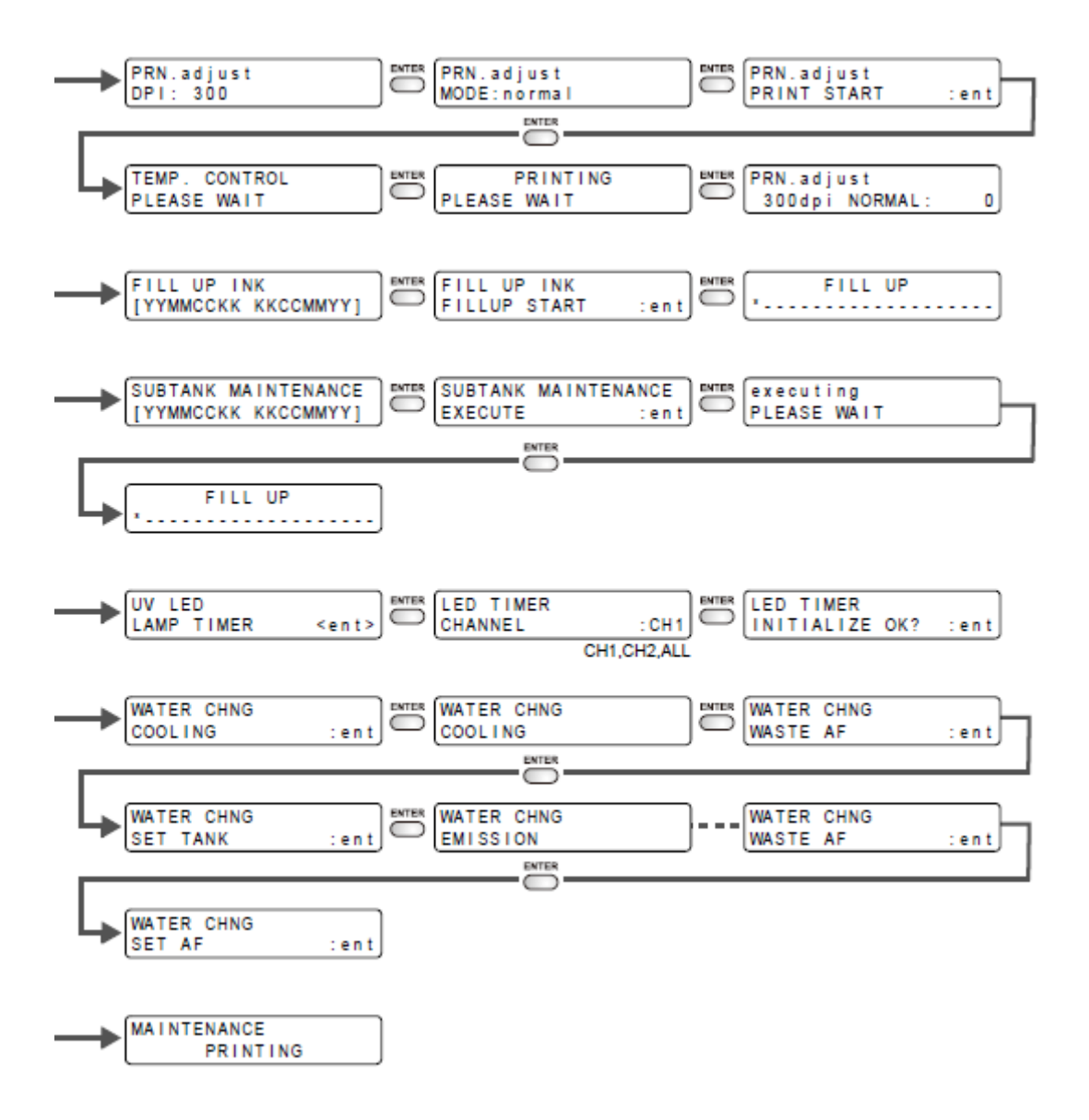

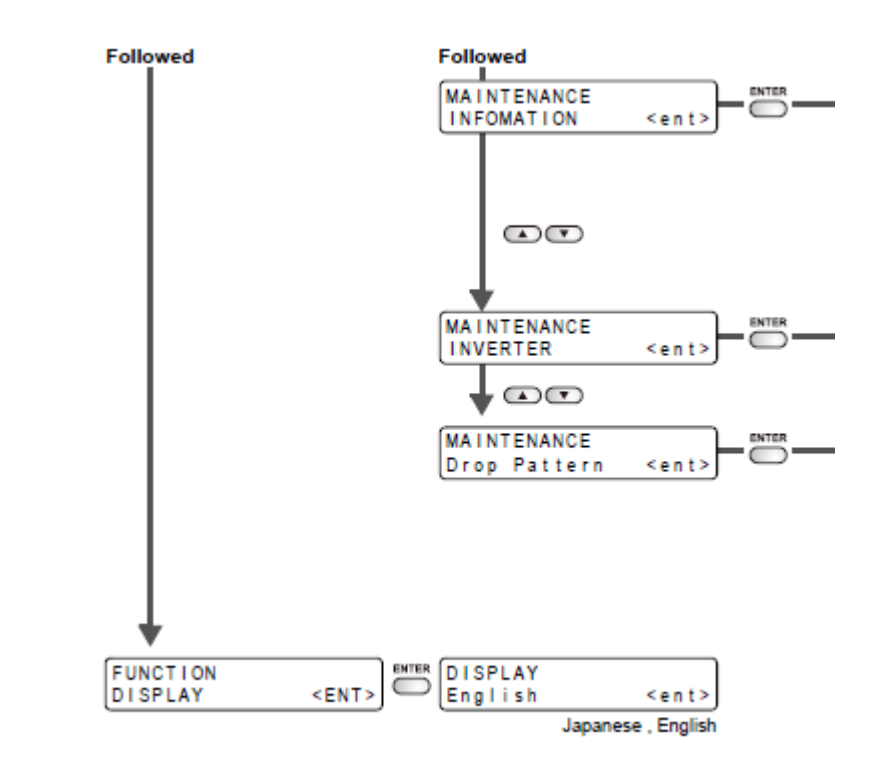

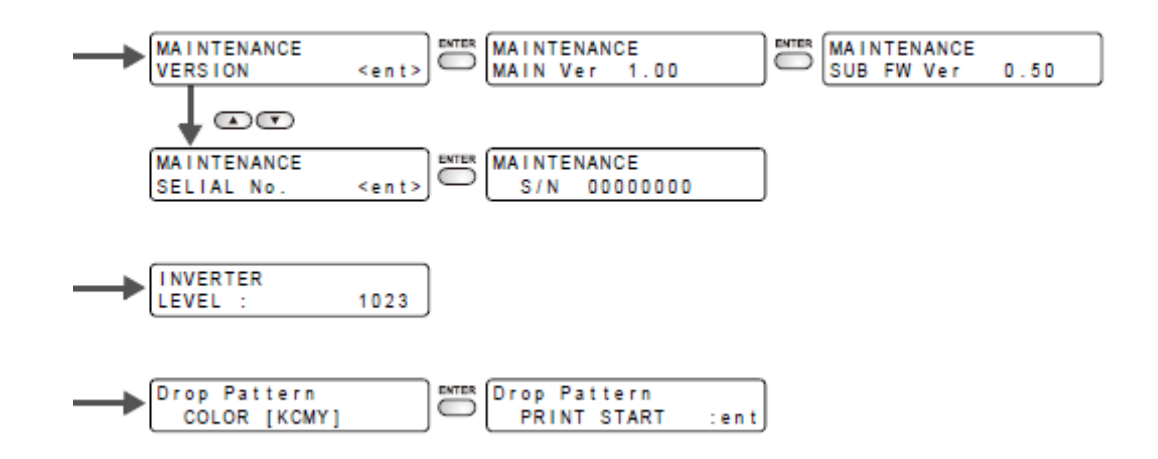

Legenda:

TEST key = Tecla TEST (teste)

CLEANING key = Tecla CLEANING (limpeza)

DATA CLEAR key = Tecla DATA CLEAR (apagar dados)

Displaying the guidance information = Apresentação de informações orientativas

To be followed = Continua

Followed = Continuação

Japanese, English = Japonês, Inglês

D202017-11-12052009

## **MMAKI**

© MIMAKI ENGINEERING CO., LTD. 2009